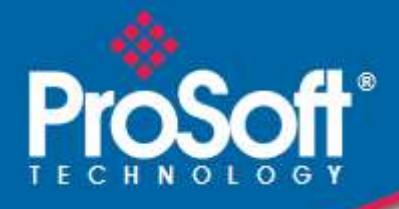

# **Where Automation Connects.**

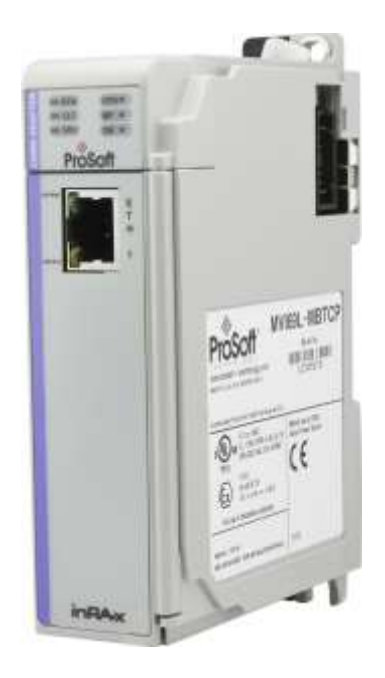

## **MVI69L-MBTCP**

**CompactLogix™ Platform** Modbus TCP/IP® Lite Communication Module

March 11, 2022

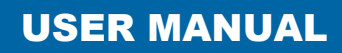

#### <span id="page-1-0"></span>**Your Feedback Please**

We always want you to feel that you made the right decision to use our products. If you have suggestions, comments, compliments or complaints about our products, documentation, or support, please write or call us.

#### <span id="page-1-1"></span>**How to Contact Us**

**ProSoft Technology, Inc.** +1 (661) 716-5100 +1 (661) 716-5101 (Fax) [www.prosoft-technology.com](http://www.prosoft-technology.com/) support@prosoft-technology.com

MVI69L-MBTCP User Manual For public use.

March 11, 2022

ProSoft Technology® is a Registered Trademark of ProSoft Technology, Inc. All other brand or product names are or may be trademarks of, and are used to identify products and services of, their respective owners.

## **Content Disclaimer**

This documentation is not intended as a substitute for and is not to be used for determining suitability or reliability of these products for specific user applications. It is the duty of any such user or integrator to perform the appropriate and complete risk analysis, evaluation and testing of the products with respect to the relevant specific application or use thereof. Neither ProSoft Technology nor any of its affiliates or subsidiaries shall be responsible or liable for misuse of the information contained herein. Information in this document including illustrations, specifications and dimensions may contain technical inaccuracies or typographical errors. ProSoft Technology makes no warranty or representation as to its accuracy and assumes no liability for and reserves the right to correct such inaccuracies or errors at any time without notice. If you have any suggestions for improvements or amendments or have found errors in this publication, please notify us.

No part of this document may be reproduced in any form or by any means, electronic or mechanical, including photocopying, without express written permission of ProSoft Technology. All pertinent state, regional, and local safety regulations must be observed when installing and using this product. For reasons of safety and to help ensure compliance with documented system data, only the manufacturer should perform repairs to components. When devices are used for applications with technical safety requirements, the relevant instructions must be followed. Failure to use ProSoft Technology software or approved software with our hardware products may result in injury, harm, or improper operating results. Failure to observe this information can result in injury or equipment damage.

Copyright © 2022 ProSoft Technology, Inc. All Rights Reserved.

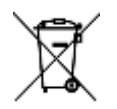

#### **For professional users in the European Union**

If you wish to discard electrical and electronic equipment (EEE), please contact your dealer or supplier for further information.

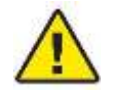

**Prop 65 Warning** – Cancer and Reproductive Harm – www.P65Warnings.ca.gov

#### <span id="page-2-0"></span>**Important Safety Information**

#### *North America Warnings*

- **A** This Equipment is Suitable For Use in Class I, Division 2, Groups A, B, C, D or Non-Hazardous Locations Only.
- **B** Warning Explosion Hazard Substitution of Any Components May Impair Suitability for Class I, Division 2.
- **C** Warning Explosion Hazard Do Not Disconnect Equipment Unless Power Has Been Switched Off Or The Area is Known To Be Non-Hazardous.
- **D** The subject devices are powered by a Switch Model Power Supply (SMPS) that has regulated output voltage of 5 VDC.

#### *ATEX Warnings and Conditions of Safe Usage:*

Power, Input, and Output (I/O) wiring must be in accordance with the authority having jurisdiction

- **A** Warning Explosion Hazard When in hazardous locations, turn off power before replacing or wiring modules.
- **B** Warning Explosion Hazard Do not disconnect equipment unless power has been switched off or the area is known to be non-hazardous.
- **C** These products are intended to be mounted in an IP54 enclosure. The devices shall provide external means to prevent the rated voltage being exceeded by transient disturbances of more than 40%. This device must be used only with ATEX certified backplanes.
- **DO NOT OPEN WHEN ENERGIZED**

#### *Agency Approvals & Certifications*

Please visit our website: [www.prosoft-technology.com](http://www.prosoft-technology.com/)

## **Contents**

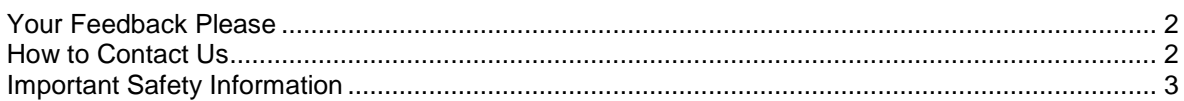

## **1 [Start Here](#page-6-0) 7**

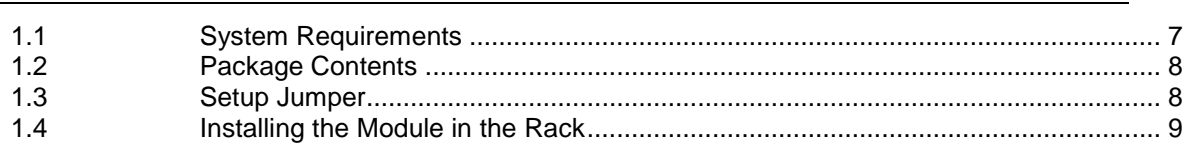

#### **2 [Add-On Instruction](#page-11-0) 12**

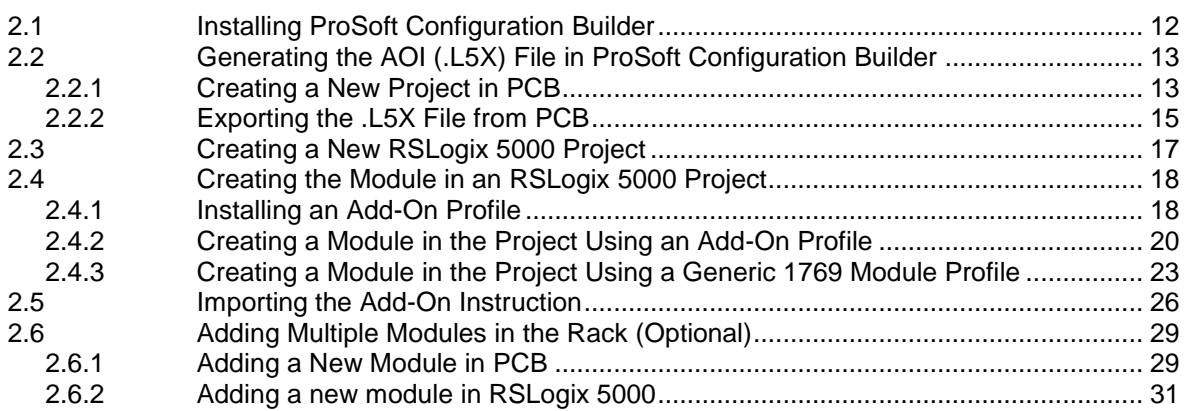

## **3 [MVI69L-MBTCP Configuration](#page-36-0) 37**

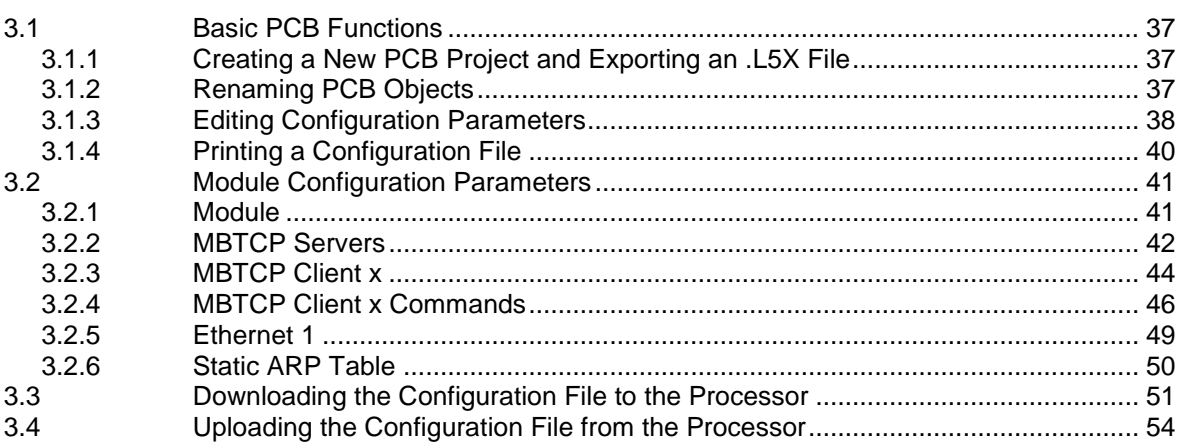

#### **4 [Backplane Data Exchange](#page-56-0) 57**

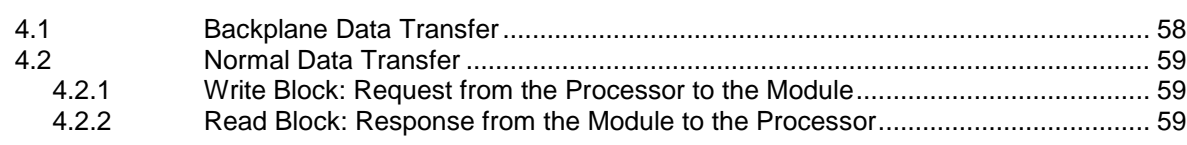

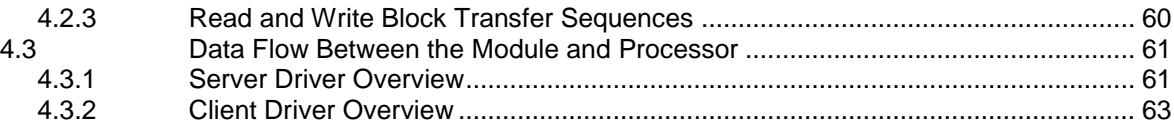

#### **5 [Using Controller Tags](#page-64-0) 65**

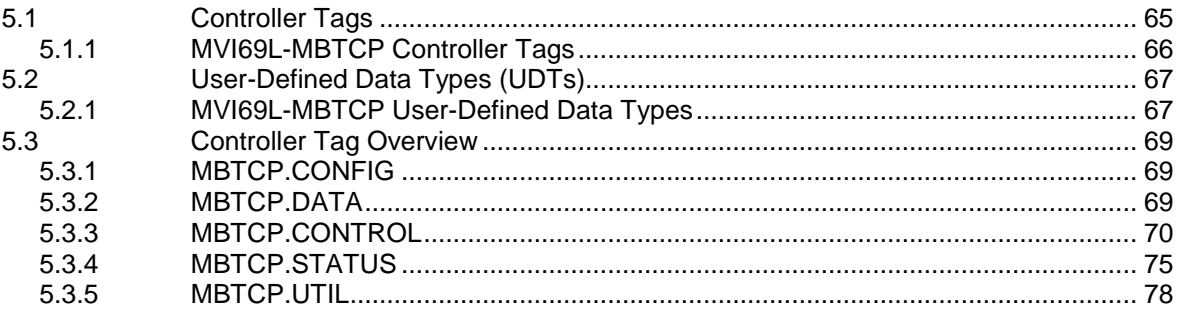

#### **6 [Diagnostics and Troubleshooting](#page-79-0) 80**

6.1 [Ethernet LED Indicators..........................................................................................](#page-79-1) 80 6.2 LED Status Indicators [.............................................................................................](#page-80-0) 81 6.2.2 Troubleshooting the LEDs [......................................................................................](#page-81-0) 82 6.3 [Connecting the PC to the Module's Ethernet Port..................................................](#page-82-0) 83 6.3.1 Setting Up a Temporary IP Address [.......................................................................](#page-83-0) 84 6.4 [Connecting to the Diagnostics Menu in ProSoft Configuration Builder](#page-85-0) .................. 86 6.4.1 Diagnostics Menu [...................................................................................................](#page-87-0) 88 6.4.2 Monitoring General Information [..............................................................................](#page-87-1) 88 6.4.3 [Monitoring Network Configuration Information](#page-88-0) ....................................................... 89 6.4.4 [Monitoring Backplane Status Information...............................................................](#page-88-1) 89 6.4.5 [Modbus Server Driver Information..........................................................................](#page-89-0) 90 6.4.6 [Monitoring Data Values in the Module's Database.................................................](#page-90-0) 91 6.4.7 Modbus Client Driver Information [...........................................................................](#page-90-1) 91 6.5 Communication Error Codes [..................................................................................](#page-91-0) 92 6.5.1 [Standard Modbus Protocol Exception Code Errors................................................](#page-91-1) 92 6.5.2 Module Communication Error Codes [.....................................................................](#page-91-2) 92 6.5.3 Command List Entry Errors [....................................................................................](#page-91-3) 92 6.5.4 MBTCP Client-Specific Errors [................................................................................](#page-91-4) 92 6.6 [Connecting to the Module's Webpage....................................................................](#page-92-0) 93

#### **7 [Reference](#page-93-0) 94**

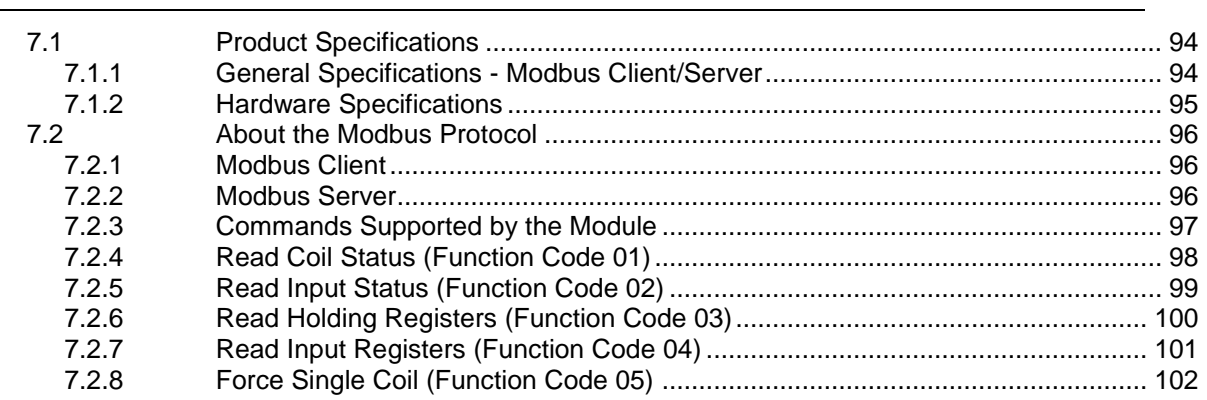

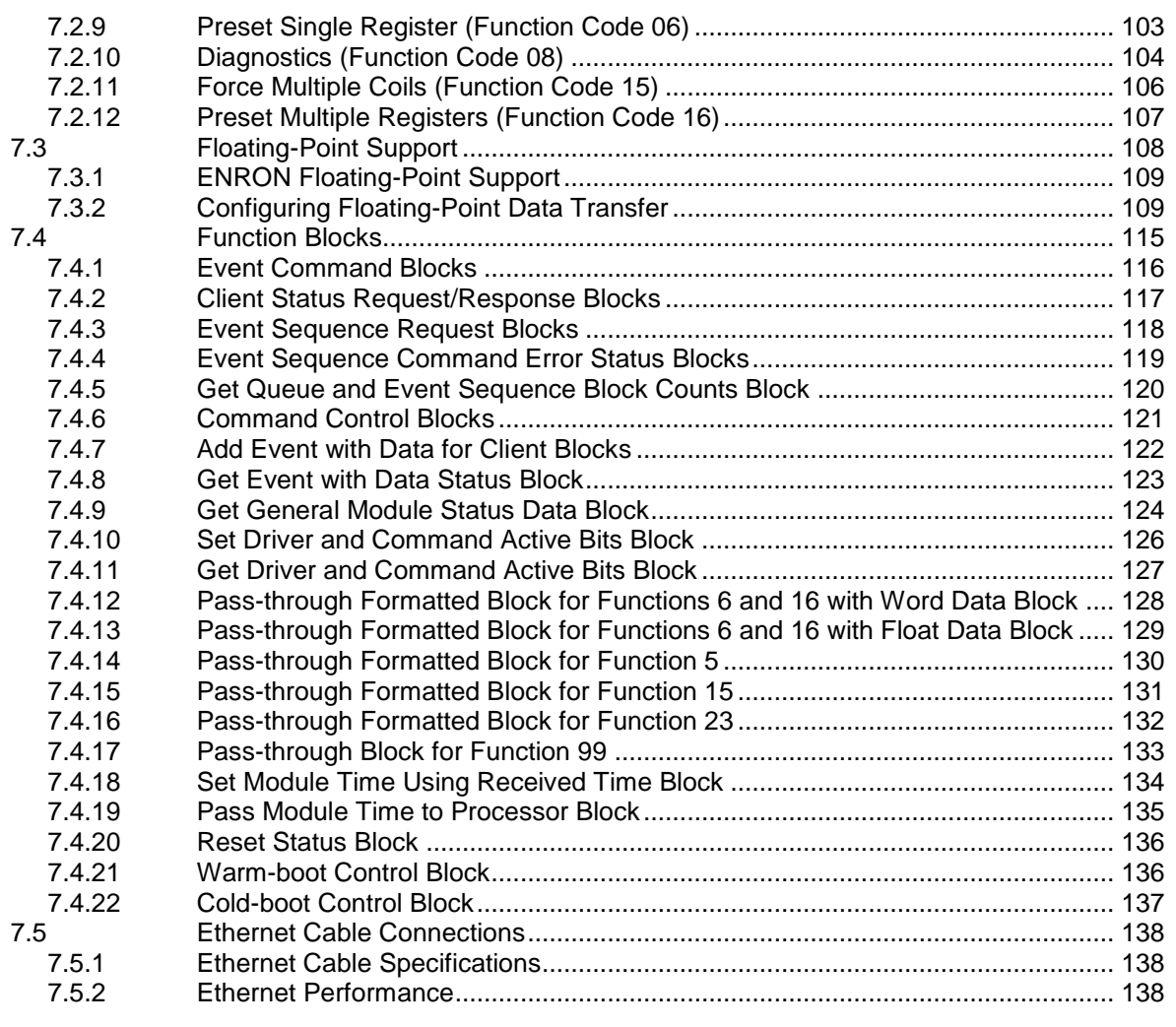

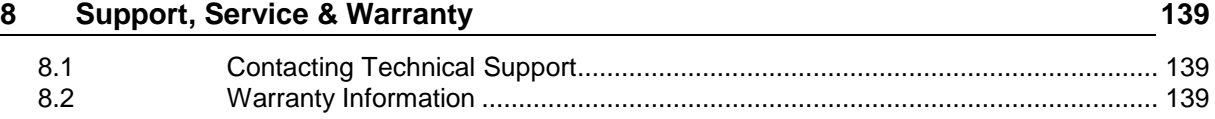

# <span id="page-6-2"></span><span id="page-6-0"></span>**1 Start Here**

To get the most benefit from this User Manual, the user should have the following skills:

- **Rockwell Automation® RSLogix™ software:** launch the program, configure ladder logic, and transfer the ladder logic to the processor
- **Microsoft Windows:** install and launch programs, execute menu commands, navigate dialog boxes, and enter data
- **Hardware installation and wiring:** install the module, and safely connect Modbus and CompactLogix devices to a power source and to the MVI69L-MBTCP module's Ethernet port

### **1.1 System Requirements**

<span id="page-6-1"></span>The MVI69L-MBTCP module requires the following minimum hardware and software components:

 Rockwell Automation CompactLogix® processor (firmware version 10 or higher), with compatible power supply, and one free slot in the rack for the MVI69L-MBTCP module.

**Important:** The MVI69L-MBTCP module has a power supply distance rating of 4 (L43 and L45 installations on first 2 slots of 1769 bus). It consumes 450 mA at 5 Vdc.

- The module requires 450 mA of available 5 Vdc power
- Rockwell Automation RSLogix 5000 programming software version 16 or higher
- Rockwell Automation RSLinx<sup>®</sup> communication software version 2.51 or higher
- ProSoft Configuration Builder (PCB) (included)
- ProSoft Discovery Service (PDS) (included in PCB)
- Pentium<sup>®</sup> II 450 MHz minimum. Pentium III 733 MHz (or better) recommended
- Supported operating systems:
	- o Microsoft Windows 10
	- o Microsoft Windows 7 Professional (32-or 64-bit)
	- o Microsoft Windows XP Professional with Service Pack 1 or 2
	- o Microsoft Windows Vista
	- o Microsoft Windows 2000 Professional with Service Pack 1, 2, or 3
	- o Microsoft Windows Server 2003
- 128 Mbytes of RAM minimum, 256 Mbytes of RAM recommended
- 100 Mbytes of free hard disk space (or more based on application requirements)

**Note:** The Hardware and Operating System requirements in this list are the minimum recommended to install and run software provided by ProSoft Technology®. Other third party applications may have different minimum requirements. Refer to the documentation for any third party applications for system requirements.

#### **1.2 Package Contents**

<span id="page-7-0"></span>The following components are included with the MVI69L-MBTCP module, and are all required for installation and configuration.

**Important:** Before beginning the installation, please verify all of the following items are present.

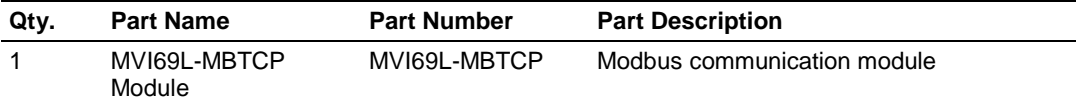

#### <span id="page-7-1"></span>**1.3 Setup Jumper**

The Setup Jumper acts as "write protection" for the module's firmware. In "write protected" mode, the Setup pins are not connected, and the module's firmware cannot be overwritten. The module is shipped with the Setup jumper OFF. If an update of the firmware is needed, apply the Setup jumper to both pins.

The following illustration shows the MVI69L-MBTCP jumper configuration, with the Setup Jumper OFF.

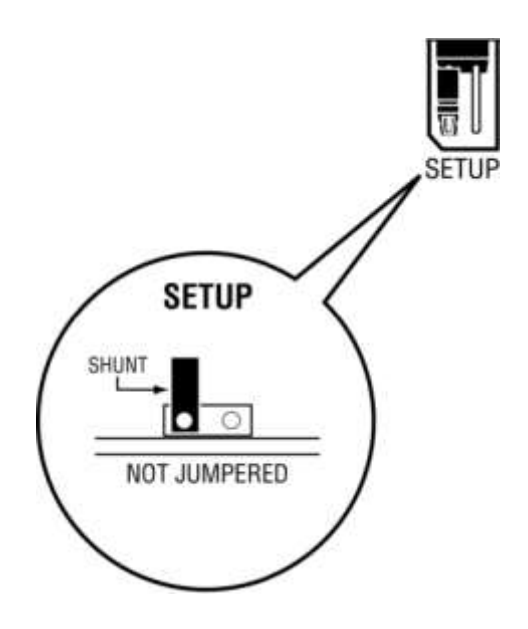

#### **1.4 Installing the Module in the Rack**

<span id="page-8-0"></span>Make sure the processor and power supply are installed and configured before installing the MVI69L-MBTCP module. Refer to the Rockwell Automation product documentation for installation instructions.

**Warning:** Please follow all safety instructions when installing this or any other electronic devices. Failure to follow safety procedures could result in damage to hardware or data, or even serious injury or death to personnel. Refer to the documentation for each device to be connected to verify that suitable safety procedures are in place before installing or servicing the device.

After the jumper placements are verified, insert the MVI69L-MBTCP into the rack. Use the same technique recommended by Rockwell Automation to remove and install CompactLogix modules.

**Warning: This module is not hot-swappable!** Always remove power from the rack before inserting or removing this module, or damage may result to the module, the processor, or other connected devices.

**1** Align the module using the upper and lower tongue-and-groove slots with the adjacent module and slide forward in the direction of the arrow.

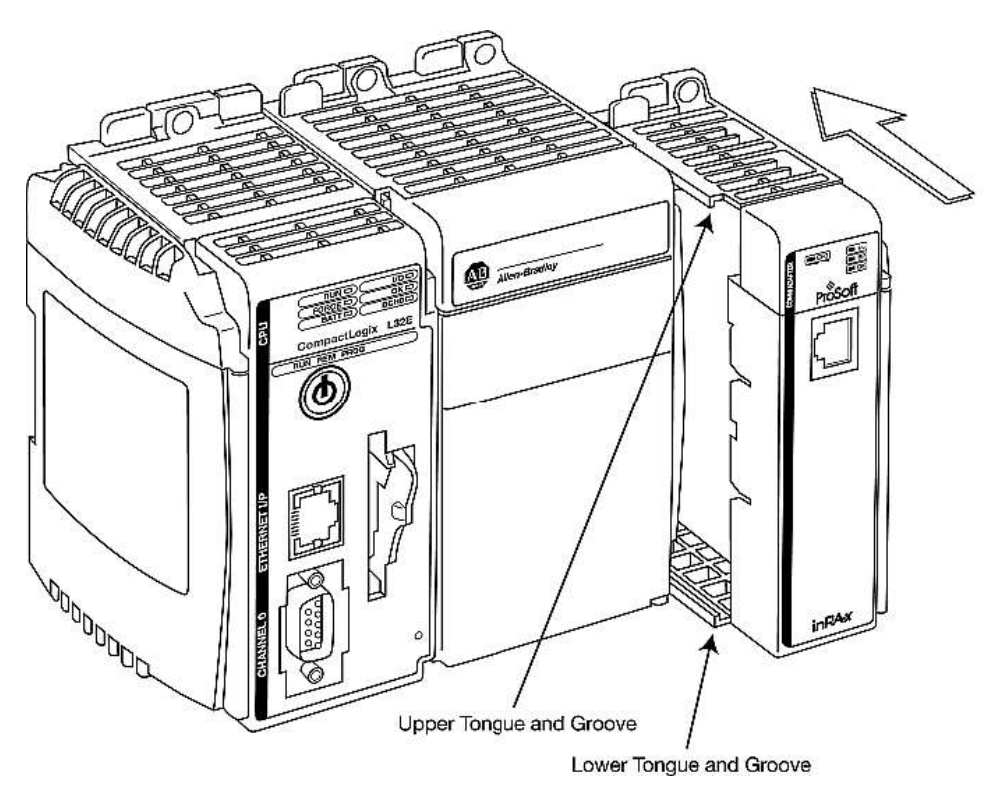

**2** Move the module back along the tongue-and-groove slots until the bus connectors on the MVI69 module and the adjacent module line up with each other.

**3** Push the module's bus lever back slightly to clear the positioning tab and move it firmly to the left until it clicks. Ensure that it is locked firmly in place.

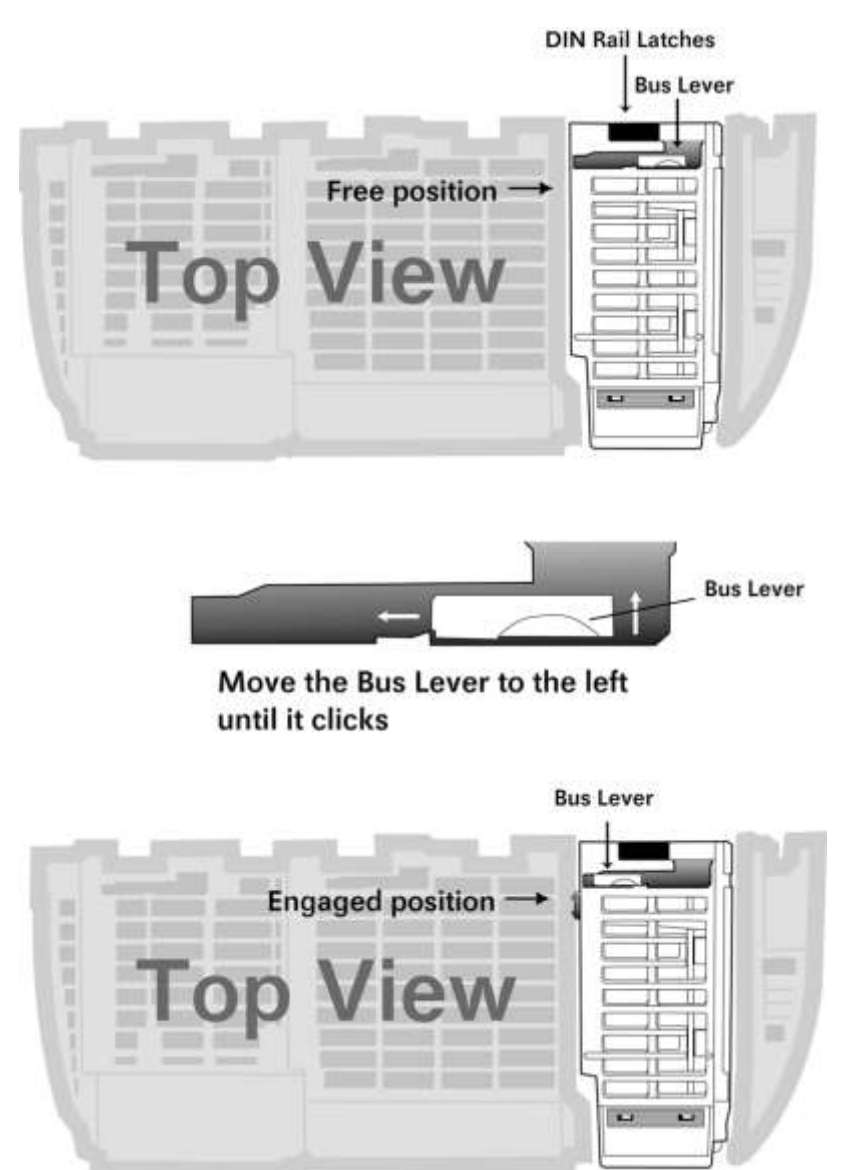

**4** Close all DIN-rail latches.

**5** Press the DIN-rail mounting area of the controller against the DIN-rail. The latches will momentarily open and lock into place.

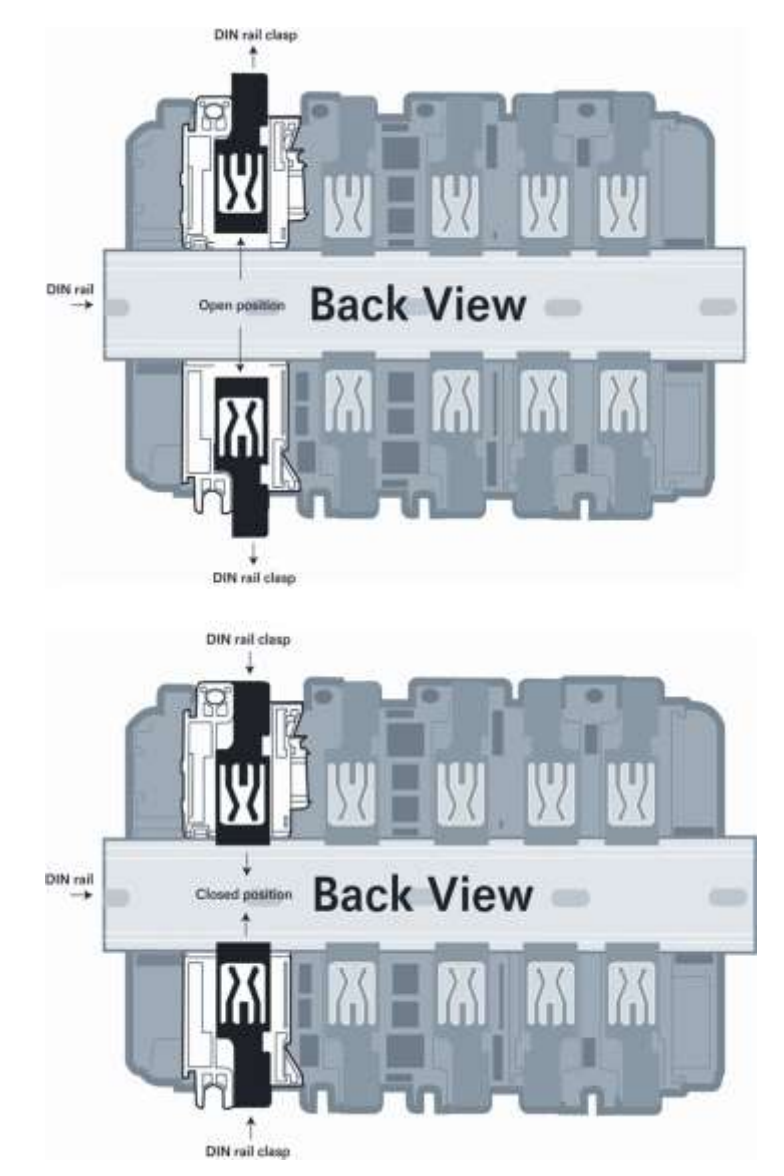

# <span id="page-11-0"></span>**2 Add-On Instruction**

The .L5X file contains the Add-On Instruction (AOI), user-defined data types, controller tags and ladder logic required to configure the MVI69L-MBTCP module. This file is generated by ProSoft Configuration Builder software and imported into RSLogix 5000.

#### **2.1 Installing ProSoft Configuration Builder**

<span id="page-11-1"></span>The ProSoft Configuration Builder installation file can be found on the product at our website: [www.prosoft-technology.com.](http://www.prosoft-technology.com/) The filename contains the version of PCB. For example, **PCB\_4.1.0.4.0206.exe**

Copy the installation file to the local hard drive and run the **PCB.exe** file to start the InstallShield Wizard. Follow the InstallShield Wizard to properly install PCB.

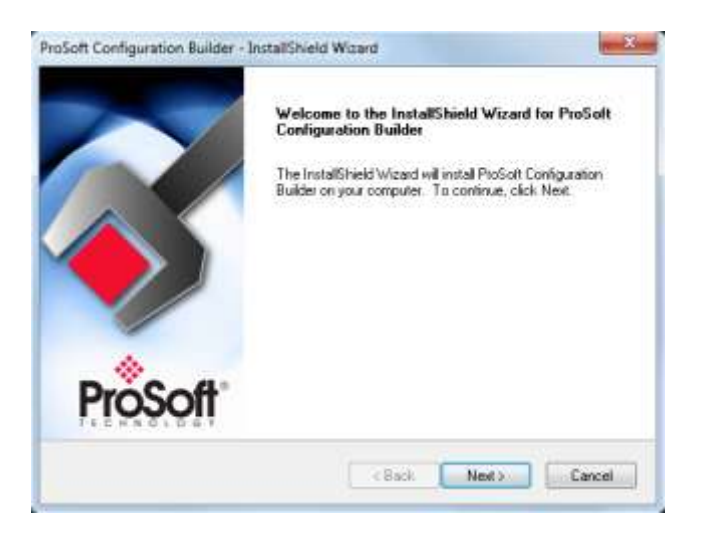

### **2.2 Generating the AOI (.L5X) File in ProSoft Configuration Builder**

<span id="page-12-0"></span>The following sections describe the steps required to set up a new configuration project in ProSoft Configuration Builder (PCB), and to export the .L5X file for the project.

## <span id="page-12-1"></span>**2.2.1 Creating a New Project in PCB**

To begin, start the PCB software*.* PCB's window consists of a tree view on the left, and an information pane and configuration pane on the right side of the window.

The tree view consists of folders for *Default Project* and *Default Location*, with a *Default Module* in the *Default Location* folder. The following illustration shows the *ProSoft Configuration Builder* window with a new project.

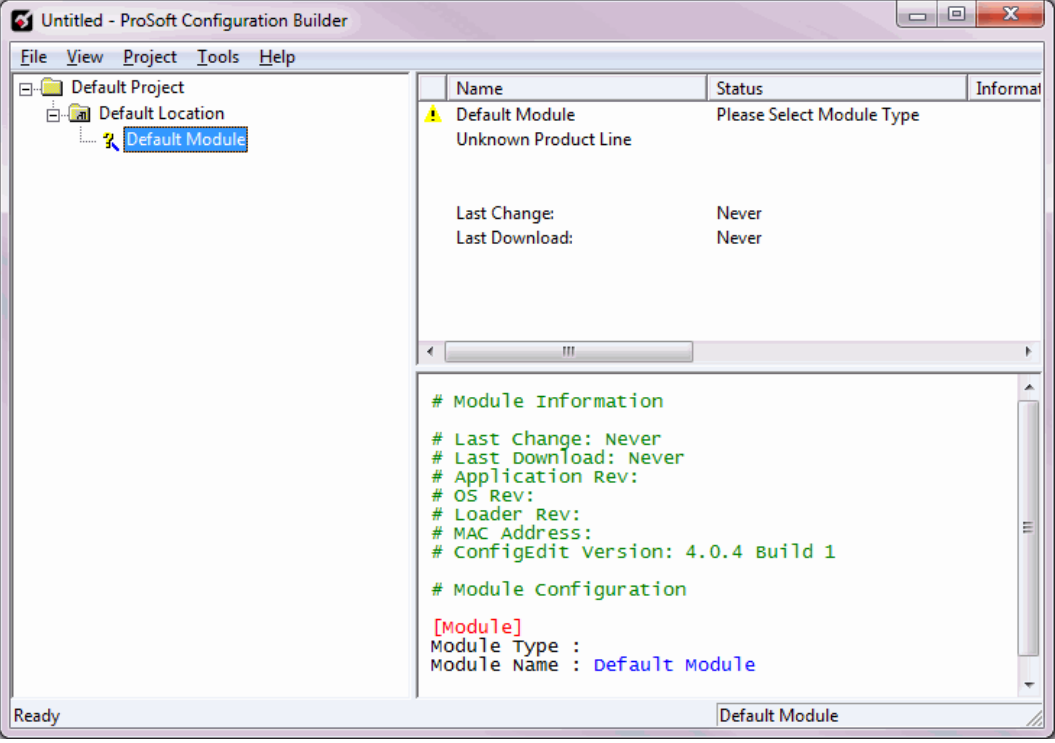

#### **To add the MVI69L-MBTCP module to the project**

**1** In the tree view, right-click **DEFAULT MODULE**. Select **CHOOSE MODULE TYPE** from the shortcut menu. This action opens the *Choose Module Type* dialog box.

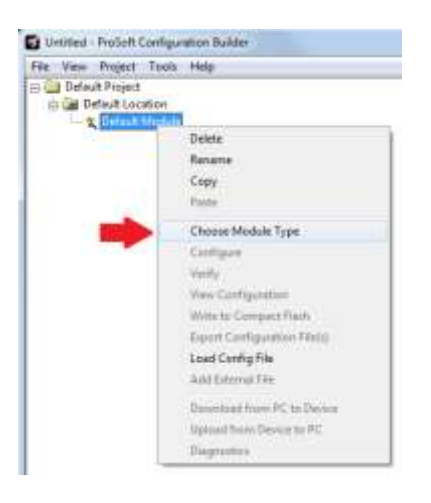

**2** In the *Product Line Filter* area of the dialog box, click the **MVI69L** radio button. In the *Select Module Type* dropdown list, select **MVI69L-MBTCP**, and click **OK** to save the settings and return to the *ProSoft Configuration Builder* window.

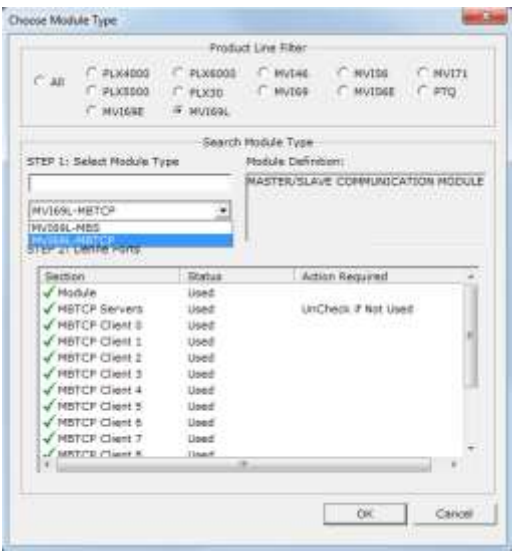

**3** The MVI69L-MBTCP module icon will now be visible in the tree view.

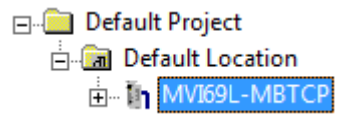

## <span id="page-14-0"></span>**2.2.2 Exporting the .L5X File from PCB**

**1** Expand the **MVI69L-MBTCP** icon by clicking the **[+]** symbol beside it. Similarly, expand the icon. Double-click the **Module** icon to open the *Edit - Module* dialog box.

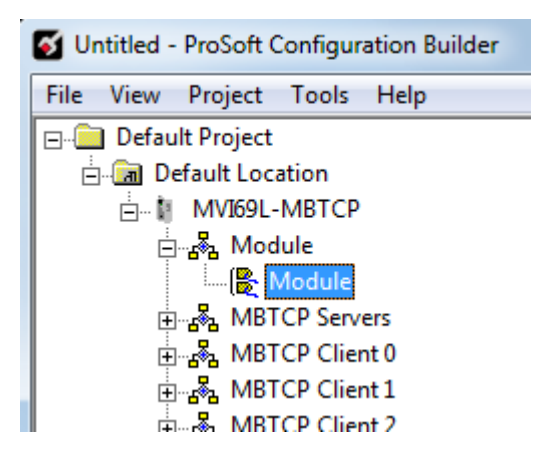

<span id="page-14-1"></span>**2** Edit the *Slot Number* indicating where the module will be placed in the 1769 bus. The *Slot Number* parameter in the PCB configuration affects the format of the .L5X file that is exported. This parameter identifies the residing slot of the module in the CompactLogix rack.

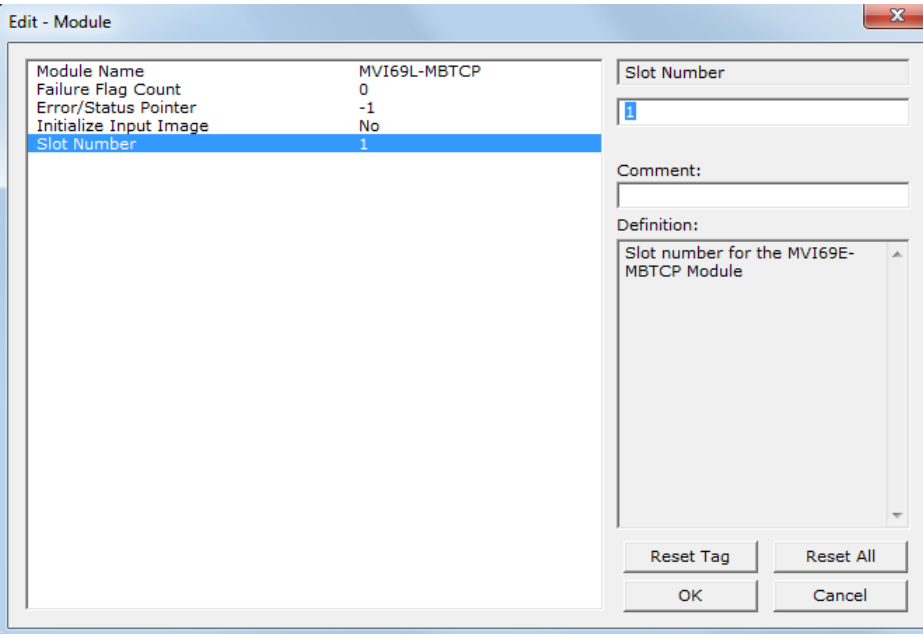

- **3** Click **OK** to close the *Edit – Module* dialog box. The .L5X file is now ready to be exported to the PC/Laptop.
- **4** Right-click the **MVI69L-MBTCP** icon in the project tree and select **EXPORT AOI FILE**.

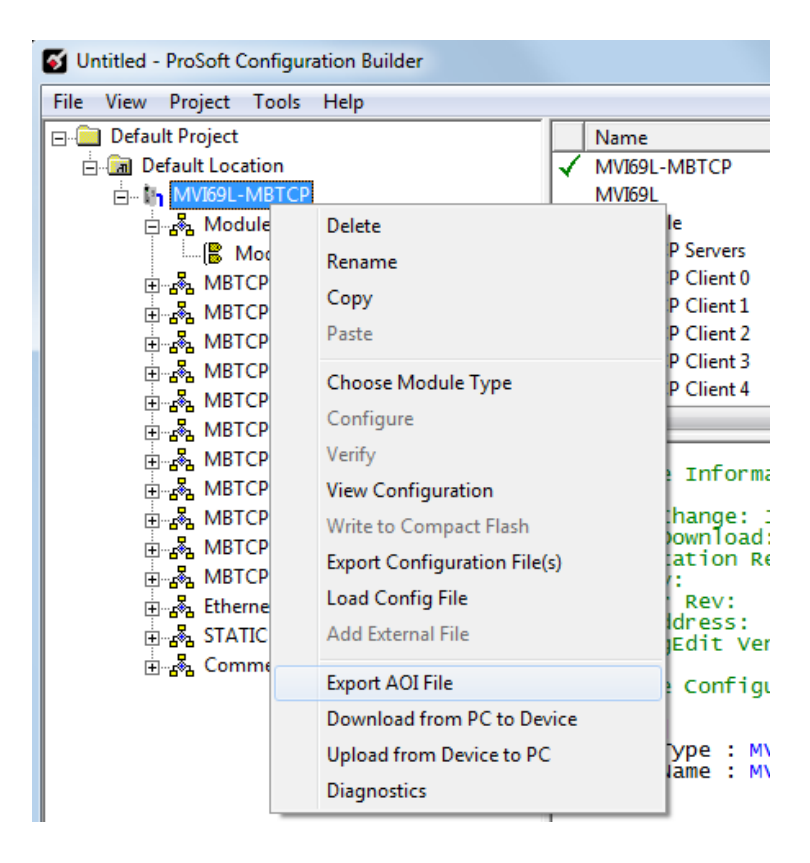

**5** Save the .L5X file to the PC/Laptop in an easily found location, such as Windows Desktop.

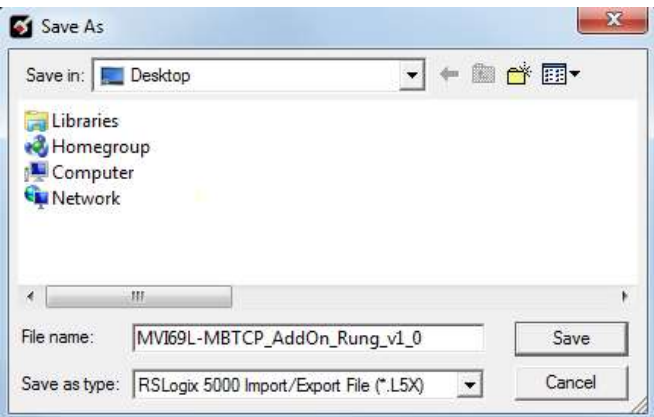

## **2.3 Creating a New RSLogix 5000 Project**

<span id="page-16-0"></span>**1** Open the **FILE** menu, and select **NEW**.

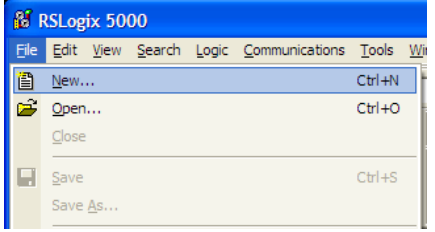

- **2** Select the CompactLogix processer model.
- **3** Select **REVISION 16** or newer.
- **4** Enter a name for the processor, such as *My\_Controller*.
- **5** Select the CompactLogix chassis type.

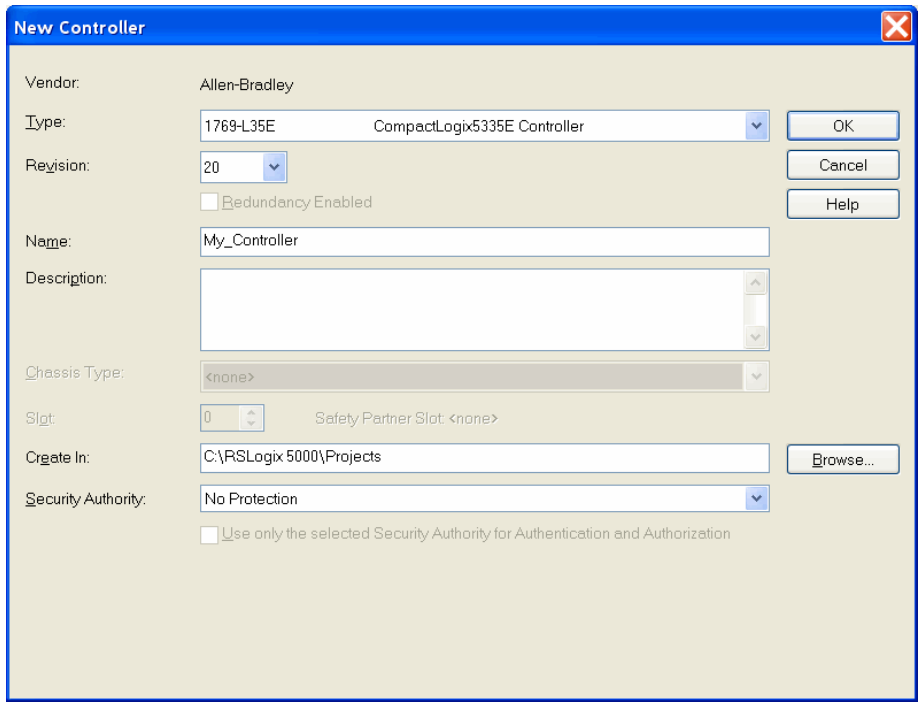

#### **2.4 Creating the Module in an RSLogix 5000 Project**

<span id="page-17-0"></span>In an RSLogix 5000 project, an Add-On Profile (AOP) can be used to specifically identify the MVI69L-MBTCP when selecting the type of module to be installed in slot x. Add-On Profiles are supported in RSLogix 5000 version 15 and newer.

If using an AOP is not an option, please see page [23](#page-21-0) to install the module using a *Generic 1769 Module* profile.

#### <span id="page-17-1"></span>**2.4.1 Installing an Add-On Profile**

- **1** Download the **MPSetup.exe** file from the product webpage onto the local hard drive. Make sure RSLogix 5000 and RSLinx has been shut down before installing the AOP.
- **2** Run the **MPSetup.exe** file to start the Setup Wizard. Follow the Setup Wizard to properly install the AOP.

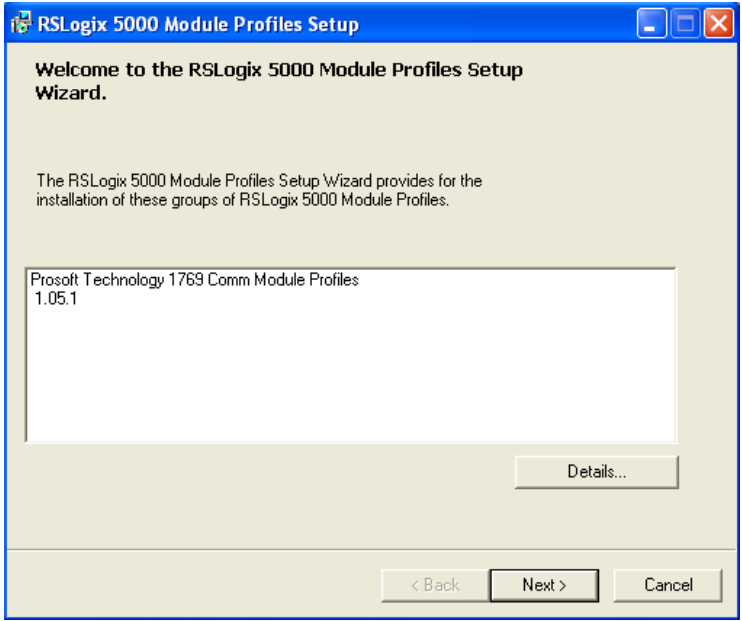

**3** Continue to follow the steps in the wizard to complete the installation.

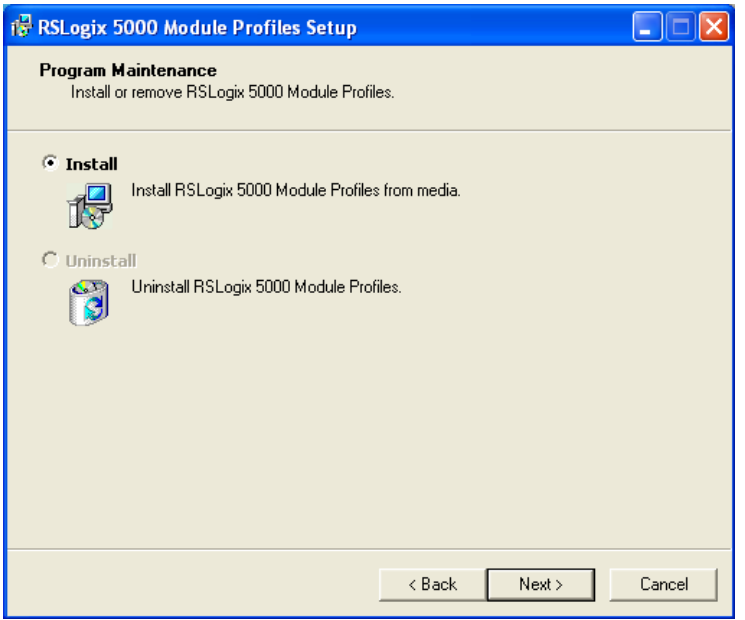

**4** Click **Finish** when complete**.** The AOP is now installed in RSLogix 5000. There is no need to reboot the PC.

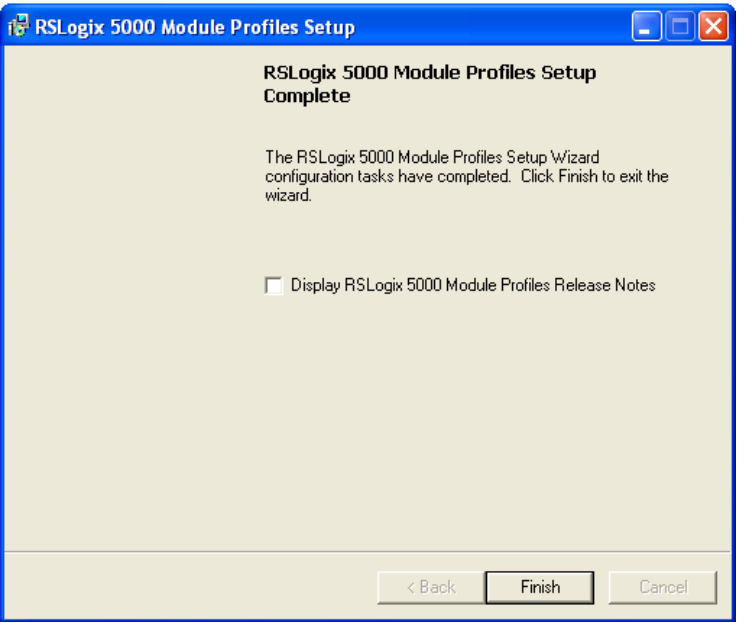

## <span id="page-19-0"></span>**2.4.2 Creating a Module in the Project Using an Add-On Profile**

**1** In RSLogix 5000, expand the **I/O CONFIGURATION** folder in the Project tree. Rightclick the appropriate communications bus and select **NEW MODULE** from the shortcut menu.

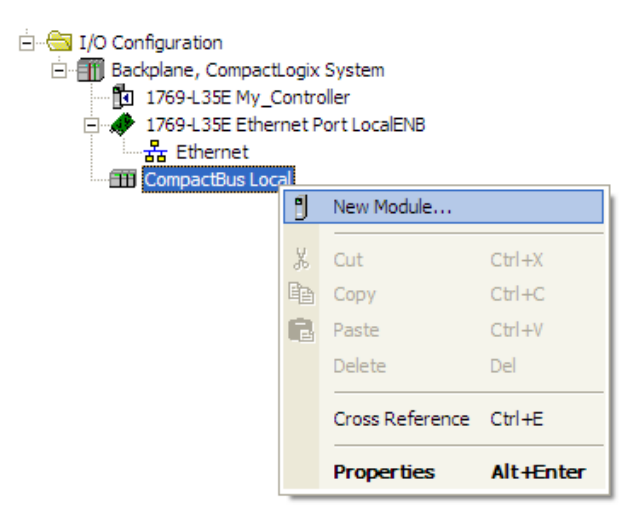

This action opens the *Select Module Type* dialog box. In the *Module Type Vendor Filters* area, uncheck all boxes except the **ProSoft Technology** box. A list of ProSoft Technology modules will appear below.

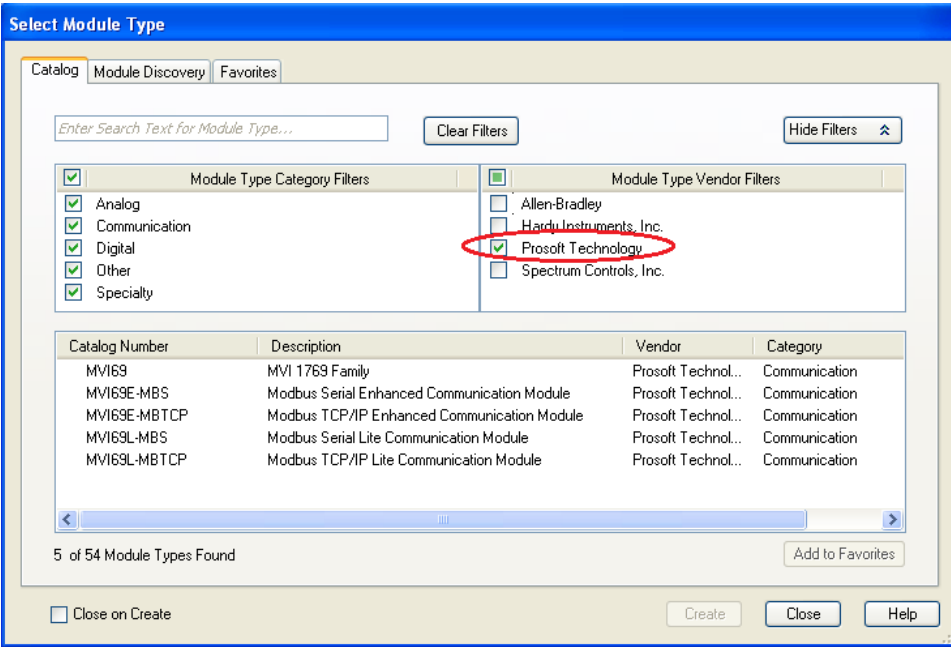

**2** Select the MVI69L-MBTCP module in the list and click **Create**:

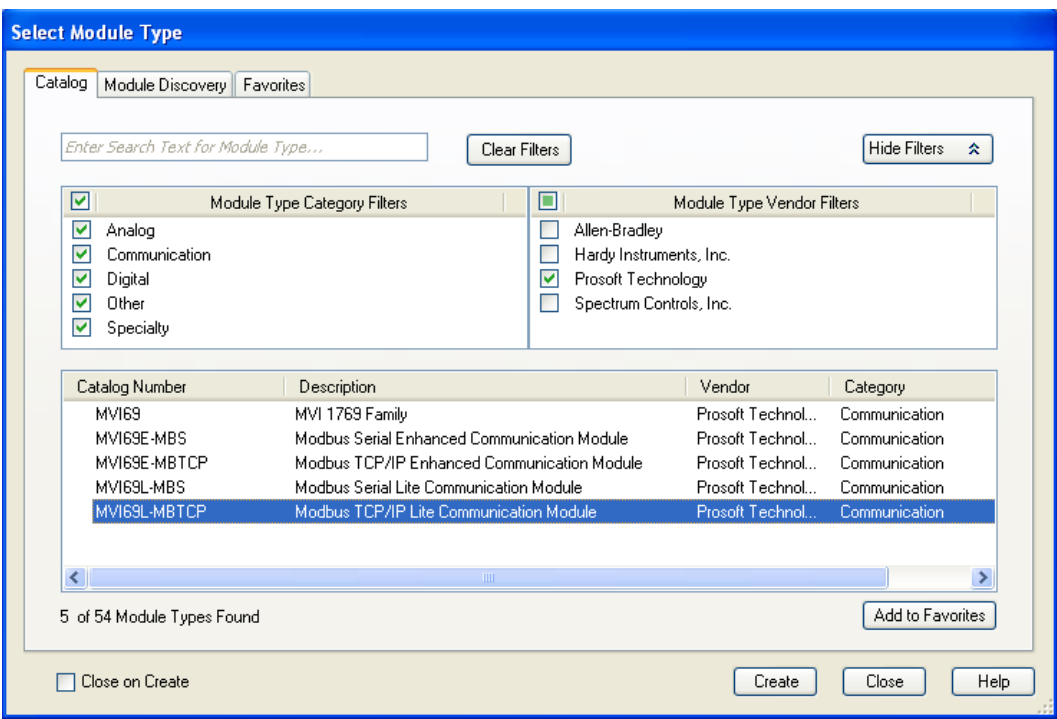

**3** A *New Module* dialog box will open. Edit the **Name** and **Slot** of the module and click **OK.**

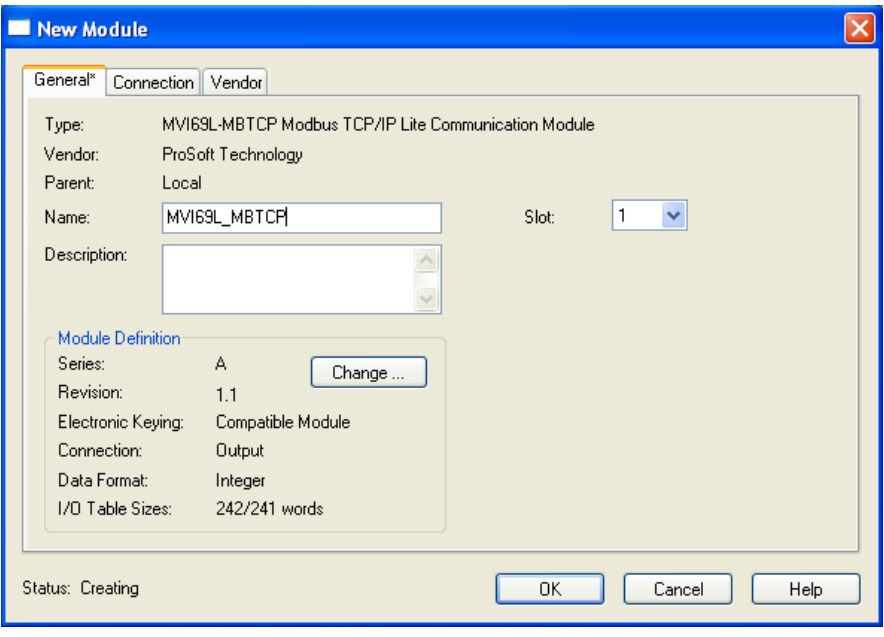

The MVI69L-MBTCP module will now be visible at the I/O Configuration tree.

<span id="page-21-0"></span>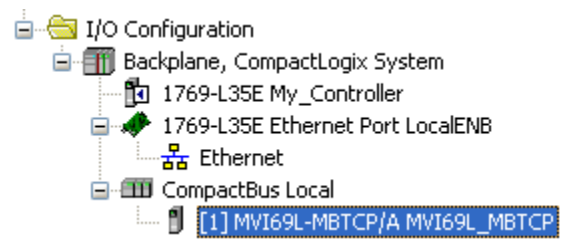

## <span id="page-22-0"></span>**2.4.3 Creating a Module in the Project Using a Generic 1769 Module Profile**

**Note:** This procedure is not required if the ProSoft Technology AOP is installed.

**1** Expand the **I/O CONFIGURATION** folder in the Project tree. Right-click the appropriate communications bus and select **NEW MODULE**.

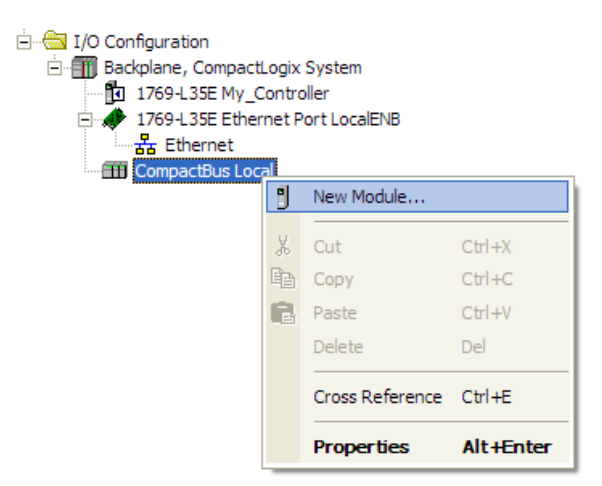

This action opens the *Select Module Type* dialog box. Enter **generic** in the search text box and select the **GENERIC 1769 MODULE**. If you're using an earlier version of RSLogix, expand **OTHER** in the *Select Module* dialog box, and then select the **GENERIC 1769 MODULE**.

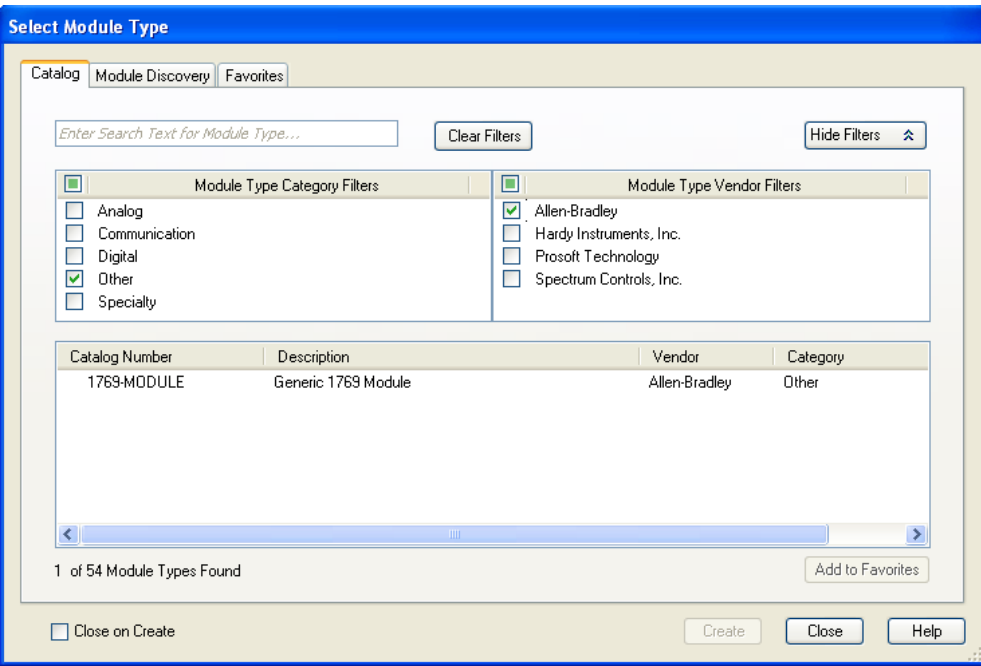

### **2** Set the Module Properties values as follows:

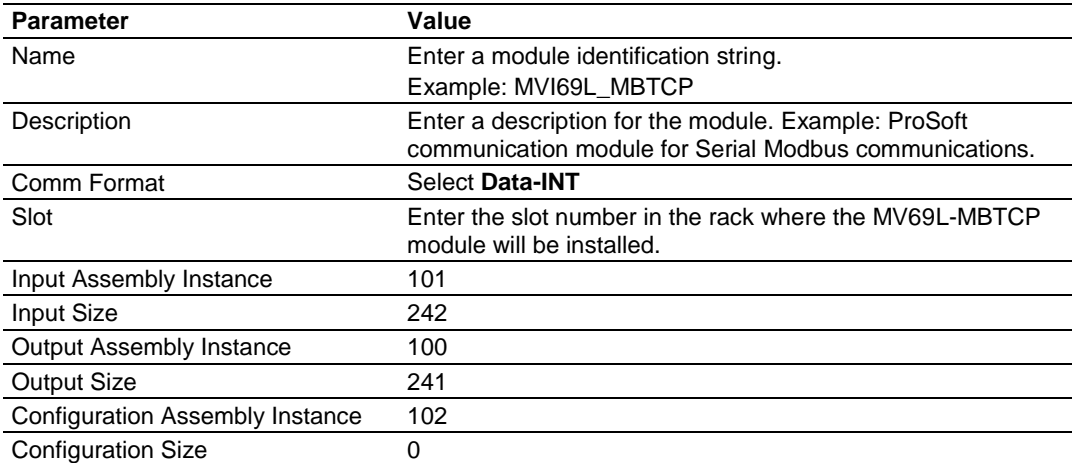

This module must be configured with a block transfer size of 240 words (input block size = 242 words, output block size = 241 words):

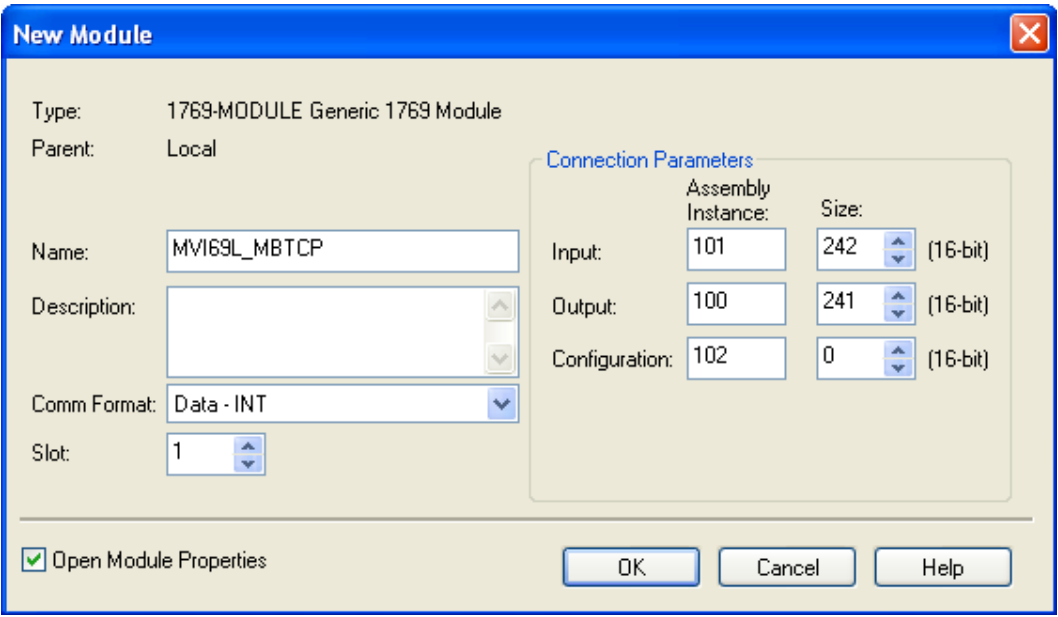

**3** On the *Connection* tab, set the RPI value for your project. Click **OK** to confirm.

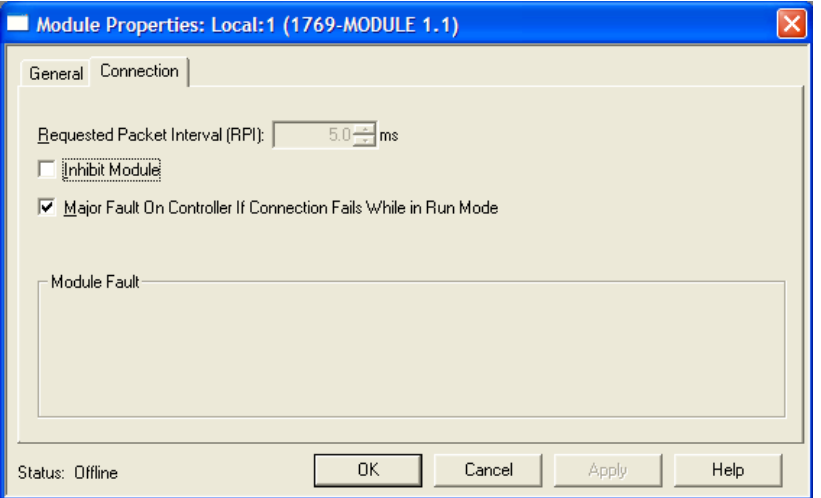

The MVI69L-MBTCP module will be visible at the I/O Configuration tree.

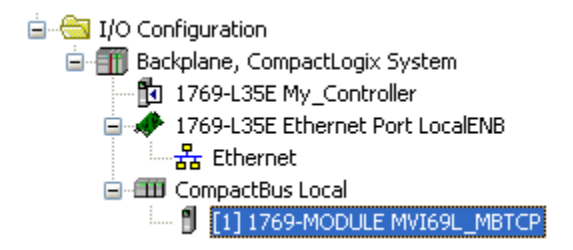

#### **2.5 Importing the Add-On Instruction**

- <span id="page-25-0"></span>**1** Open the application in RSLogix 5000.
- **2** Expand the **TASKS** folder, and expand the **MAINTASK** folder.
- **3** Expand the **MAINPROGRAM** folder. The **MAINROUTINE** contains rungs of logic. The very last rung in this routine will be blank. This is where the AOI can be imported.

**Note:** The Add-On Instruction can be placed in a different routine than the MainRoutine. Make sure to add a rung with a jump instruction (JSR) in the MainRoutine to jump to the routine containing the Add-On Instruction.

**4** Select an empty rung in the routine. Right-click the rung and select **IMPORT RUNGS** from the shortcut menu.

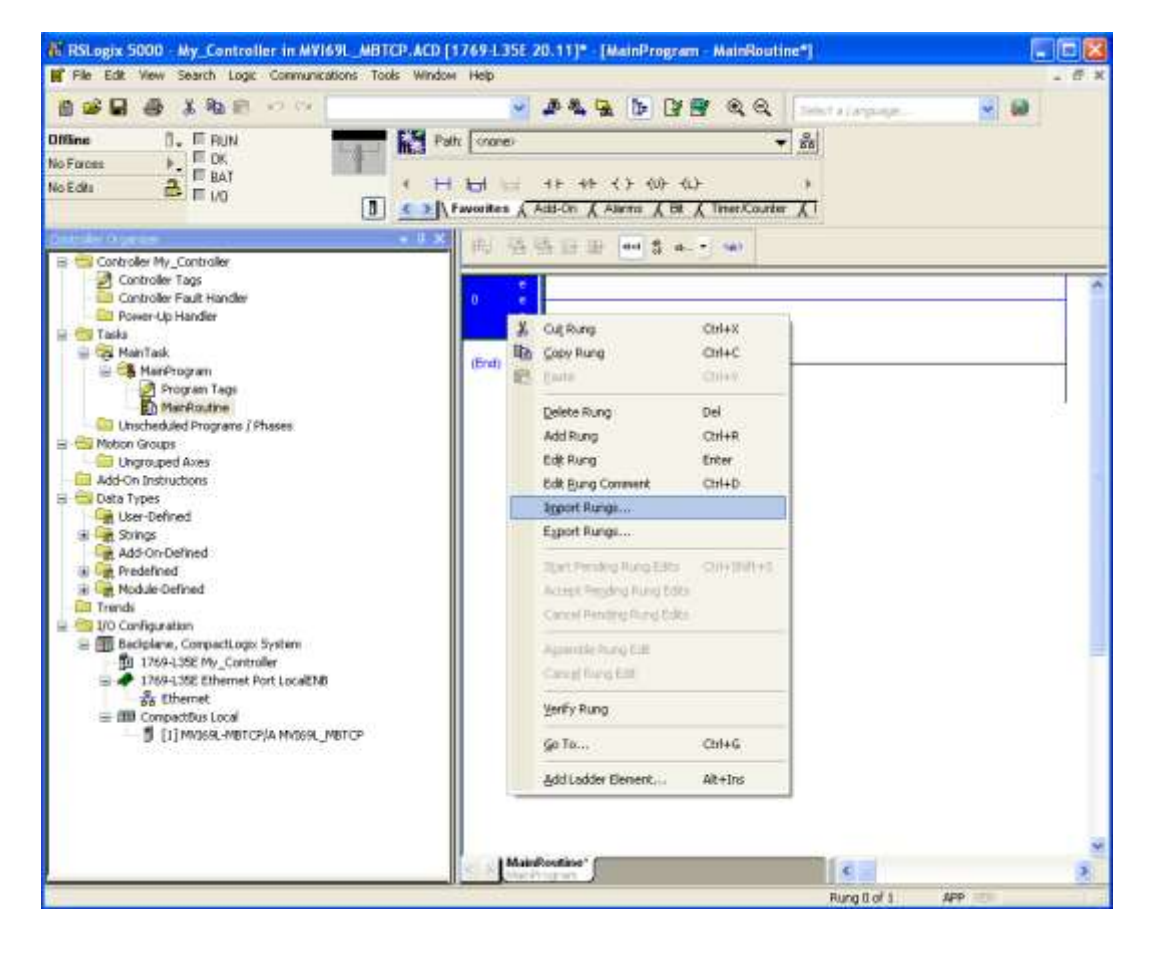

**5** Select the .L5X file that was exported from PCB earlier.

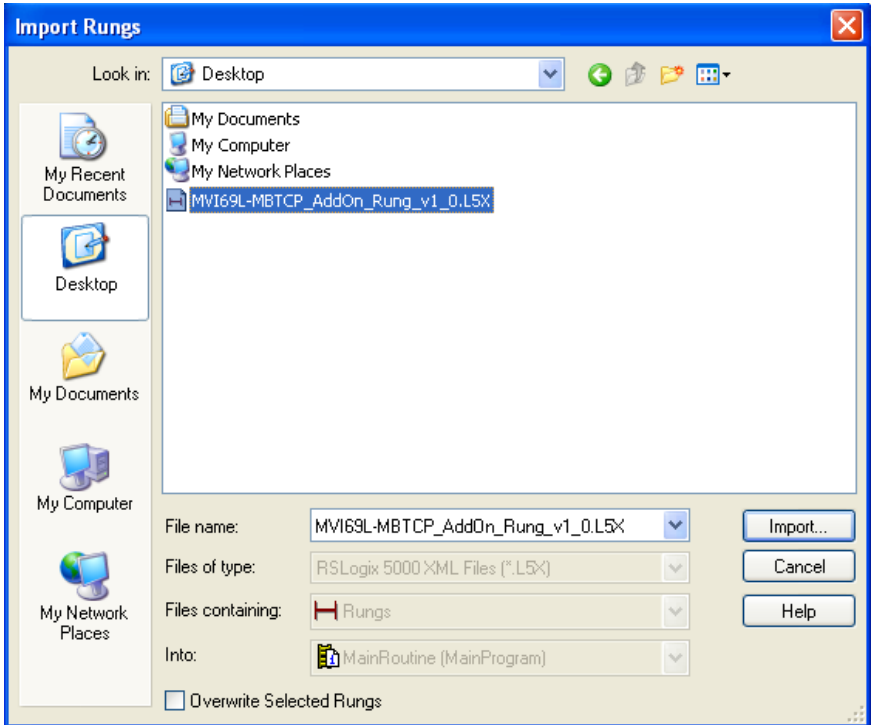

This action opens the *Import Configuration* dialog box. Click **TAGS** under **MAINROUTINE** to display the controller tags that will be created.

**Note:** If you are using RSLogix version 16 or earlier, the *Import Configuration* dialog box will not contain the *Import Content* tree.

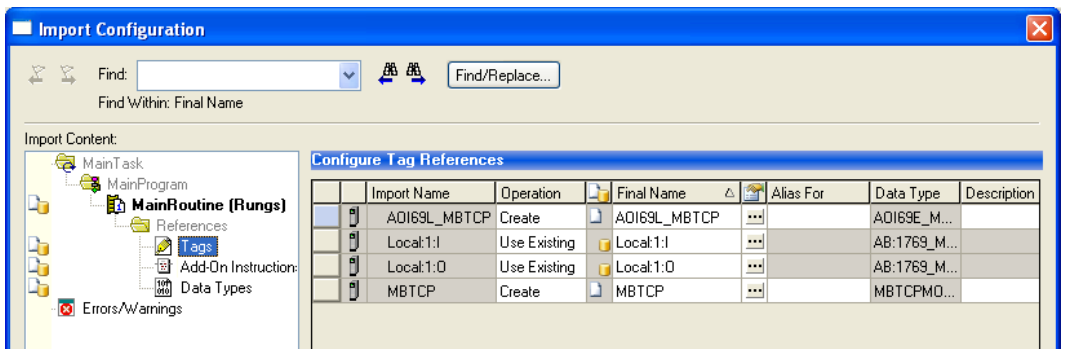

**6** If the module is not located in the default slot (or is in a remote rack), edit the connection input and output variables that define the path to the module in the **FINAL NAME** column (**NAME** column for RSLogix version 16 or less). For example, if your module is located in slot 3, change *Local:1:I* in the **FINAL NAME** column to *Local:3:I.* Do the same for *Local:1:O*.

**Note:** If your module is located in Slot 1 of the local rack, this step is not required.

**7** Click **OK** to confirm the import. RSLogix will indicate that the import is in progress:

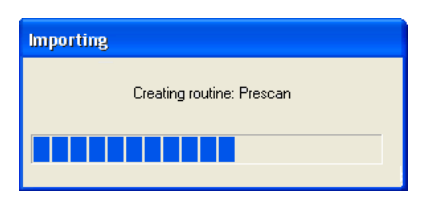

When the import is completed, the new rung with the Add-On instruction will be visible as shown in the following illustration.

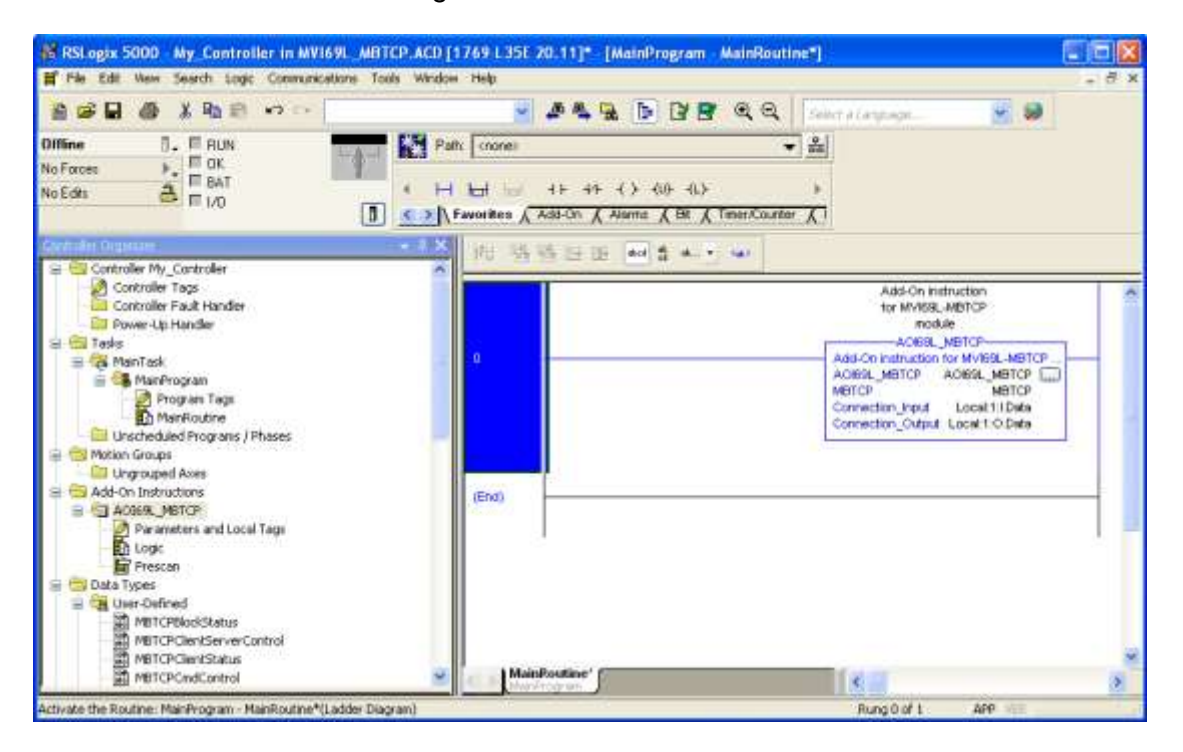

The procedure has also imported new user defined data types, data objects and the Add-On instruction to be used in the project.

## <span id="page-28-0"></span>**2.6 Adding Multiple Modules in the Rack (Optional)**

**Important:** This procedure is for multiple MVI69L-MBTCP modules running in the same CompactLogix rack.

You must export a new Add-On Instruction from PCB for each module. You do this by adding a new module to the PCB project and exporting the module configuration as an L5X file. Finally, import the new .L5X file into RSLogix 5000 for the new module.

#### <span id="page-28-1"></span>**2.6.1 Adding a New Module in PCB**

**1** Right click on **Default Location** (which you can rename) and select **Add Module**.

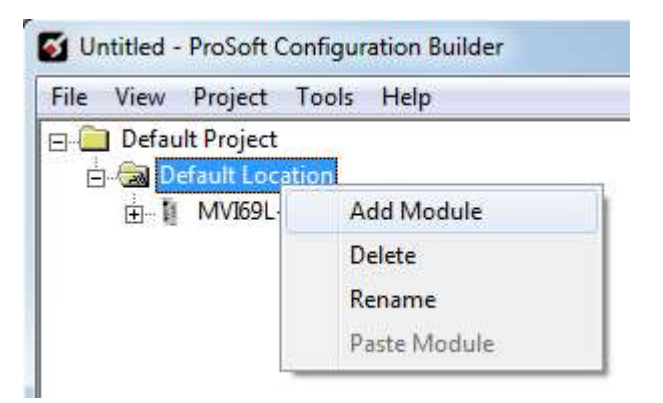

**2** Right-click or double-click to open the **Choose Module Type** window.

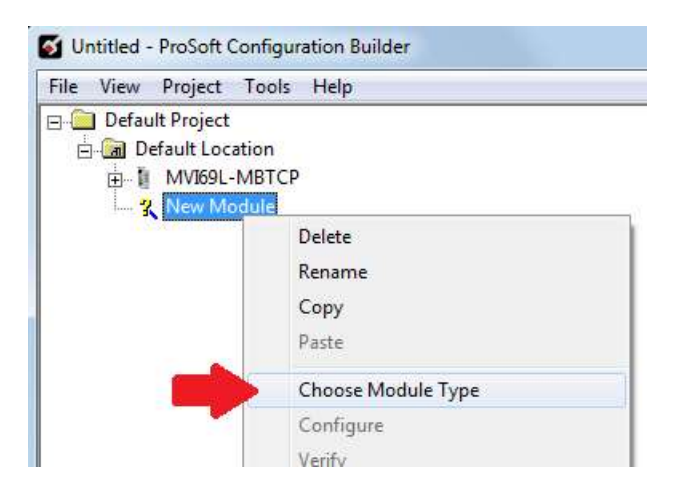

**3** Select the **MVI69L-MBTCP** module to add a second (or more) module in the PCB project.

**Note:** A duplicate MVI69L-MBTCP module requires a unique name. The default name on a duplicate module appends a number to the end such as **MVI69L-MBTCP\_000**, **MVI69L-MBTCP\_001**, etc.

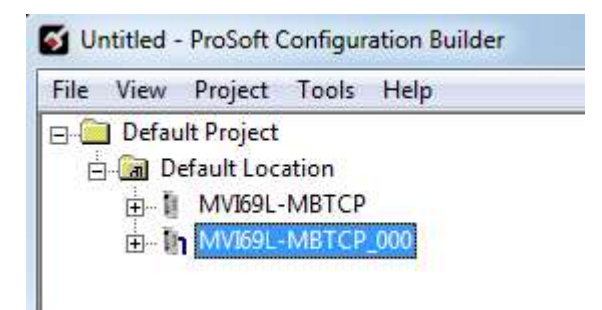

**4** You can rename the module by right clicking the module and selecting **Rename**.

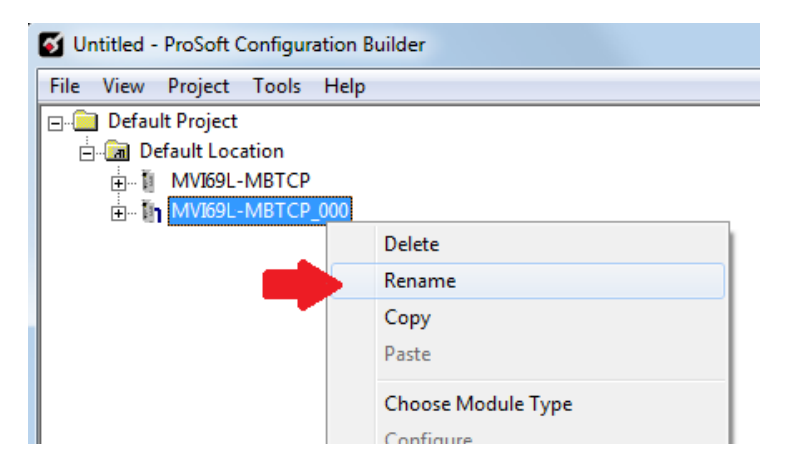

**5** Configure the proper parameters in PCB as described before on page [15](#page-14-1) and export the AOI .L5X file.

## <span id="page-30-0"></span>*2.6.2 Adding a new module in RSLogix 5000*

Multiple modules can be placed in the same rack provided it does not exceed the power distance rating of the CompactLogix rack (see page [7\)](#page-6-2). Adding an additional module to the rack is similar to installing a new module earlier in this chapter. However, the name of the module must be unique.

**1** In RSLogix 5000, locate the **I/O CONFIGURATION** folder. Right click to open a shortcut menu and choose **NEW MODULE**.

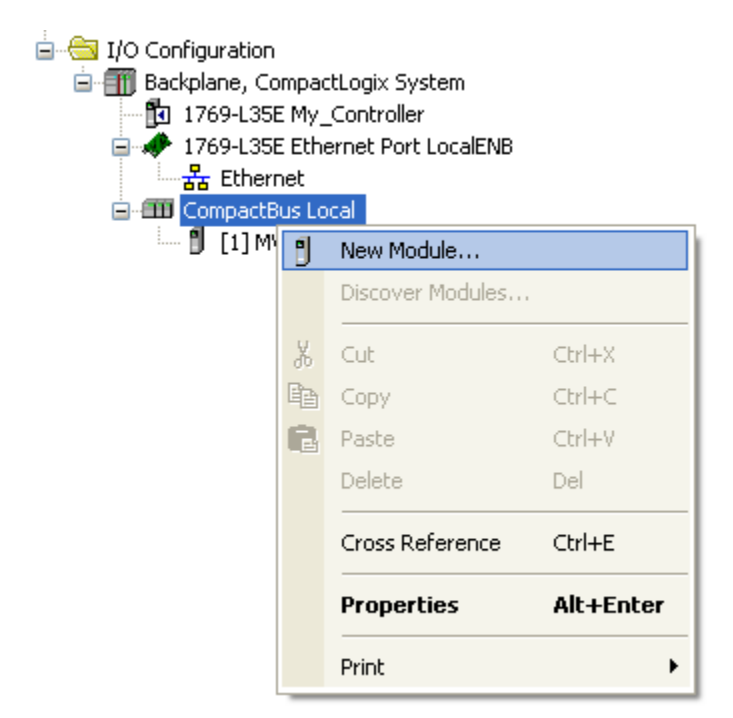

**2** In the **SELECT MODULE TYPE** window, select the MVI69L-MBS module as when installing the first module using the AOP. If using an AOP is not an option, select **GENERIC 1769 MODULE** and click *Create*.

**3** The **NEW MODULE** window will appear. Enter a unique name for the new module. Also confirm the slot number of the new module.

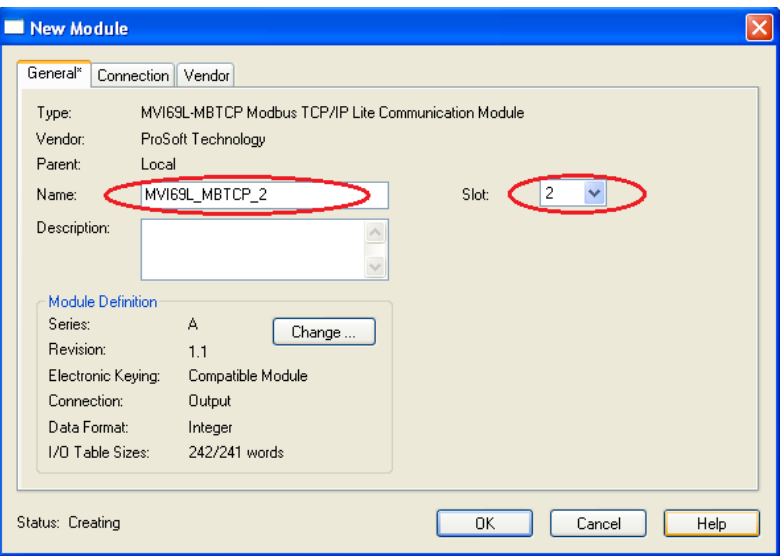

**4** Click **OK** to confirm. The new module is now visible:

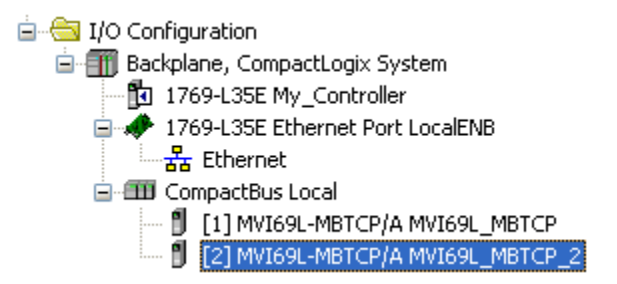

**5** Importing the AOI for the new module is also required. In the *Controller Organizer* pane, double-click and open the **MAINROUTINE** ladder.

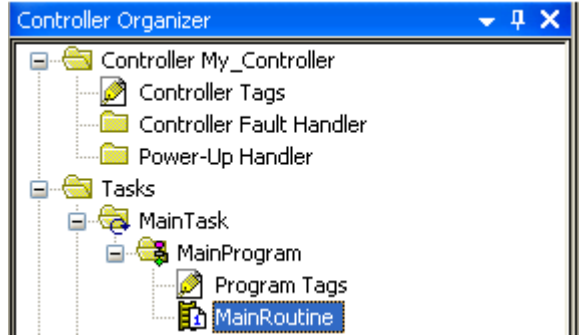

**6** Select an empty rung in the routine, and then click the right mouse button to open a shortcut menu. On the shortcut menu, choose **IMPORT RUNGS…**

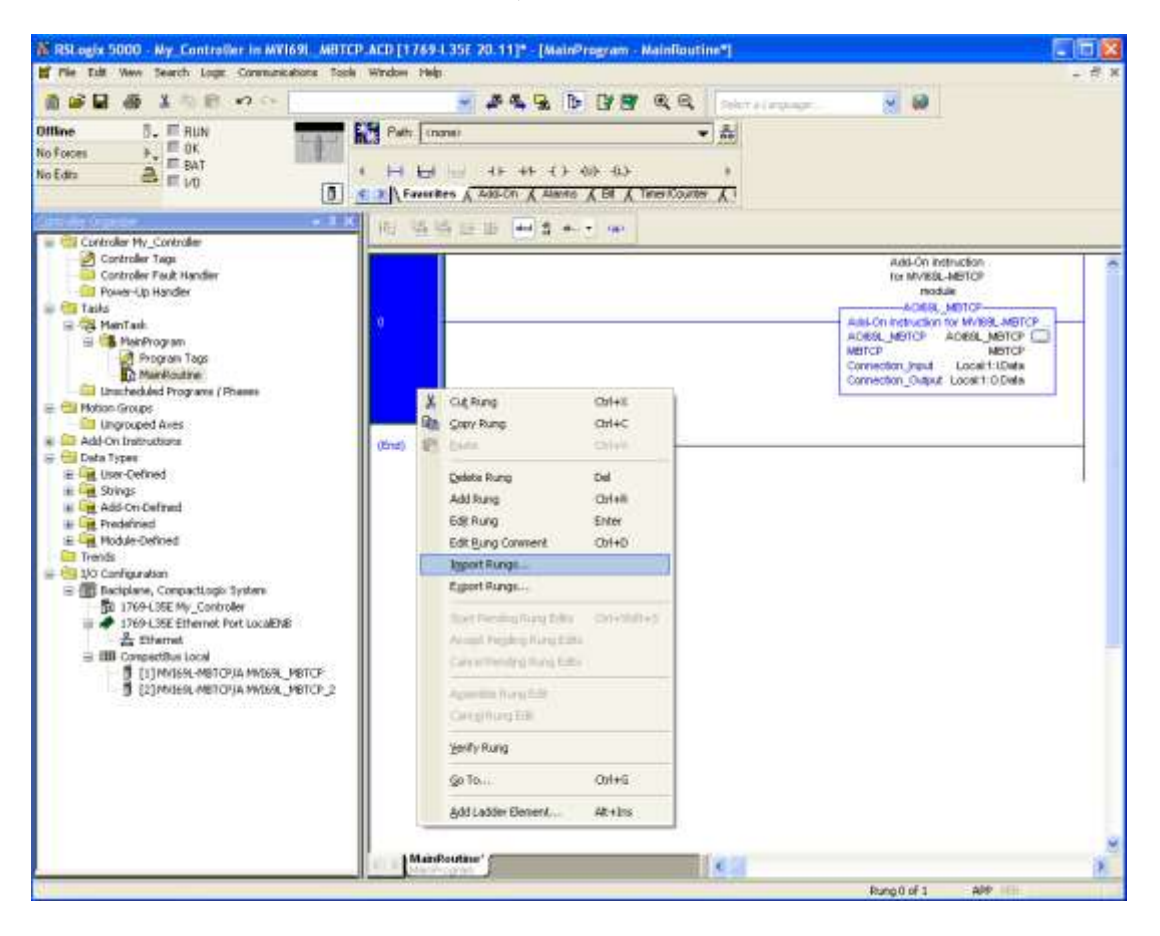

**7** Select the .L5X file of the new module, and click **IMPORT.** The new .L5X file will have a unique filename.

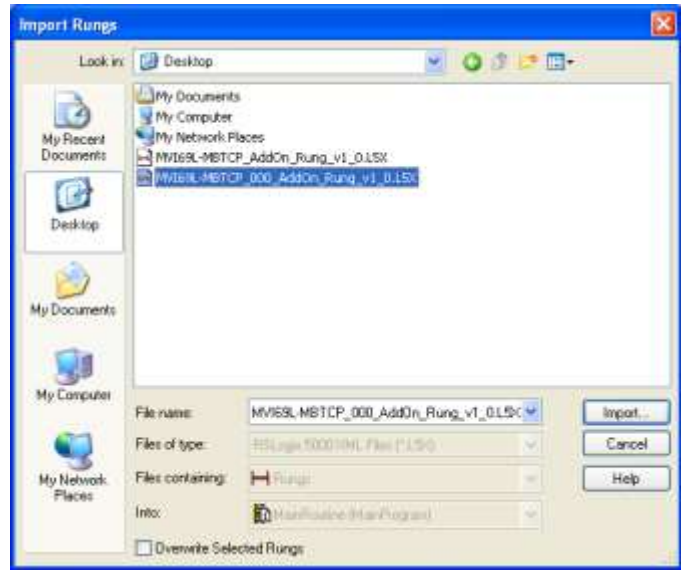

**8** This action opens the **IMPORT CONFIGURATION** window, showing the tags to be imported. You must edit the *Final Name* column of the tags for the second module.

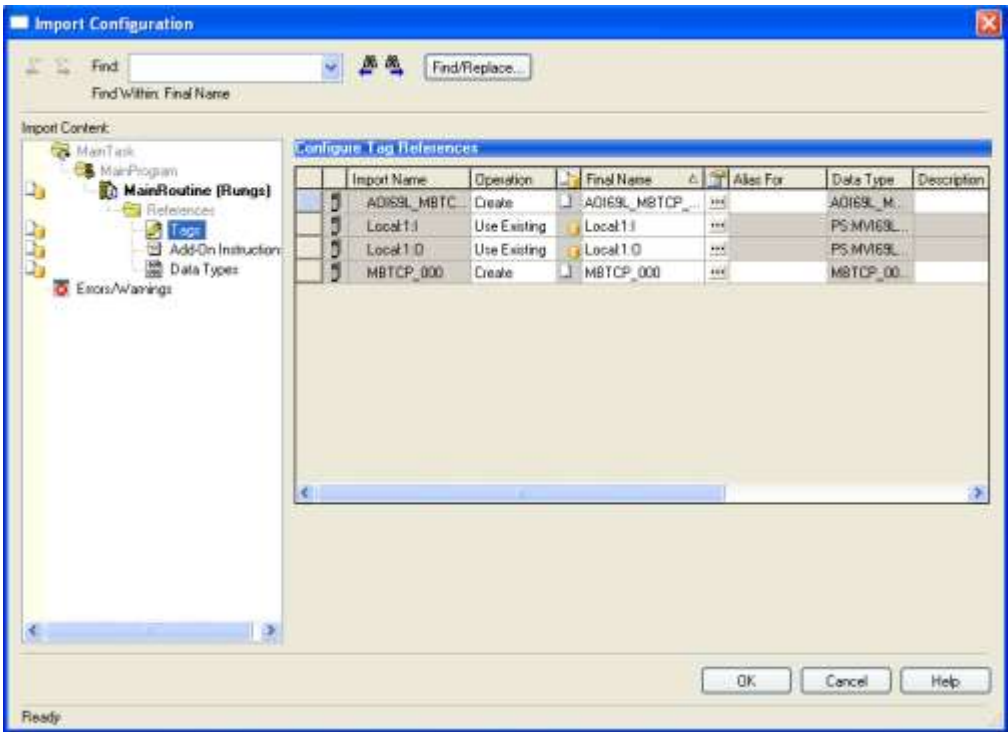

**9** Associate the I/O connection variables to the correct module in the corresponding slot number. The default values are Local:1:I and Local:1:O. You must edit these values if the card is placed in a slot location other than slot 1 (Local:1:x means the card is located in slot 1). Since the second card is placed in slot 2, change the *Final Name* to Local:2:I and Local:2:O. Also, you can append a '\_2' at the end of the *Final Name* of 'AOI69 MBTCP' and 'MBTCP' arrays as shown below.

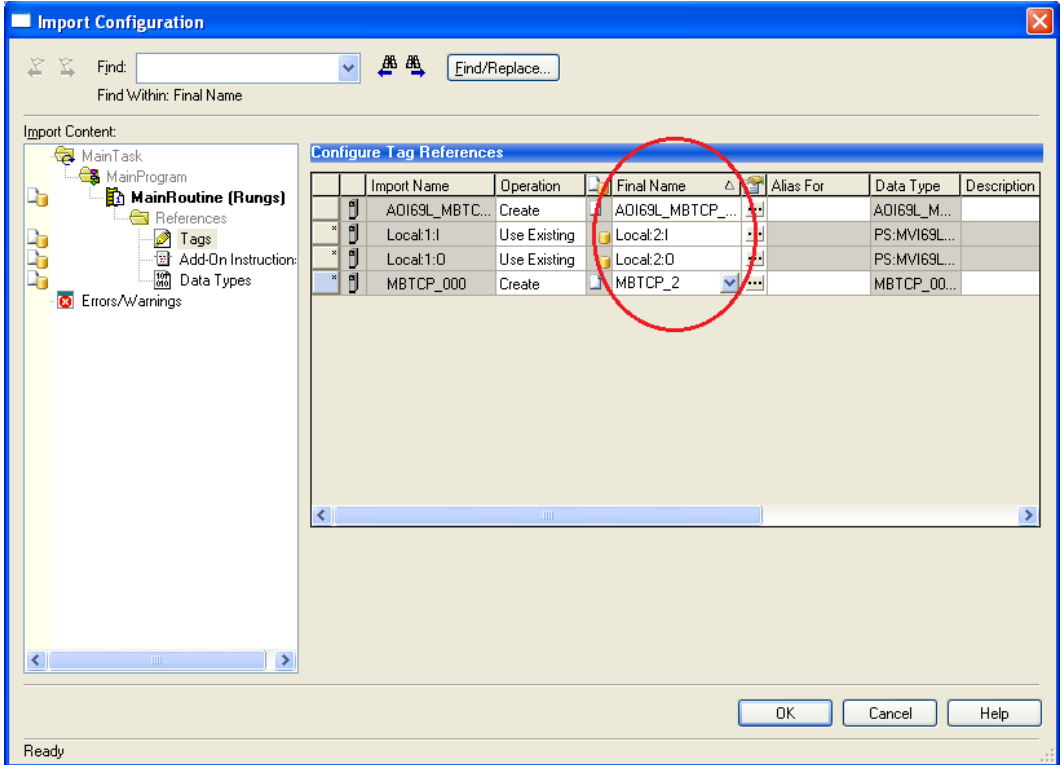

**10** Click **OK** to confirm.

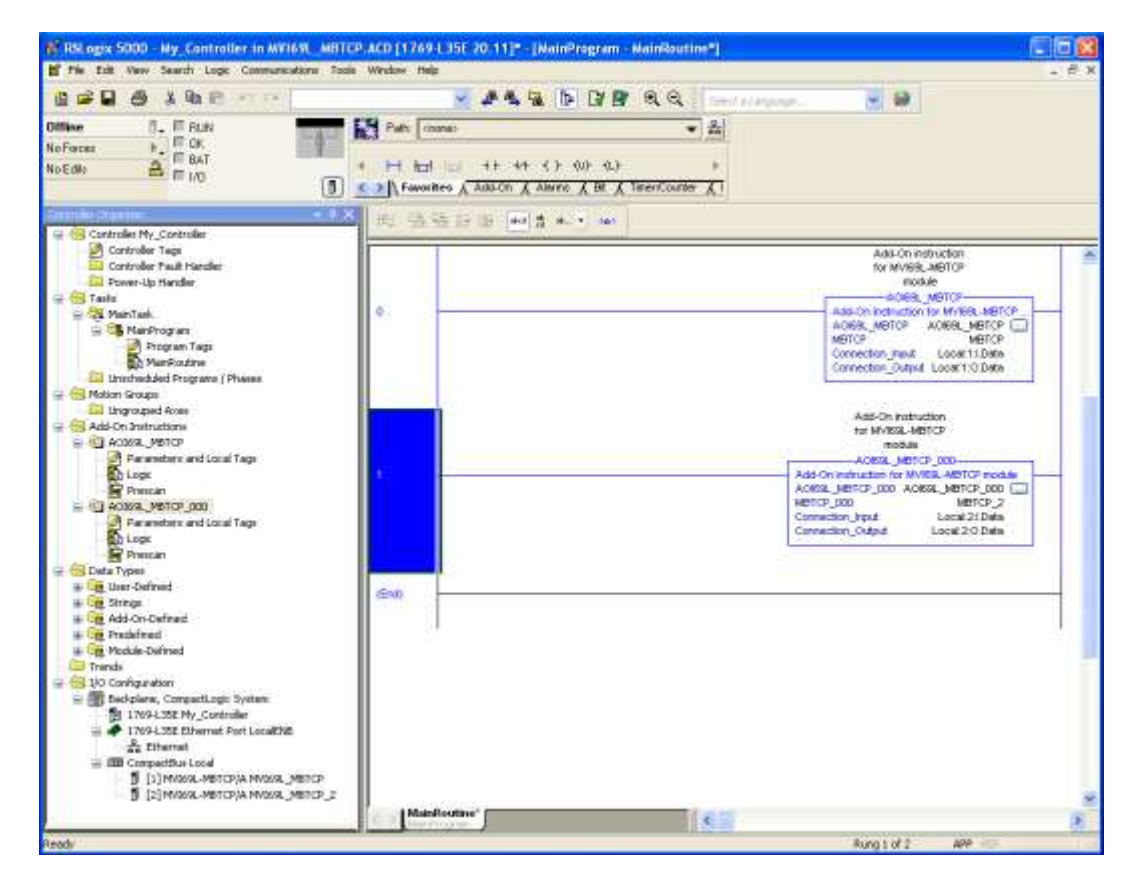

The setup procedure is now complete. Save the project, it is ready to download to the CompactLogix processor.
# **3 MVI69L-MBTCP Configuration**

ProSoft Configuration Builder software provides a quick and easy way to manage module configuration files customized to meet the application needs.

The module's configuration is built and edited in ProSoft Configuration Builder (PCB). PCB is used to download the configuration file to the CompactLogix processor, where it is stored in the *MBTCP.CONFIG* controller tag generated by the previously exported AOI. When the MVI69L-MBTCP module boots up, it requests the processor to send it the configuration over the backplane in special Configuration Blocks.

## **3.1 Basic PCB Functions**

#### **3.1.1 Creating a New PCB Project and Exporting an .L5X File**

Please see Chapter 2.

#### **3.1.2 Renaming PCB Objects**

PCB objects such as the *Default Project* and *Default Location* folders as well as the *Module* icon can be renamed to customize the project.

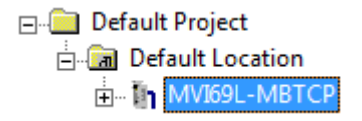

- **1** Right-click the object to be renamed, and select **RENAME** from the shortcut menu.
- **2** Type the name to assign to the object.
- **3** Click *away* from the object to save the new name.

## **3.1.3 Editing Configuration Parameters**

- **1** Click on the **[+]** sign next to the **MODULE** icon to expand module information.
- **2** Click on the [+] sign next to any  $\frac{1}{2}$  icon to view module information and configuration options.
- **3** Double-click any **is** icon to open an *Edit* dialog box. To edit a parameter, highlight the parameter name in the left pane and edit the field in the right pane.

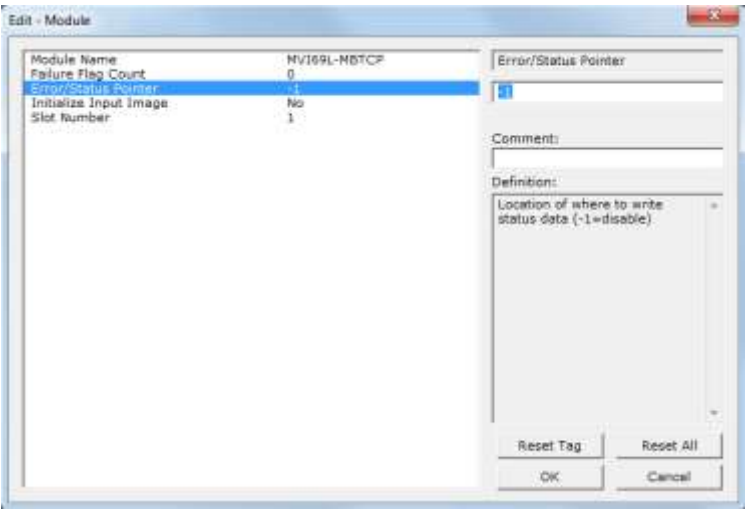

**Note**: Depending on the parameter, the editable field will accept typed input in the form of text or a valid numerical value, or it will have a dropdown list with options to choose from.

**4** Double-clicking any <sup>||||||</sup> icon will open an *Edit* dialog box with a table. This dialog box is used to build and edit Modbus Client commands.

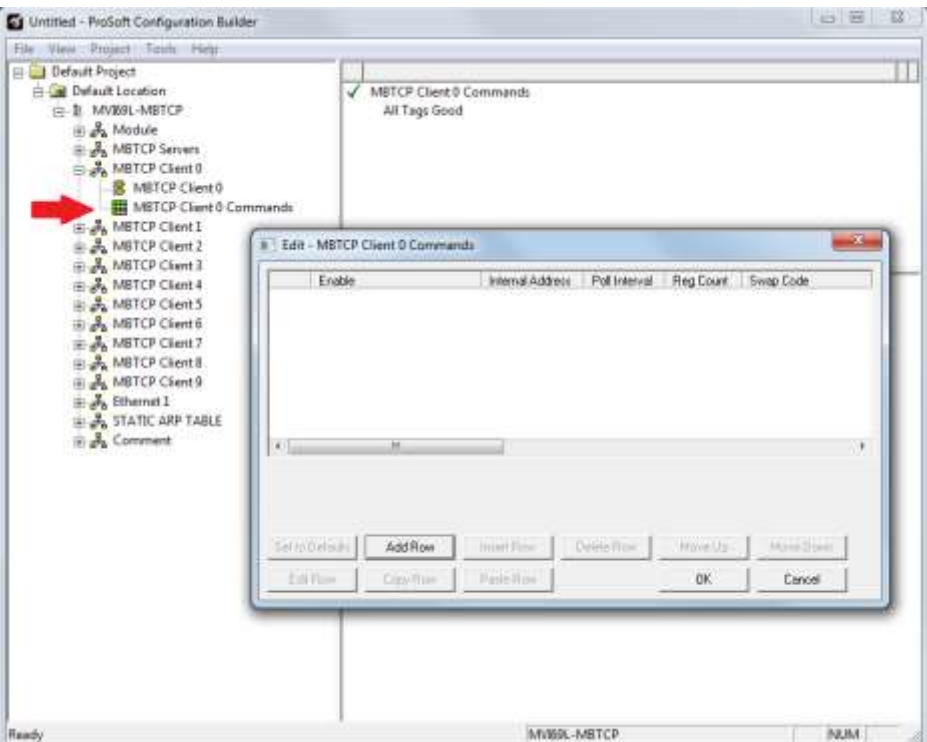

To add a row to the table, click the **ADD ROW** button.

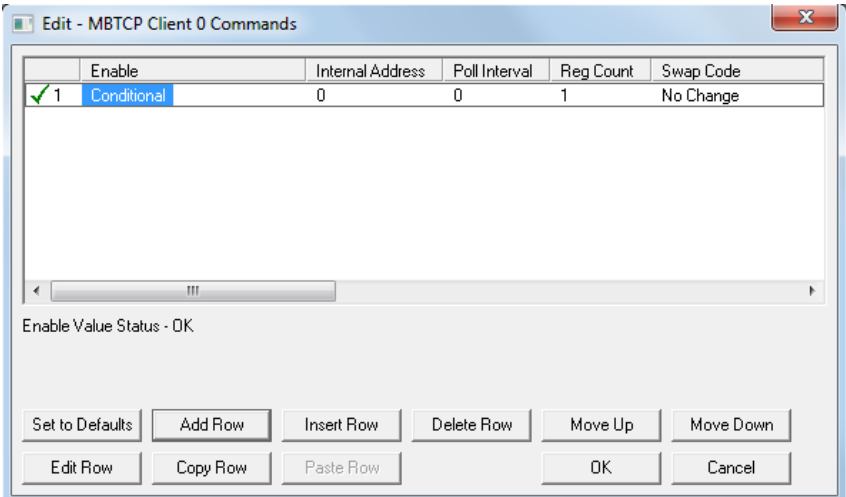

To edit the row, click the **EDIT ROW** button. This will open an *Edit* dialog box.

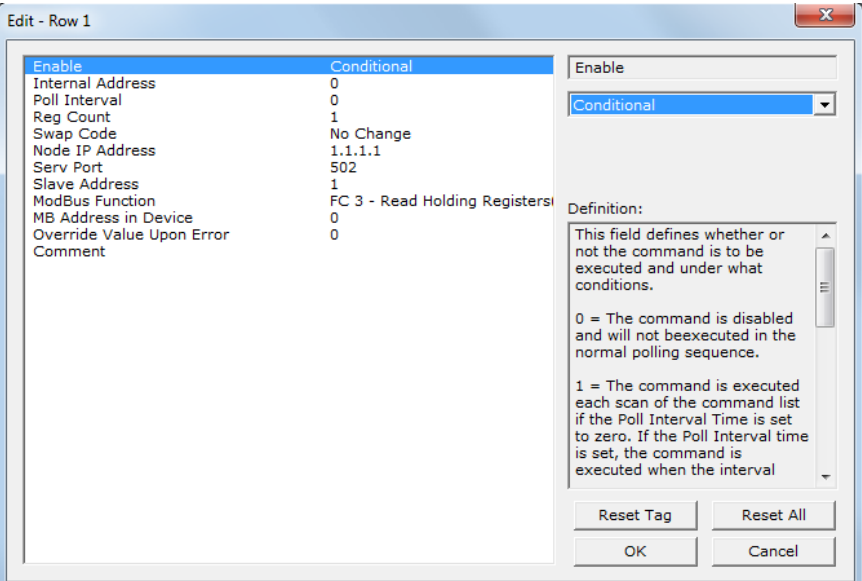

## **3.1.4 Printing a Configuration File**

- **1** In the main PCB window, right-click the **MODULE** icon and select **VIEW CONFIGURATION** from the shortcut menu. This action opens the *View Configuration* window.
- **2** In the *View Configuration* window, open the **FILE** menu, and choose **PRINT.** This action opens the *Print* dialog box.
- **3** In the *Print* dialog box, choose the printer to use from the drop-down list, select printing options, and then click **OK.**

# **3.2 Module Configuration Parameters**

#### **3.2.1 Module**

This section contains general module configuration parameters, including database allocation and backplane transfer options.

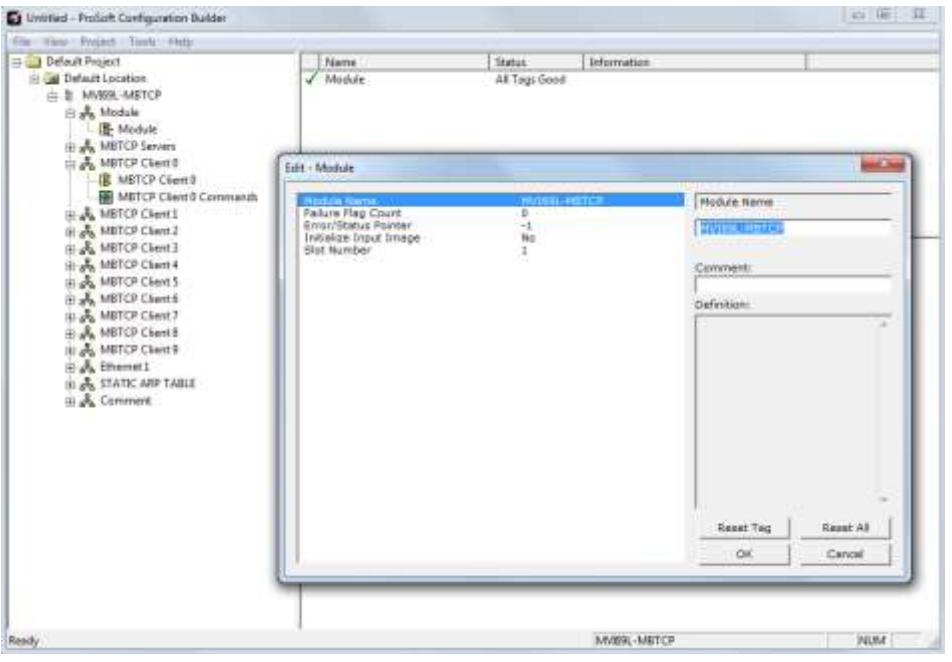

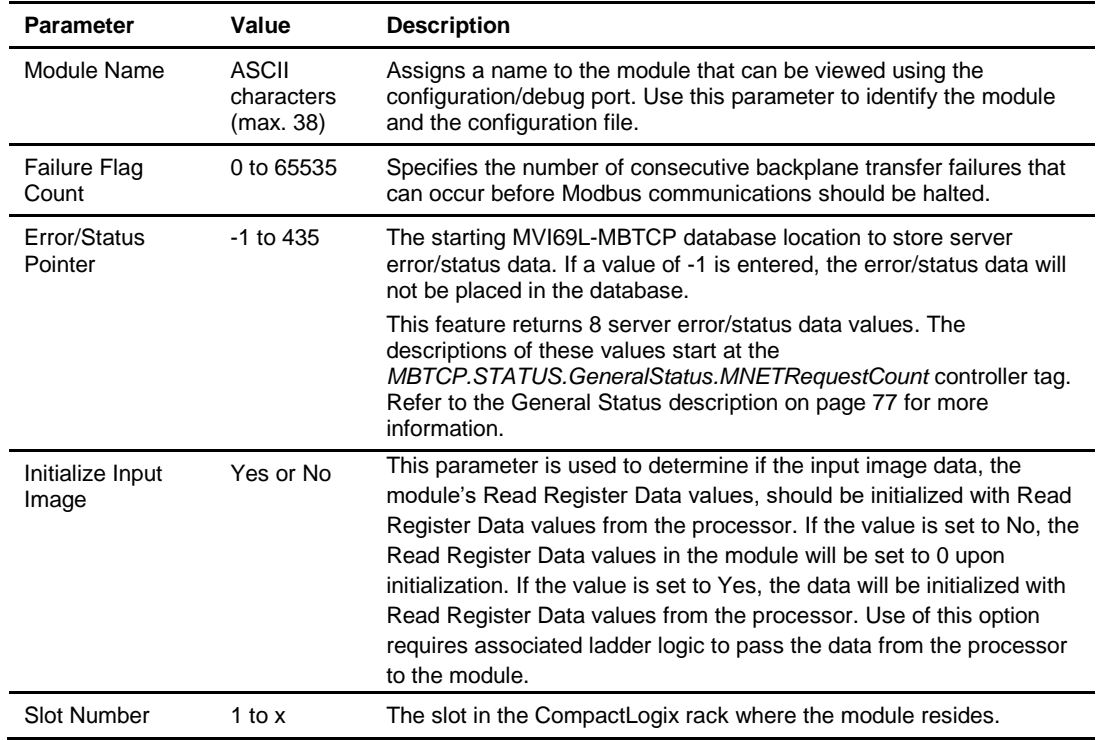

# **3.2.2 MBTCP Servers**

This section applies to configuring the MVI69L-MBTCP Server (slave) Driver.

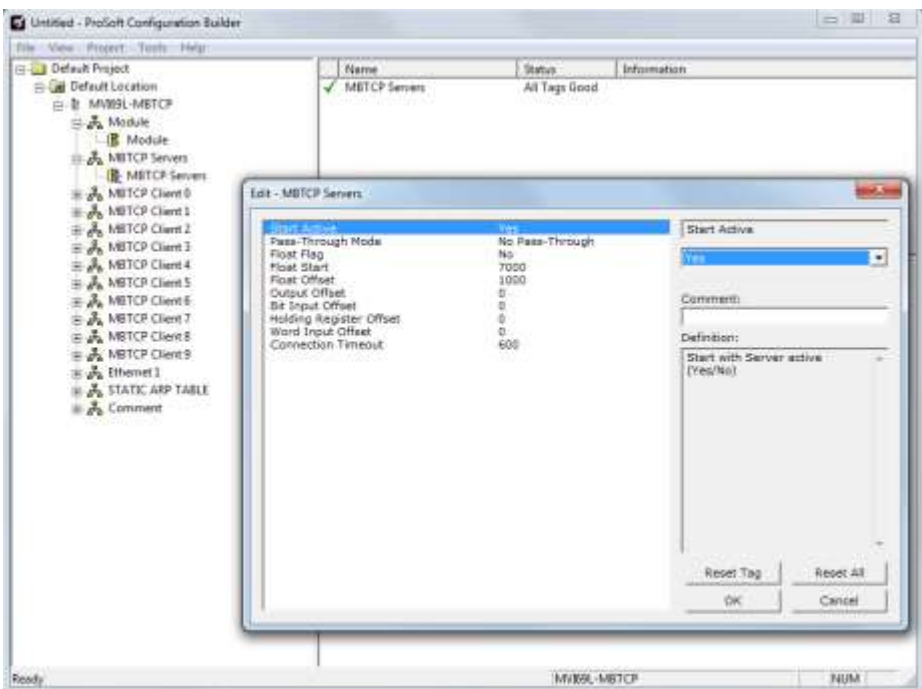

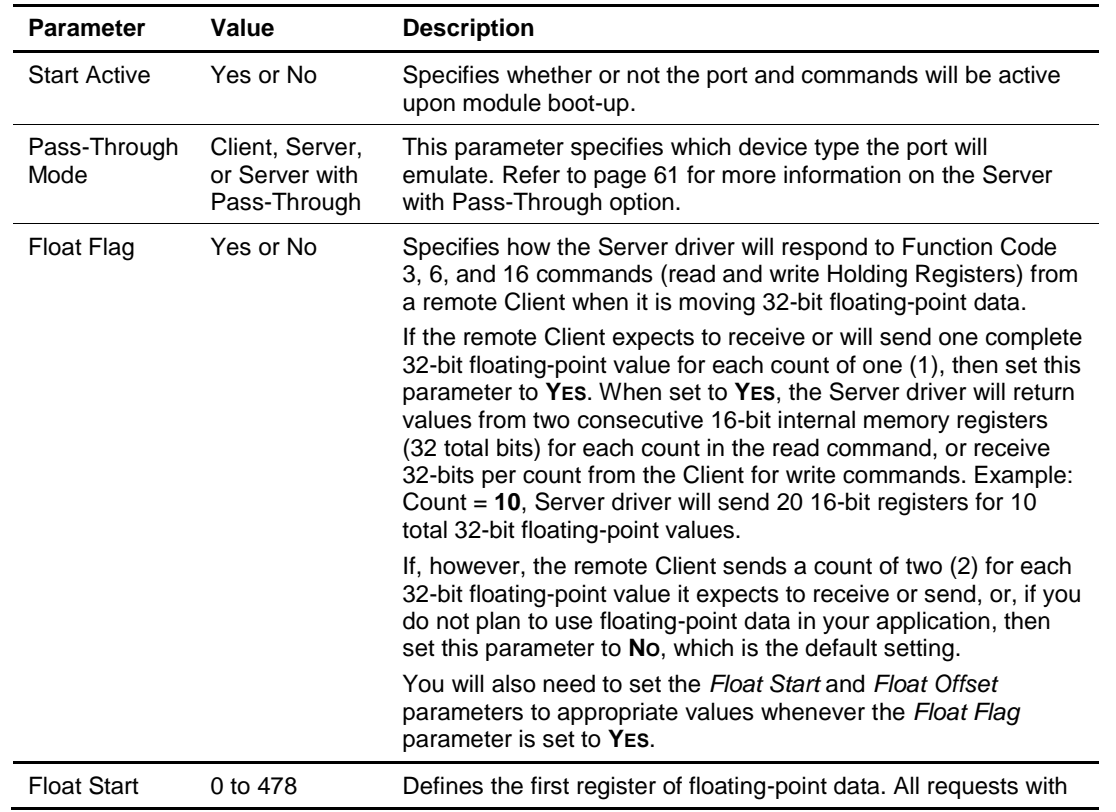

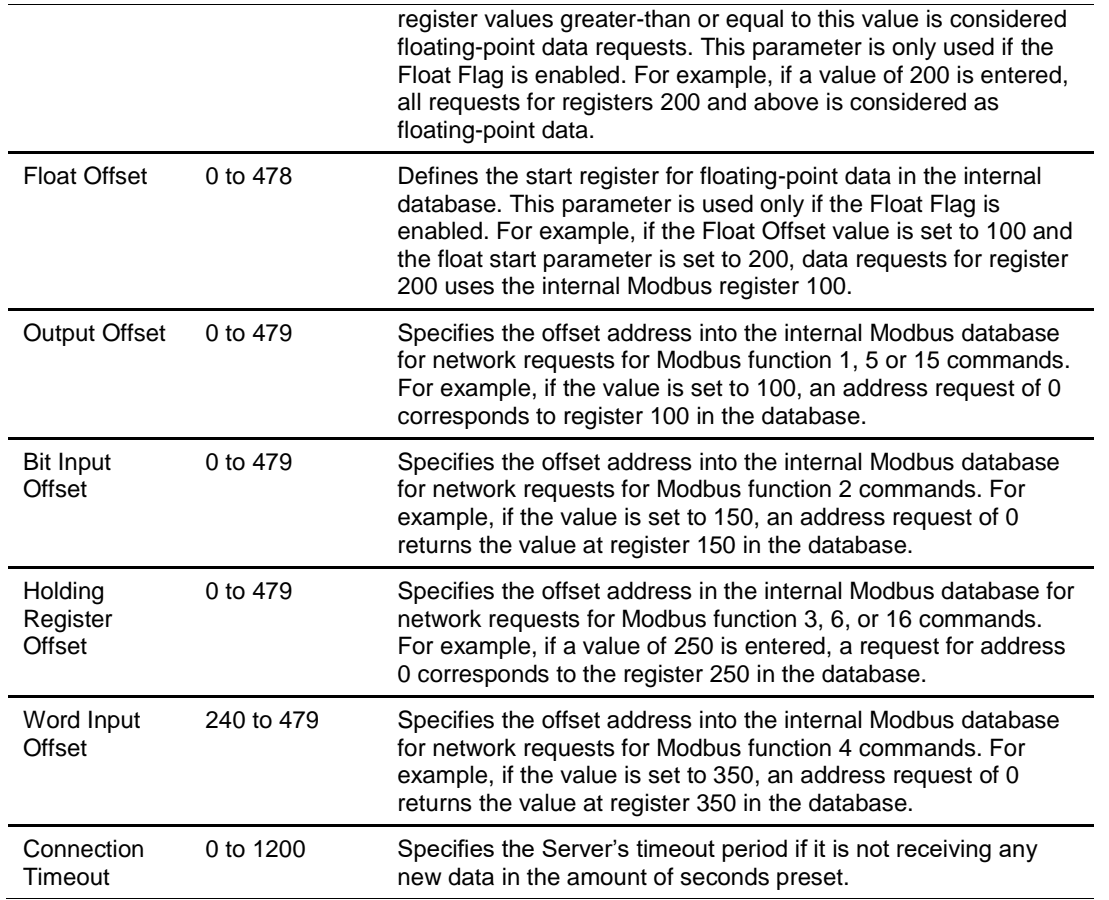

# **3.2.3 MBTCP Client x**

This section defines the general configuration for MBTCP Client x. Up to 10 MBTCP Clients can be configured, each using the parameters below.

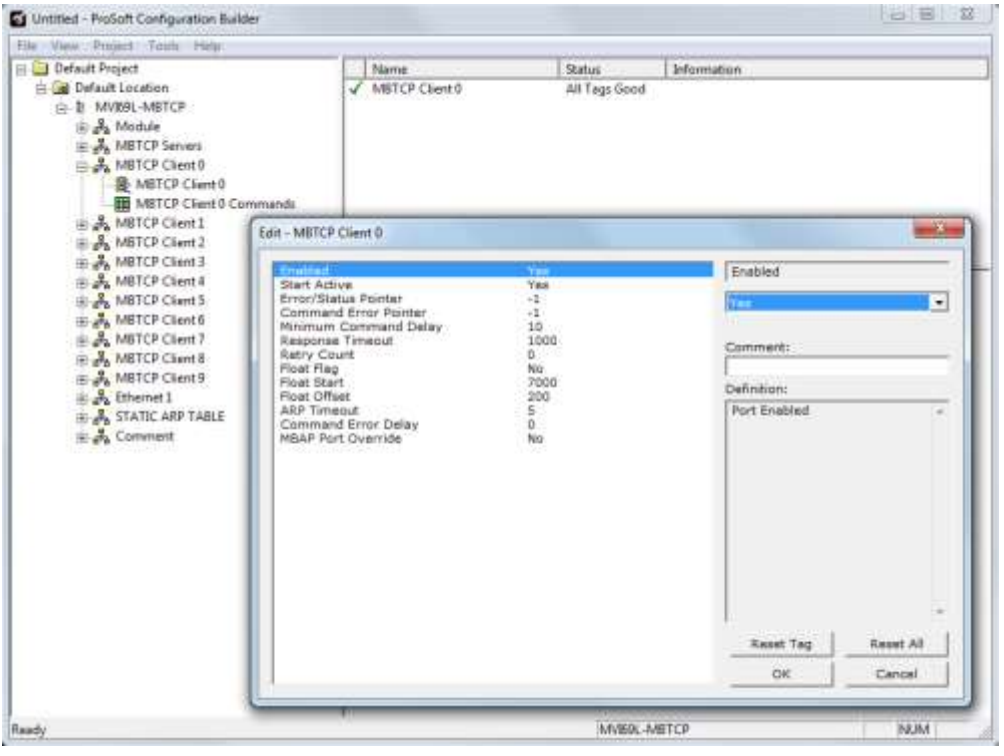

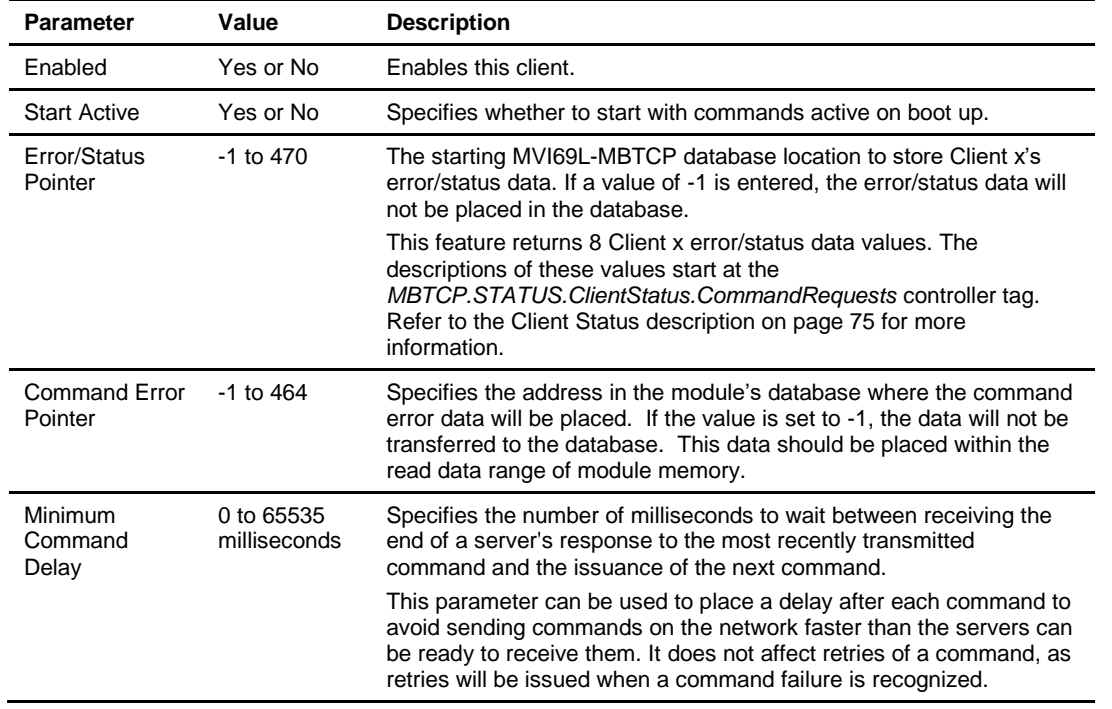

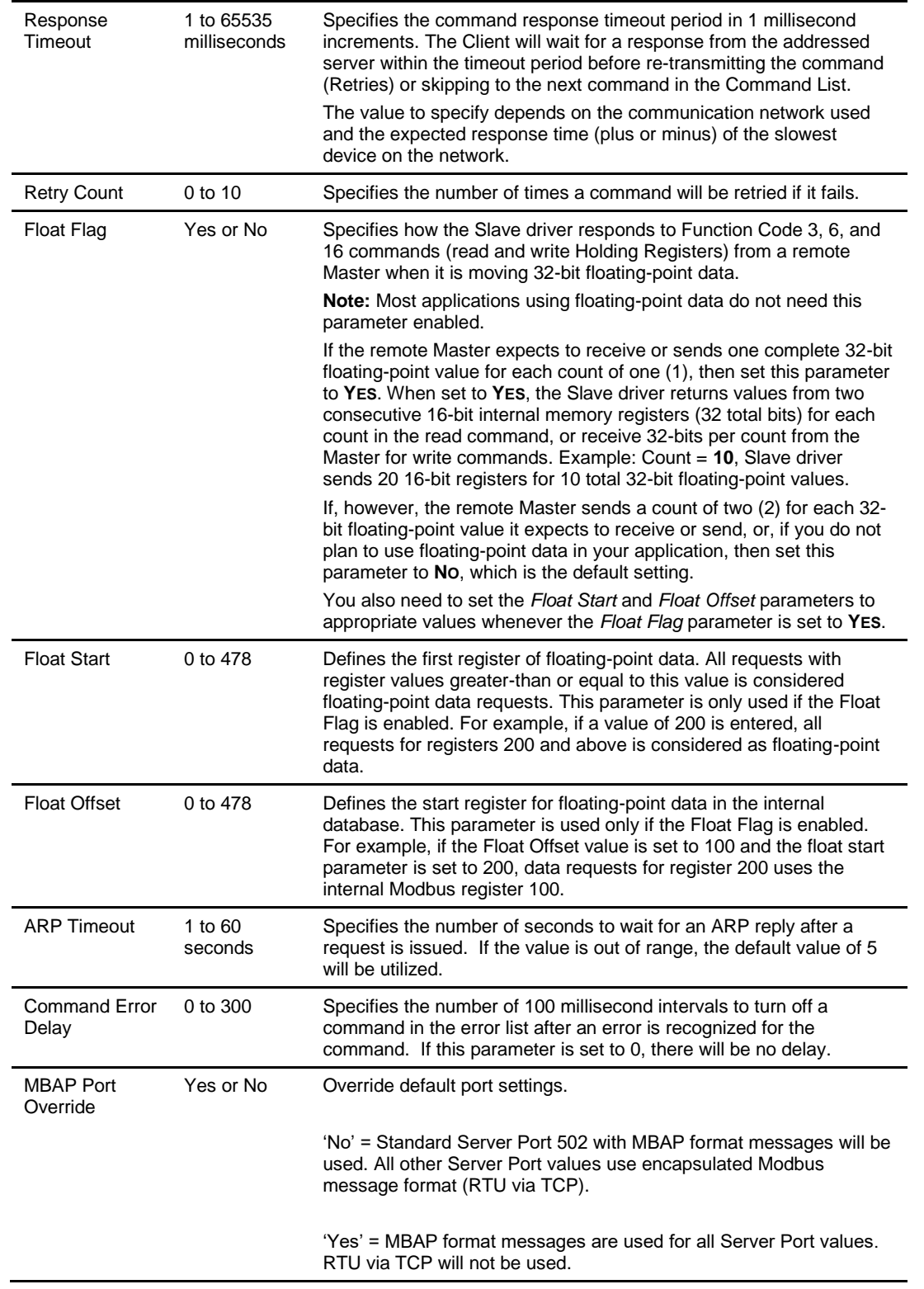

## **3.2.4 MBTCP Client x Commands**

In order to interface the MVI69L-MBTCP module with Modbus server devices, a command list needs to be created. The commands in the list specify the server device to be addressed, the function to be performed (read or write), the data area in the device to interface with and the registers in the internal database to be associated with the device data.

Each of the 10 Client command lists supports up to 16 commands each. The command list is processed from top (Command #0) to bottom.

Read commands are executed without condition. Write commands can be set to execute only if the data in the write command changes (Conditional Enable). If the register data values in the command have not changed since the command was last issued, the command will not be executed. This feature can be used to optimize network performance.

**Note:** The first command in the Client x Command list cannot be disabled.

The MBTCP Modbus Client (and Server) communication drivers support several data read and write commands. When a command is configured, the type of data (bit, 16-bit integer, 32-bit float, etc), and the level of Modbus support in the server equipment will need to be considered. For information on floating-point support, please see the *Floating-Point Support* section on page [108.](#page-107-0)

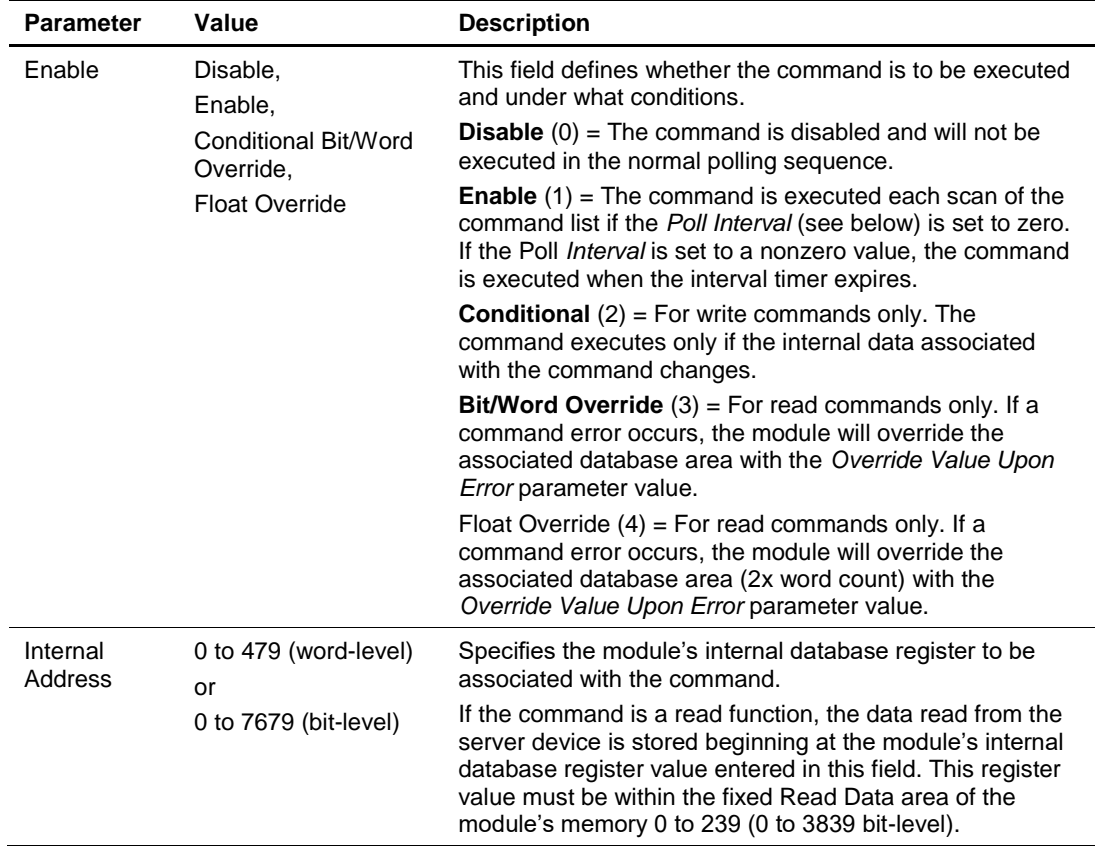

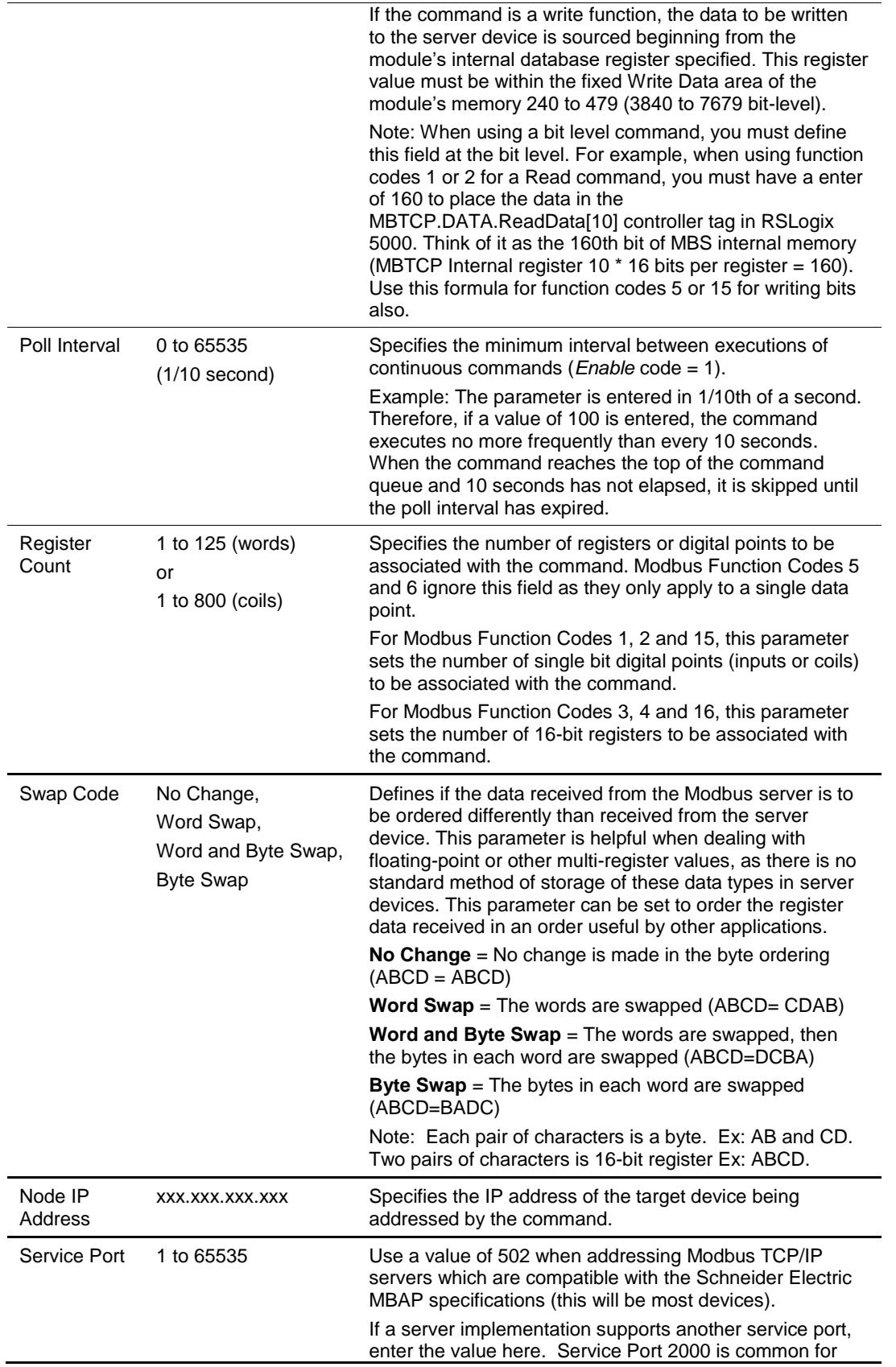

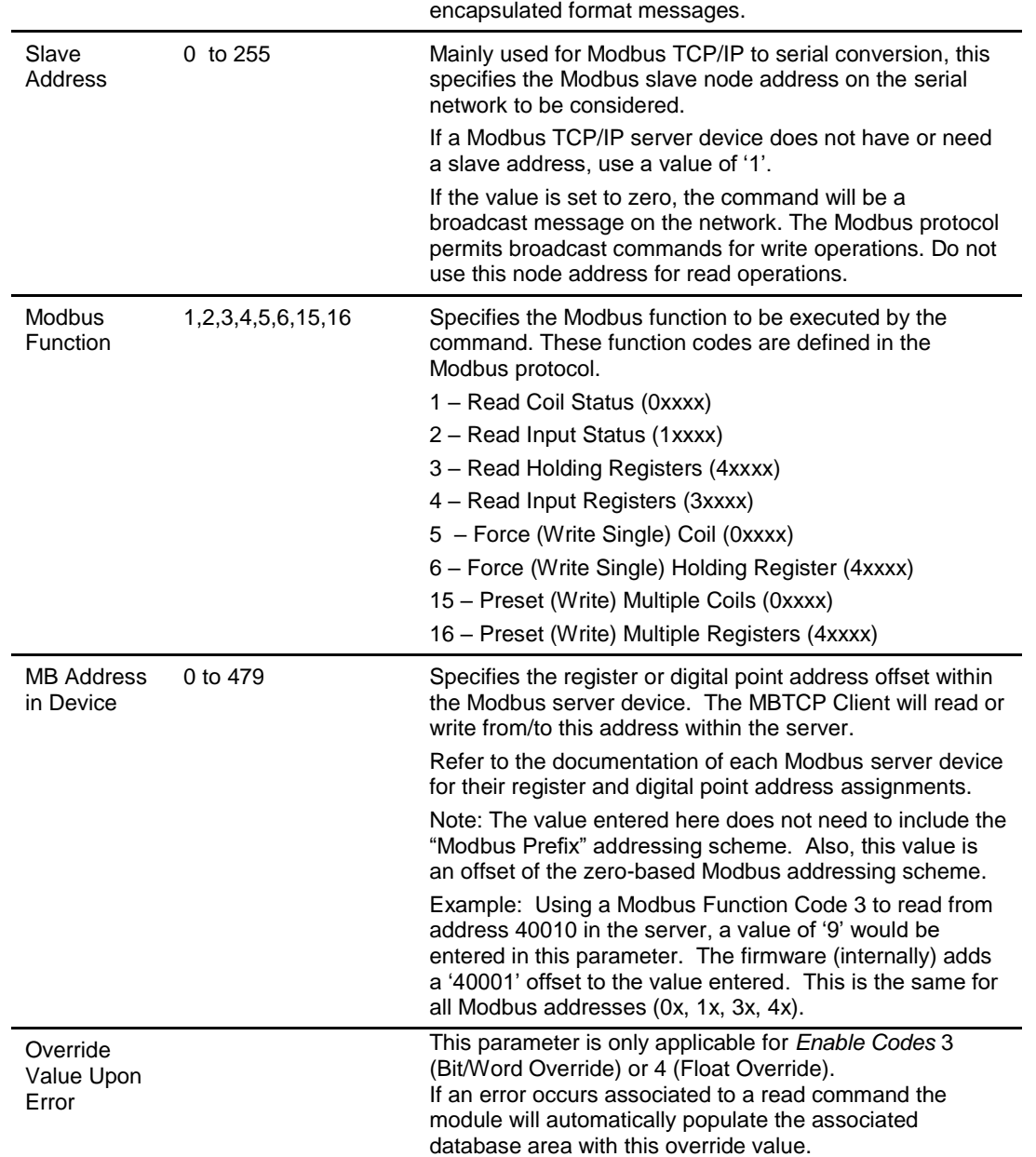

# **3.2.5 Ethernet 1**

This section defines the permanent IP address, Subnet Mask, and Gateway of the module.

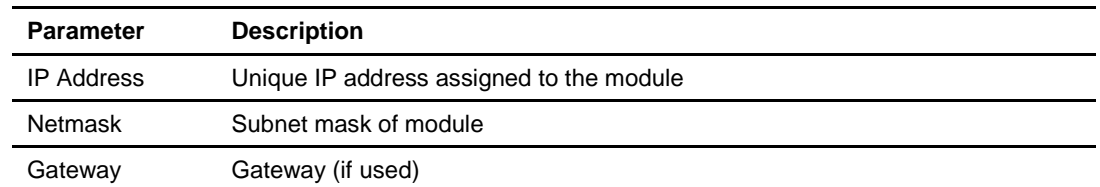

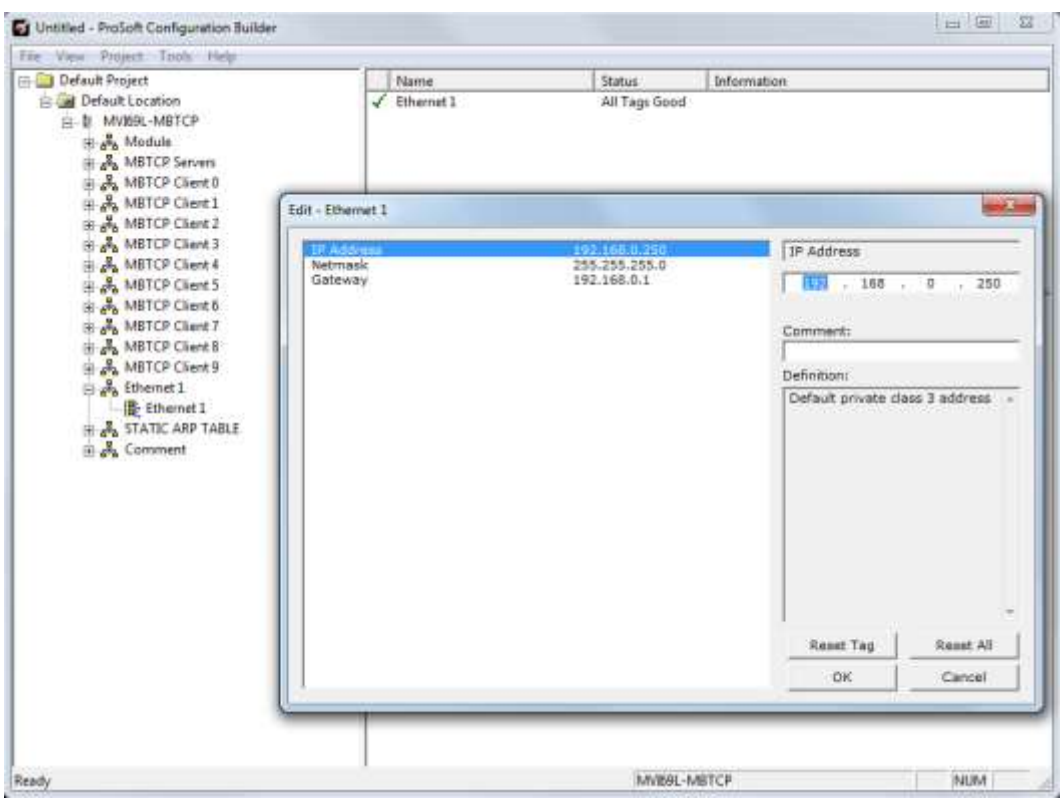

## **3.2.6 Static ARP Table**

This section defines a list of static IP addresses that the module will use when an ARP (Address Resolution Protocol) is required. The module will accept up to 40 static IP/MAC Address data sets.

Use the Static ARP table to reduce the amount of network traffic by specifying IP addresses and their associated MAC (hardware) addresses that the MVI69L-MBTCP module will be communicating with regularly.

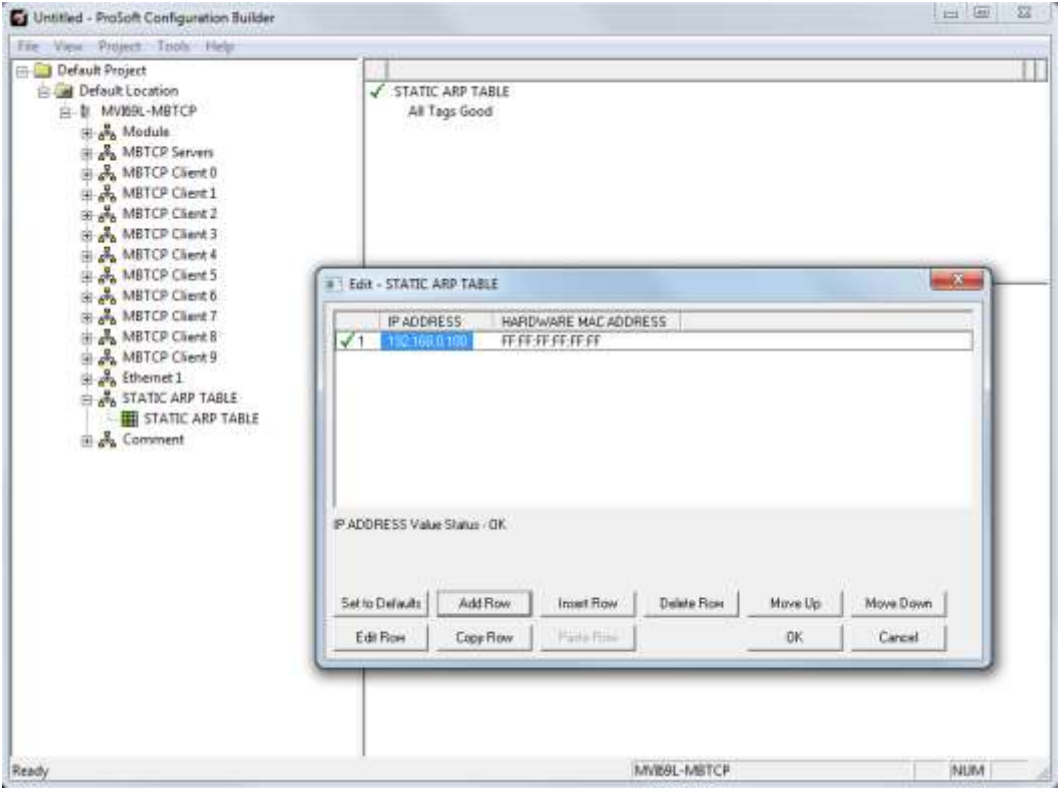

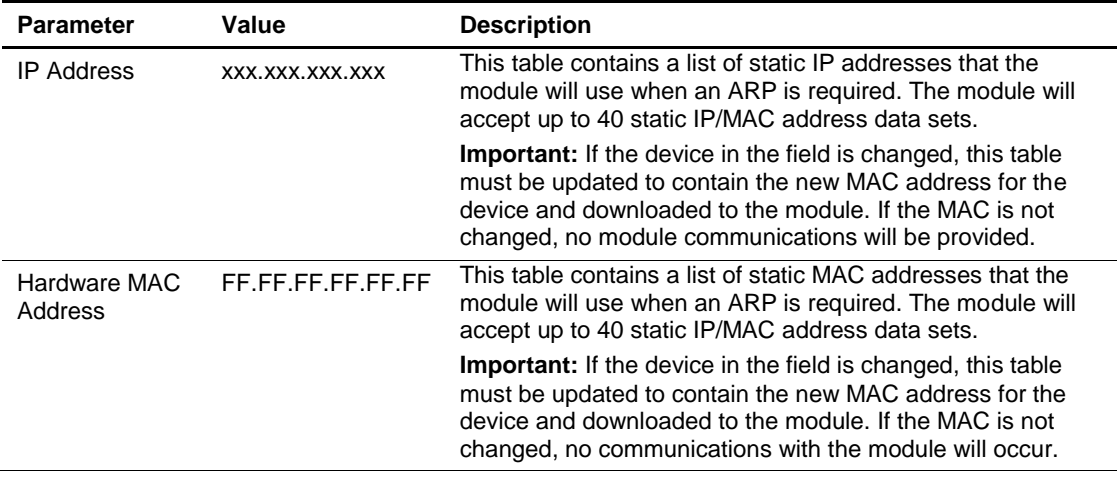

#### **3.3 Downloading the Configuration File to the Processor**

**1** In PCB's tree view, right-click the module icon and select **DOWNLOAD FROM PC TO DEVICE** from the shortcut menu.

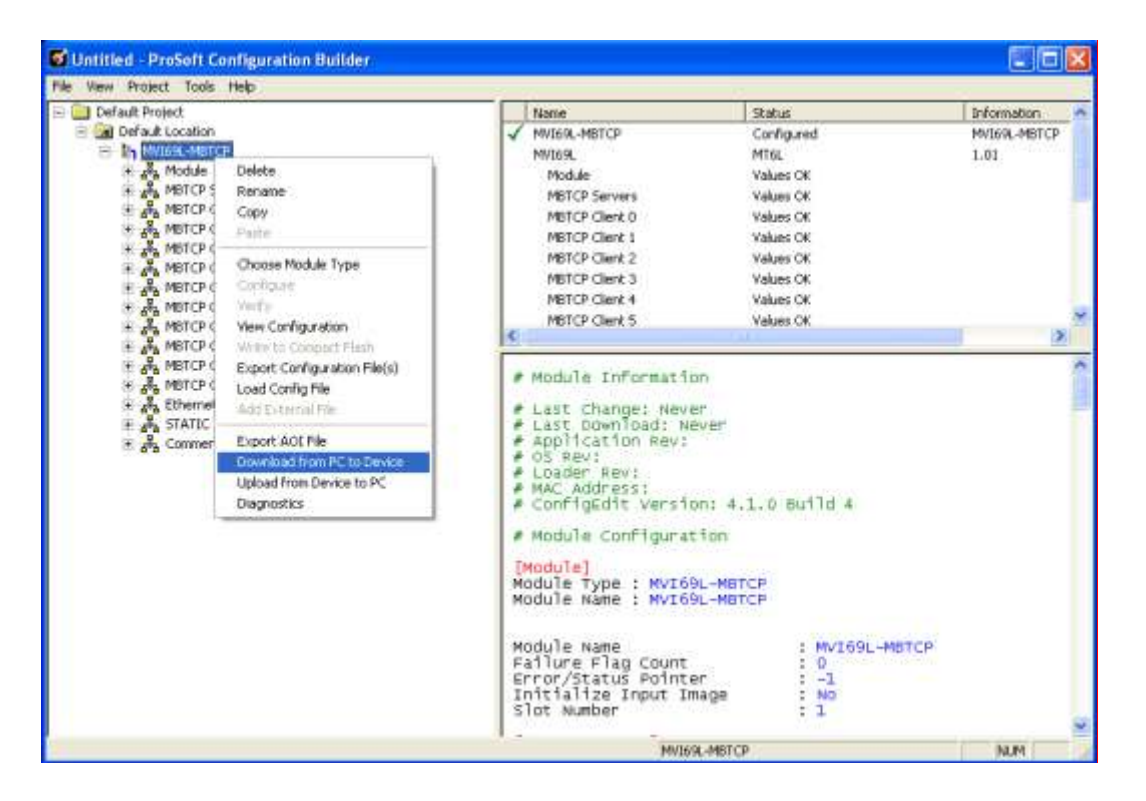

**2** In the Download Configuration File window, click the **RSWHO** button.

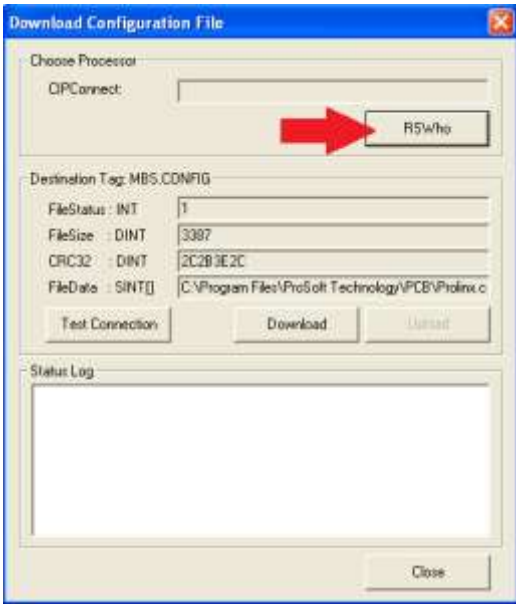

**3** Browse and highlight the CompactLogix processor and click **OK**.

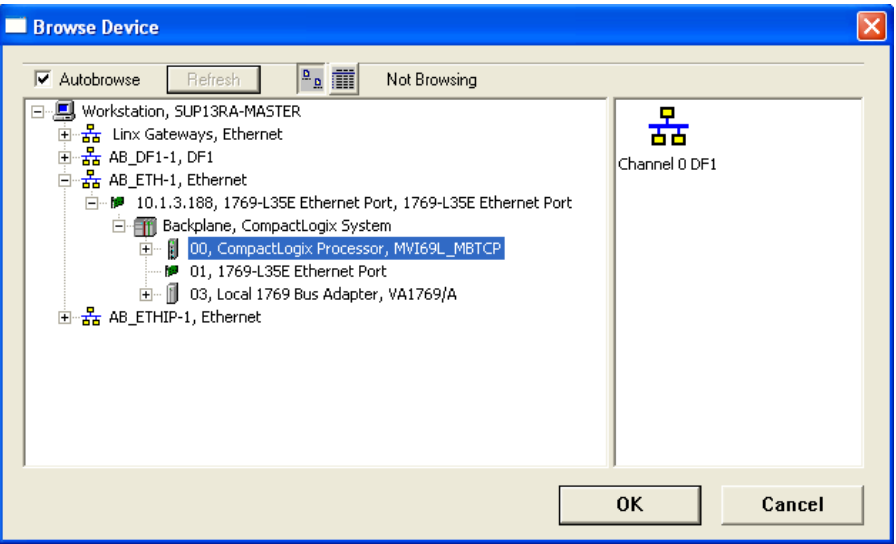

Note: DF1 serial download via CIPConnect is not supported. Only use Ethernet or EtherNet/IP drivers via RSWho.

**4** Notice the CIPConnect path has been updated in the Download Configuration File. Click **TEST CONNECTION** to verify the path is active and can successfully connect to the processor.

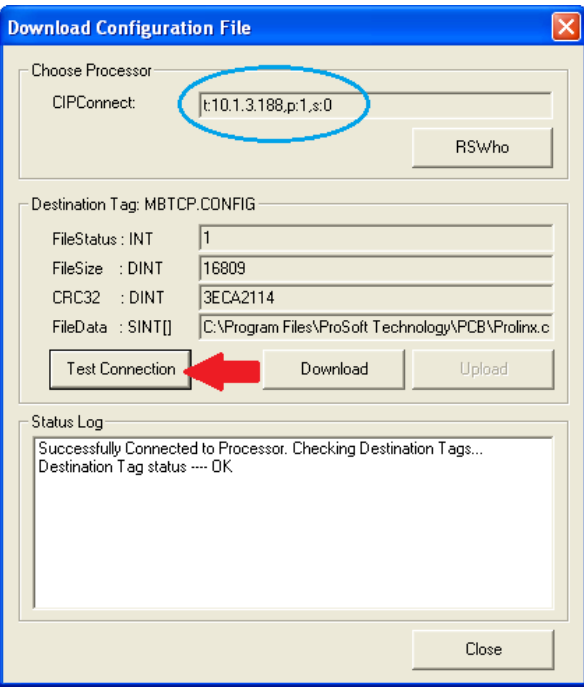

**5** When ready, click **DOWNLOAD** to download the configuration file to the processor. Following the download process, the module will automatically be rebooted.

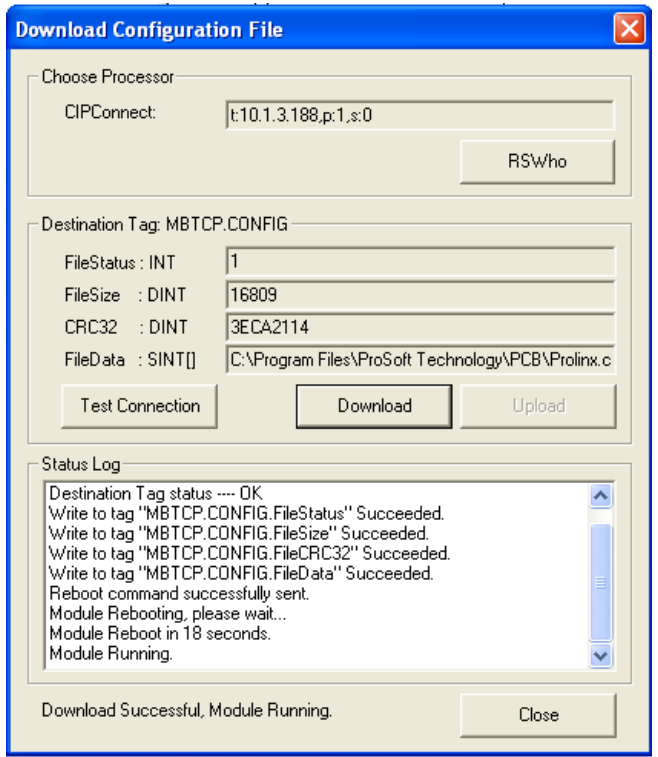

- **6** Upon reboot, the ladder logic sends the configuration data from the processor to the module.
- **7** When the reboot is complete, the module will start Modbus communications.

## **3.4 Uploading the Configuration File from the Processor**

**1** In PCB's tree view, right-click the module icon and select **UPLOAD FROM DEVICE TO PC** from the shortcut menu.

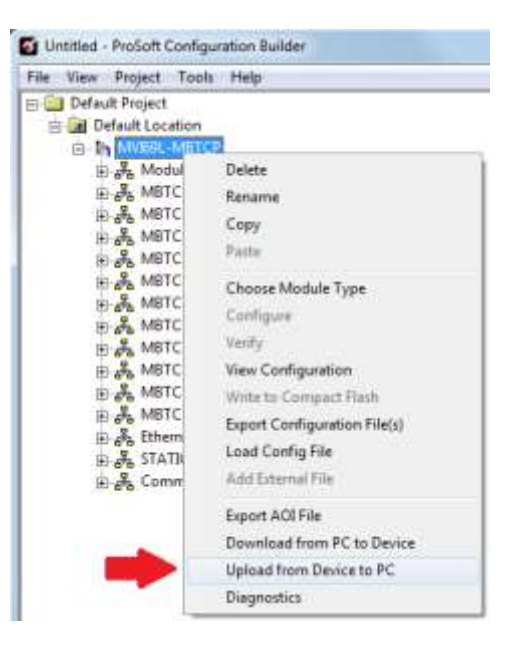

**2** In the Upload Configuration File window, the CIPConnect path should already be constructed if you have previously downloaded the configuration file from the same PC. If not, click on the **RSWHO** button, browse to select the CompactLogix Processor, and click **OK**.

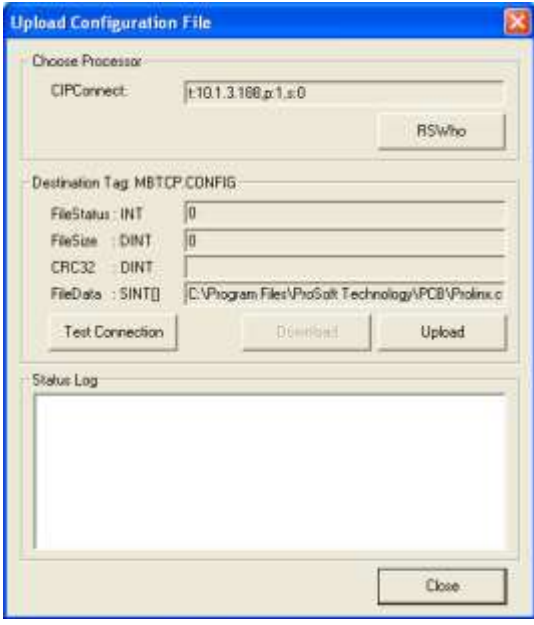

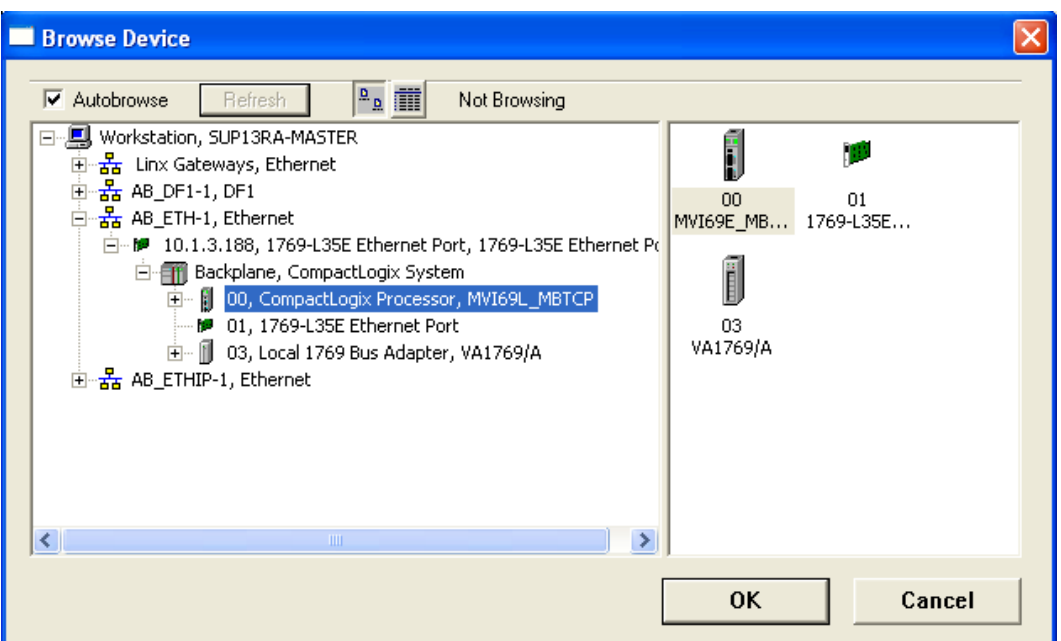

**3** Click **TEST CONNECTION** to verify the path is active and can successfully connect to the processor.

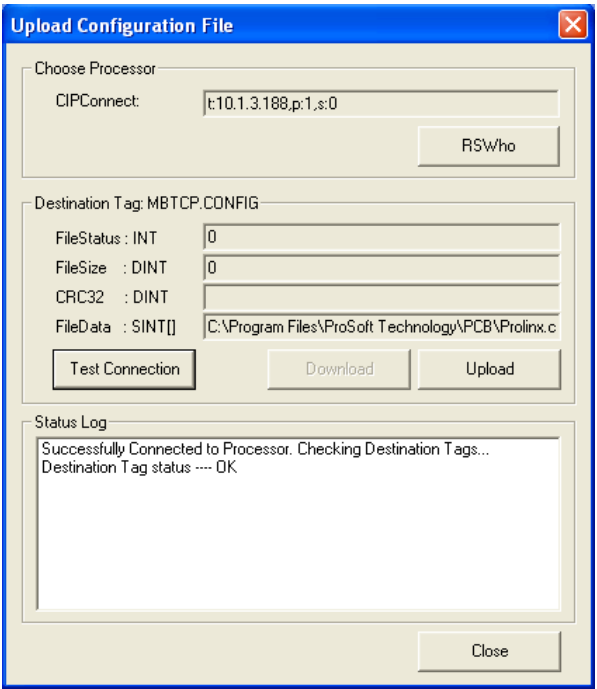

**4** When ready, click **UPLOAD**. When complete, click **Close.**

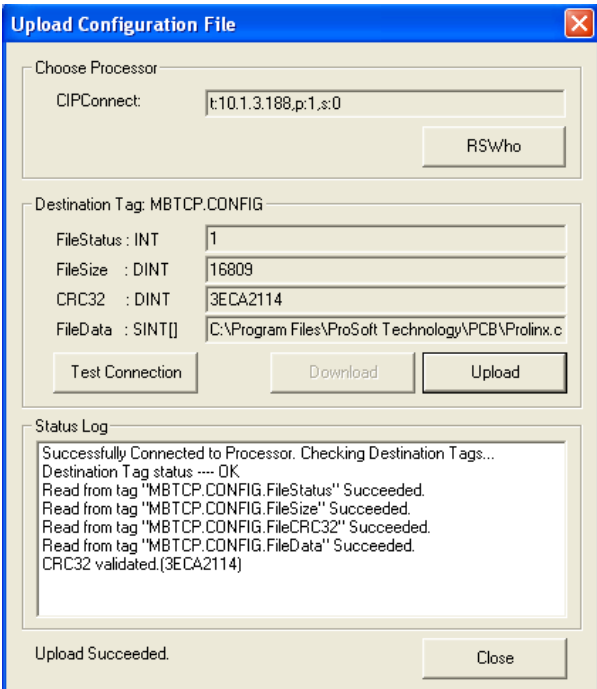

**5** PCB will now display the uploaded configuration file.

# **4 Backplane Data Exchange**

Ladder logic is required for the MVI69L-MBTCP module to communicate with the CompactLogix processor across the backplane. The ladder logic handles the module data transfer, configuration data transfer, special block handling, and status data receipt. For most applications, the sample Add-On Instruction (which includes the ladder logic) will work without modification.

The following topics describe several concepts that are important for understanding the operation of the MVI69L-MBTCP module.

- **1** On power up the module begins the following logical functions:
	- Initialize hardware components
	- Initialize CompactLogix backplane driver
	- Test and clear all RAM
- **2** Read configuration from the CompactLogix processor via ladder logic.
- **3** Allocate and initialize Module Register space.
- **4** Enable Modbus TCP/IP Ethernet port.
- **5** After the module has received the Module Configuration, the module will begin communicating with other devices on the Modbus network, depending on the configuration.

## **4.1 Backplane Data Transfer**

The MVI69L-MBTCP module communicates directly over the CompactLogix backplane. Data is paged between the module and the CompactLogix processor across the backplane using the module's input and output images. The update frequency of the images is determined by the scheduled scan rate defined by the user for the module and the communication load on the module. Typical updates are in the range of 1 to 10 milliseconds per block of information.

This bi-directional transference of data is accomplished by the module filling in data in the module's input image to send to the processor. Data in the input image is placed in the Controller Tags in the processor by the ladder logic. The input image for the module is 242 words. This data area permits fast throughput of data between the module and the processor.

The processor inserts data to the module's output image to transfer to the module. The module's program extracts the data and places it in the module's internal database. The output image for the module is 241.

The following illustration shows the data transfer method used to move data between the CompactLogix processor, the MVI69L-MBTCP module and the Modbus Network.

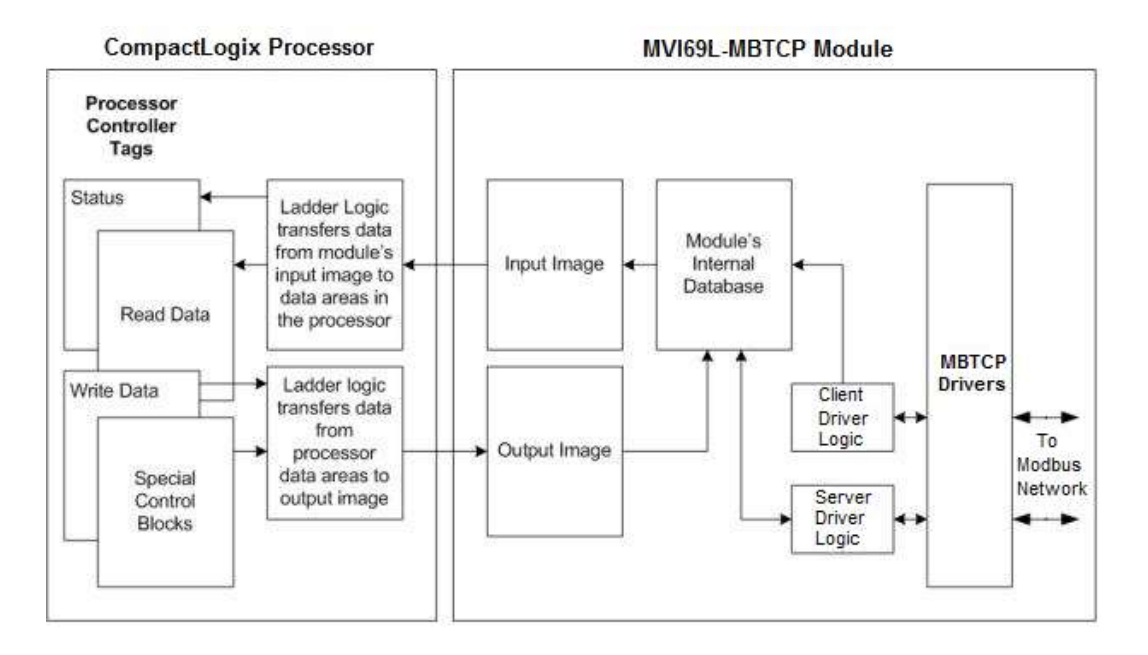

All data transferred between the module and the processor over the backplane is through the input and output images. Ladder logic is needed in the CompactLogix processor to interface the input and output image data with data defined in the Controller Tags. All data used by the module is stored in its internal database. This database is defined as virtual MBTCP data tables with addresses from 0 to 239 each.

## **4.2 Normal Data Transfer**

Normal data transfer includes the paging of the user data found in the module's internal database and the status data. These data are transferred through read (input image) and write (output image) blocks. The following topics describe the structure and function of each block.

## **4.2.1 Write Block: Request from the Processor to the Module**

These blocks of data transfer information from the processor to the module. The structure of the output image used to transfer this data is shown below:

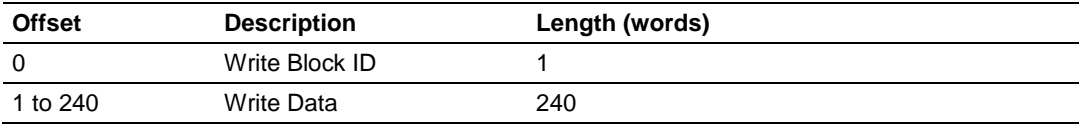

The Write Block ID is an index value used to determine the location in the module's database where the data will be placed.

#### **4.2.2 Read Block: Response from the Module to the Processor**

These blocks of data transfer information from the module to the processor. The structure of the input image used to transfer this data is shown below:

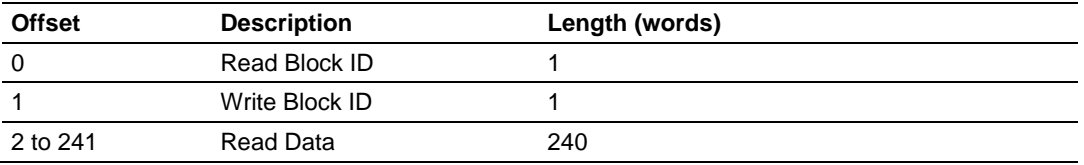

# **4.2.3 Read and Write Block Transfer Sequences**

There are 240 words of data transferred per block along the backplane between the module and the processor.

The Write Block ID associated with the block requests data from the processor. Under normal program operation, the module sequentially sends read blocks and requests write blocks. The application uses one read and one write block, the sequence is as follows:

 $R1W1 \rightarrow R1W1 \rightarrow R1W1 \rightarrow \ldots$ 

This sequence continues until interrupted by other write block numbers sent by the controller or by a command request from a node on the Modbus network or operator control through the module's Ethernet port.

The backplane communication is configured as follows:

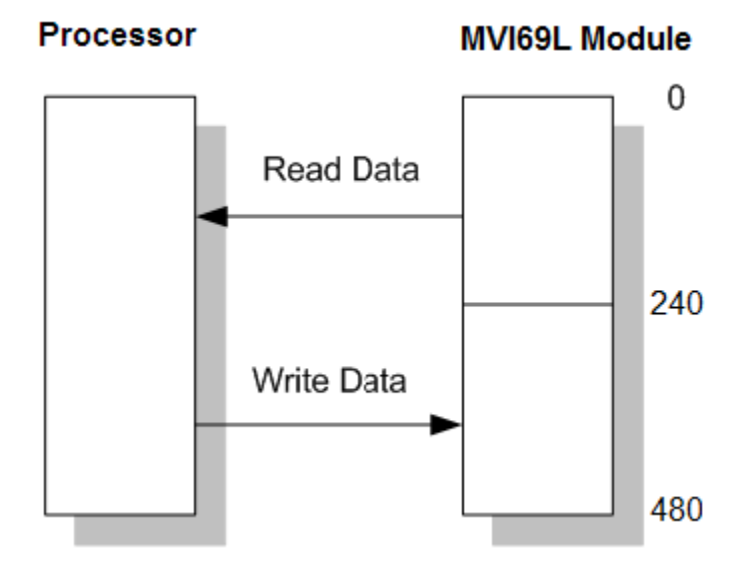

Database address 0 to 239 is continuously transferred from the module to the processor. Database address 240 to 479 is continuously transferred from the processor to the module.

## **4.3 Data Flow Between the Module and Processor**

The following topics describe the flow of data between the two pieces of hardware (CompactLogix processor and MVI69L-MBTCP module) and other nodes on the Modbus network. The module can act as a Modbus TCP/IP Client (master), Server (slave), or both simultaneously.

#### **4.3.1 Server Driver Overview**

The Server driver allows the MVI69L-MBTCP module to respond to read and write commands issued by a Client on the Modbus network. The following diagram shows the data flow for normal server mode.

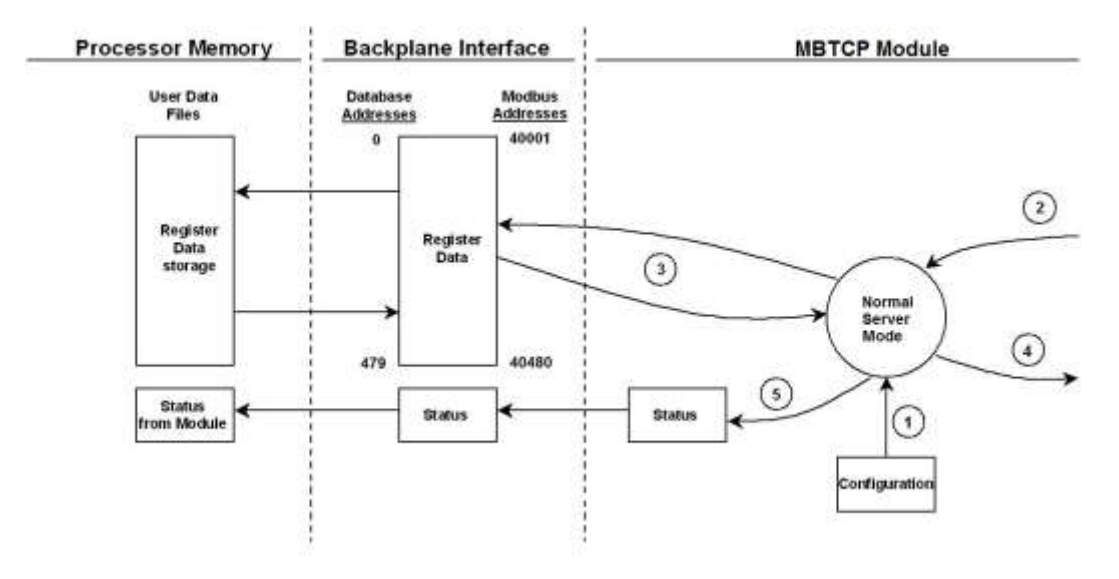

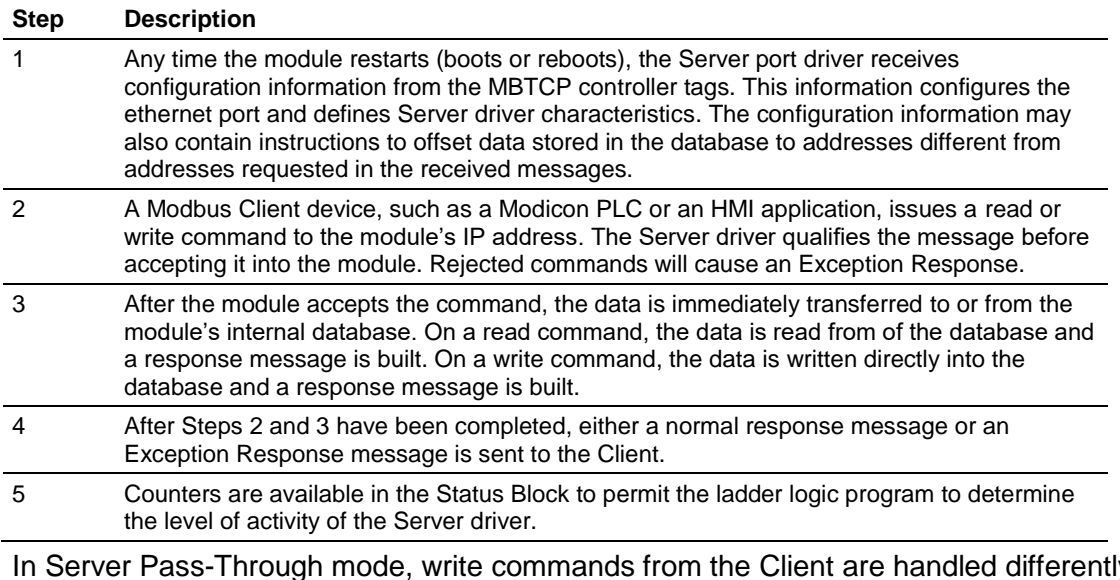

<span id="page-60-0"></span>In Server Pass-Through mode, write commands from the Client are handled differently than they are in Normal mode. In Pass-Through mode, all write requests are passed directly to the processor and data is not written directly into the module's database.

This mode is especially useful when both a Modbus Client and the module's processor logic need to be able to read and write values to the same internal database addresses. The following diagram shows the data flow for a server port with pass-through enabled:

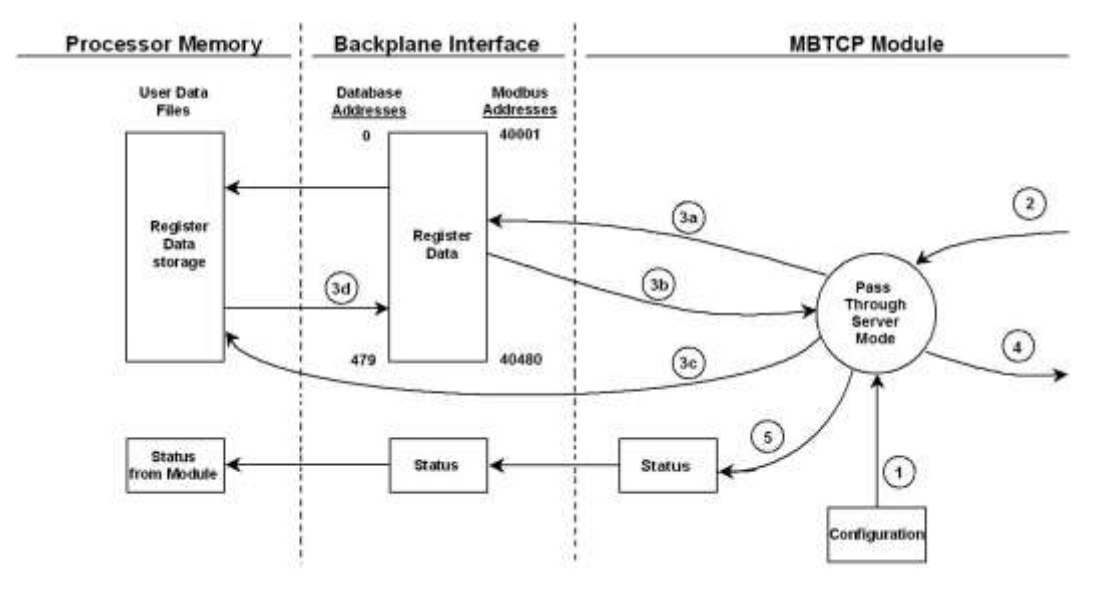

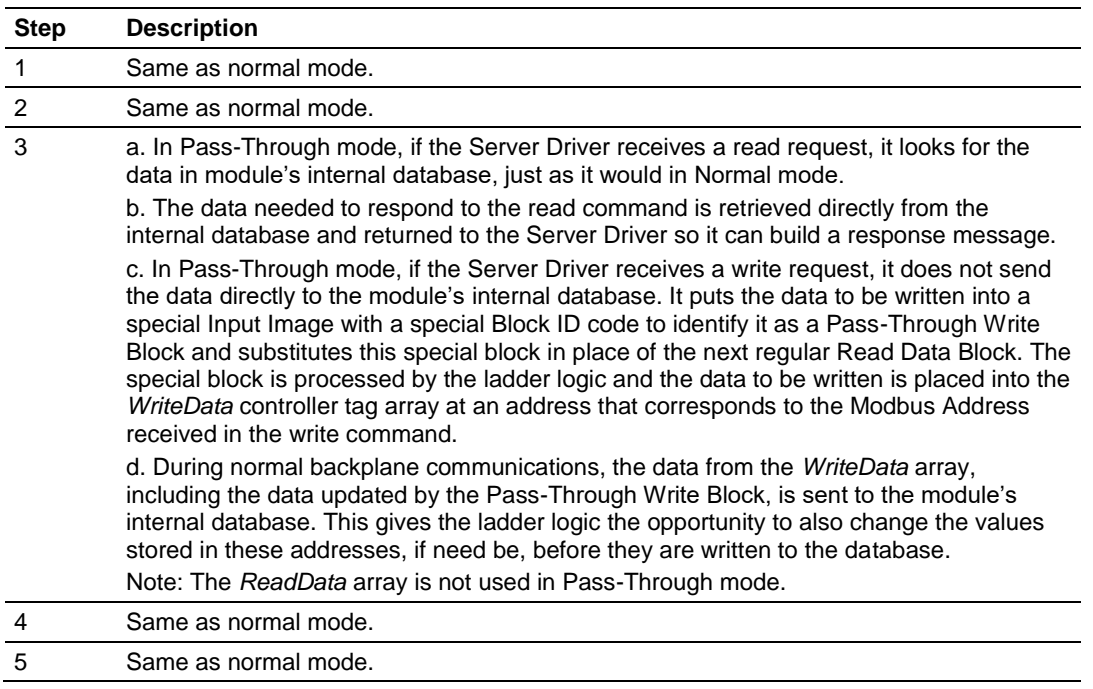

## **4.3.2 Client Driver Overview**

In Client mode, the MVI69L-MBTCP module issues read or write commands to server devices on the Modbus network. These commands are user-configured in ProSoft Configuration Builder Client Command List. This list is transferred to the module when the module receives its configuration from the processor.

The commands can also be issued directly from the CompactLogix processor (Special Command Blocks).

Command status is returned to the processor for each individual command in the command list. The command status list is user-defined in module memory. Below describes the flow of command data into and out of the module.

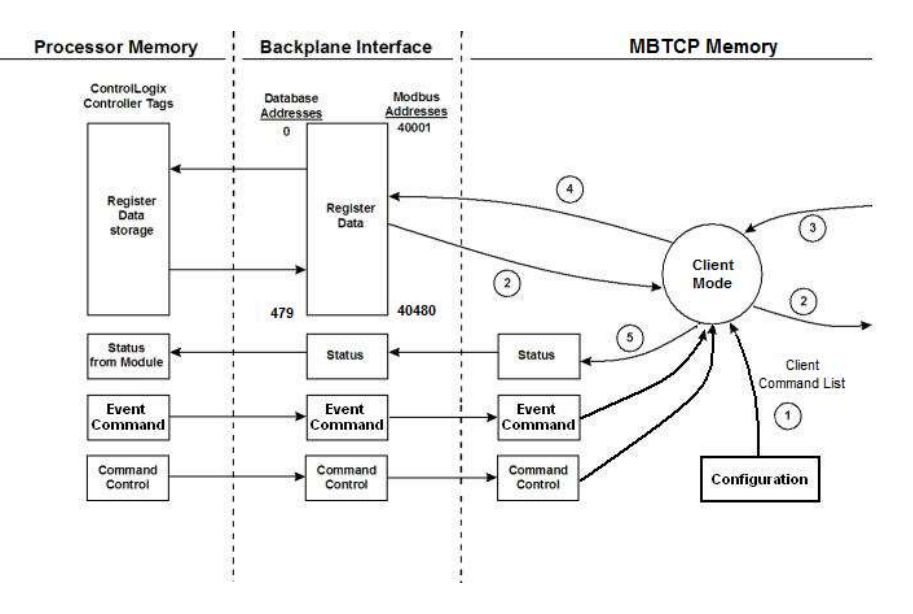

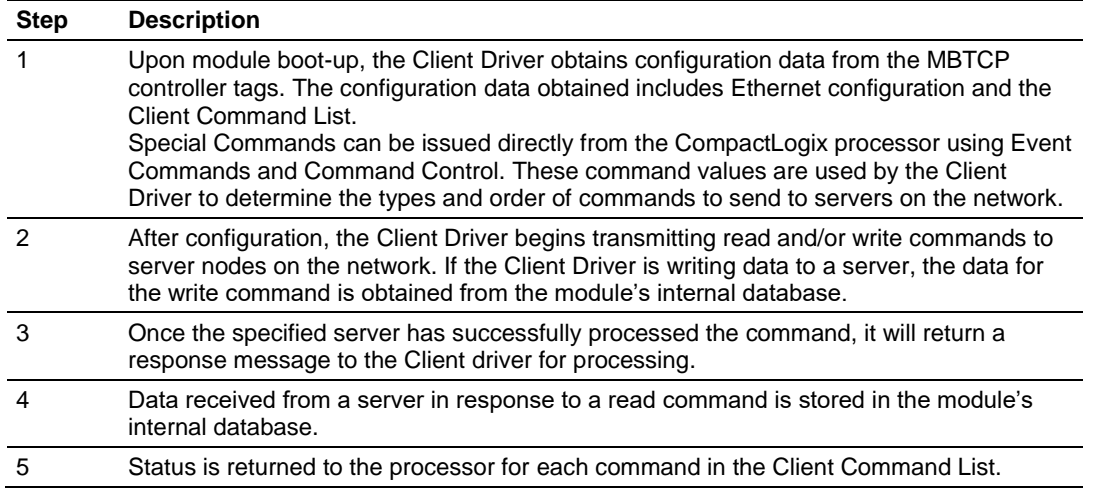

**Important:** Take care when constructing each command in the list to ensure predictable operation of the module. If two commands write to the same internal database address of the module, the results will be invalid. All commands containing invalid data are ignored by the module.

#### **Client Command List**

Up to 10 Modbus TCP/IP Client connections can be defined in the MVI69L-MBTCP. Each Client connection can contain up to 16 commands each.

A valid command includes the following items:

- Command enable mode: (0) disabled, (1) continuous or (2) conditional for write commands only
- Source or destination database address: The module's database address where data will be written or read.
- Count: The number of words or bits to be transferred up to 125 words for Function Codes 3, 4, or 16, and up to 2000 bits for Function Codes 1, 2, or 15.

**Note:** 125 words is the maximum count allowed by the Modbus protocol. Some field devices may support less than the full 125 words. Check with the device manufacturer for the maximum count supported by the particular server.

- Server IP Address
- Modbus Service Port of the server
- Modbus Function Code: This is the type of command that will be issued.
- Source or destination address in the server device

#### **Command Error Codes**

As the list is read in from the processor and as the commands are processed, an error value is maintained in the module for each command. The definition for these command error codes is listed on page [92.](#page-91-0) The command error codes can be viewed in the Diagnostics window of PCB (Page [88\)](#page-86-0). They can also be transferred from the module's database to the processor.

To transfer the Command Error List to the processor, set the *Command Error Offset* parameter in the port configuration to a module database address that is in the module's Read Data area.

**Note:** The Command Error List must be placed in the Read Data area of the database (Registers 0 to 239), so it can be transferred to the processor in the input image.

# **5 Using Controller Tags**

Ladder logic is required for managing communication between the MVI69L-MBTCP module and the CompactLogix processor. The ladder logic handles tasks such as:

- Module backplane data transfer
- Special block handling
- Status data receipt

Additionally, a power-up handler may be needed to initialize the module's database and may clear some processor fault conditions.

The sample Import Rung with Add-On Instruction is extensively commented to provide information on the purpose and function of each user-defined data type and controller tag. For most applications, the Import Rung with Add-On Instruction will work without modification.

#### **5.1 Controller Tags**

Data related to the MVI69L-MBTCP is stored in the ladder logic in variables called controller tags. Individual controller tags can be grouped into collections of controller tags called controller tag structures. A controller tag structure can contain any combination of:

- Individual controller tags
- Controller tag arrays
- Lower-level controller tag structures

The controller tags for the module are pre-programmed into the Add-On Instruction Import Rung ladder logic. You can find them in the *Controller Tags* subfolder, located in the *Controller* folder in the *Controller Organizer* pane of the main RSLogix 5000 window.

This controller tag structure is arranged as a tree structure. Individual controller tags are found at the lowest level of the tree structure. Each individual controller tag is defined to hold data of a specific type, such as integer or floating-point data. Controller tag structures are declared with user-defined data types, which are collections of data types.

## **5.1.1 MVI69L-MBTCP Controller Tags**

The main controller tag structure, *MBTCP*, is broken down into five lower-level controller tag structures.

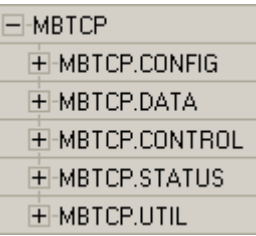

The five lower-level controller tag structures contain other controller tags and controller tag structures. Click the **[+]** sign next to any controller tag structure to expand it and view the next level in the structure.

For example, if you expand the *MBTCP.DATA* controller tag structure, you will see that it contains two controller tag arrays, *MBTCP.DATA.ReadData* and *MBTCP.DATA.WriteData*, which are 240-element integer arrays.

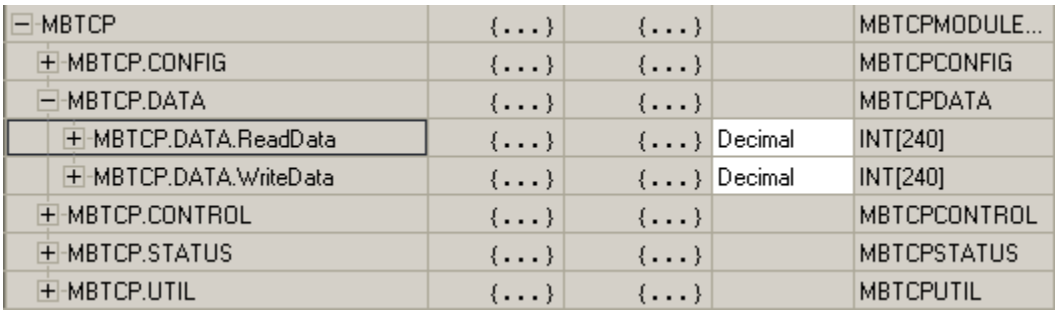

The controller tags in the Add-On Instruction are commented in the *Description* column.

Notice that the *Data Type* column displays the data types used to declare each controller tag, controller tag array or controller tag structure. Individual controller tags are declared with basic data types, such as INT and BOOL. Controller tag arrays are declared with arrays of basic data types. Controller tag structures are declared with user-defined data types (UDTs).

## **5.2 User-Defined Data Types (UDTs)**

User-defined data types (UDTs) allow users to organize collections of data types into groupings. These groupings, or data type structures, can then be used to declare the data types for controller tag structures. Another advantage of defining a UDT is that it may be re-used in other controller tag structures that use the same data types.

The Add-On Instruction Import Rung ladder logic for the module has pre-defined UDTs. You can find them in the *User-Defined* subfolder, located in the *Data Types* folder in the *Controller Organizer* pane of the main RSLogix window. Like the controller tags, the UDTs are organized in a multiple-level tree structure.

#### **5.2.1 MVI69L-MBTCP User-Defined Data Types**

Twenty-two different UDTs are defined for the MVI69L-MBTCP Add-On Instruction. The main UDT, *MBTCPMODULEDEF*, contains all the data types for the module and was used to create the main controller tag structure, *MBTCP*. There are five UDTs one level below *MBTCPMODULEDEF*. These lower-level UDTs were used to create the *MBTCP.CONFIG*, *MBTCP.DATA*, *MBTCP.CONTROL*, *MBTCP.STATUS*, and *MBTCP.UTIL* controller tag structures.

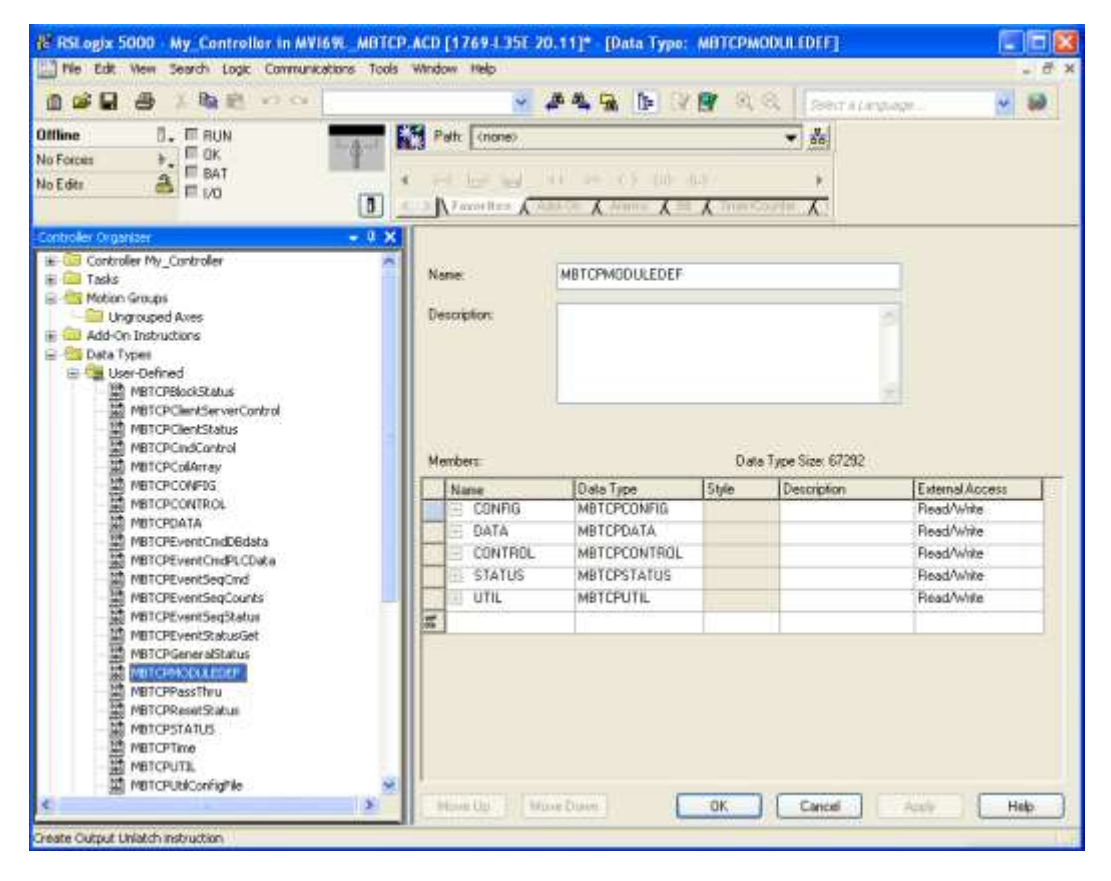

Click the **[+]** signs to expand the UDT structures and view lower-level UDTs.

For example, if you expand *MBTCP.DATA*, you will see that it contains two UDTs, *ReadData* and *WriteData*. Both of these are 240-element integer arrays.

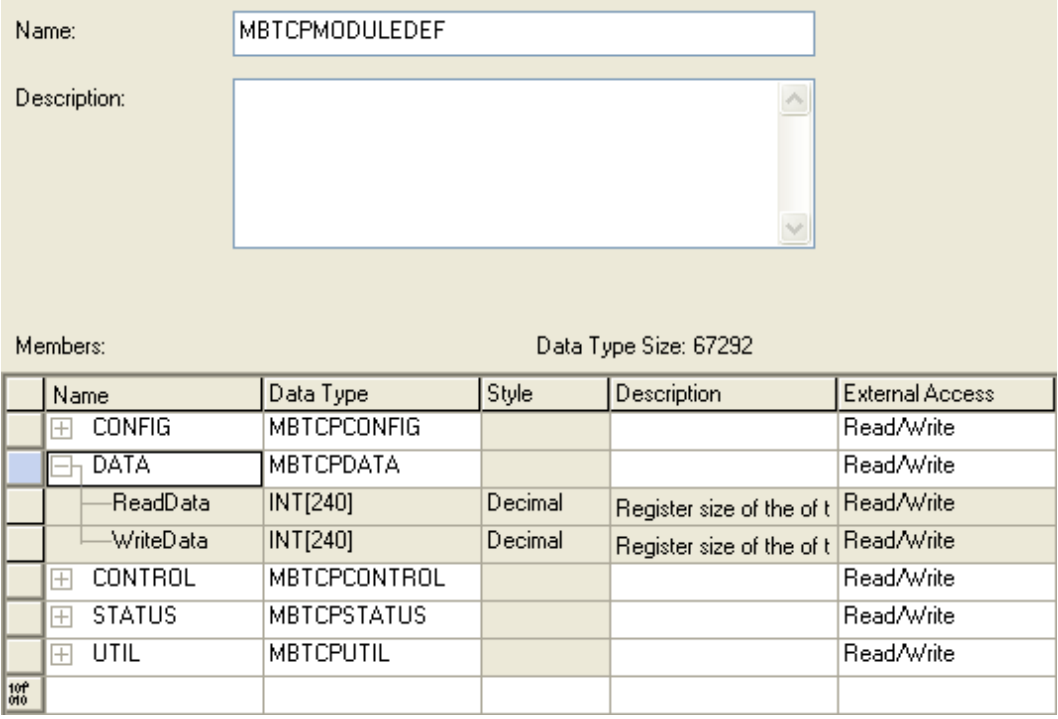

Notice that these UDTs are the data types used to declare the *MBTCP.DATA.ReadData* and *MBTCP.DATA.WriteData* controller tag arrays.

The UDTs are commented in the *Description* column.

# **5.3 Controller Tag Overview**

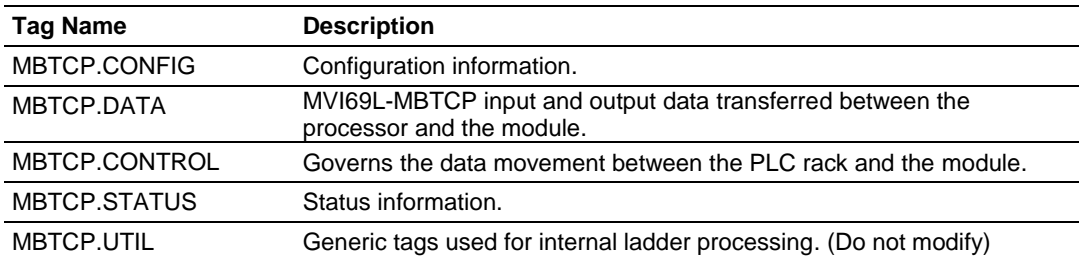

The following sections describe each of these controller tag structures in more detail.

#### **5.3.1 MBTCP.CONFIG**

When PCB downloads the configuration file from the PC to the processor, the configuration file data and its CRC are stored in this array.

Edits cannot be done directly in this array. All configuration edits must be done in PCB since a unique CRC is calculated for data integrity. Any change to the configuration parameters directly in this array will not match the calculated CRC.

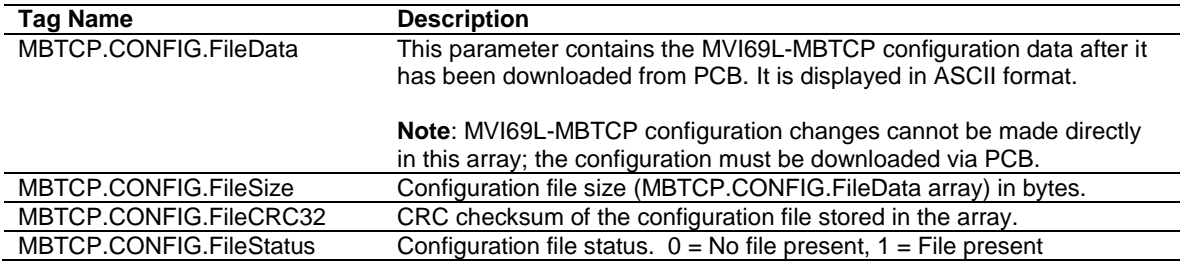

#### **5.3.2 MBTCP.DATA**

This array contains the Read Data and Write Data arrays for processor-to-module communication.

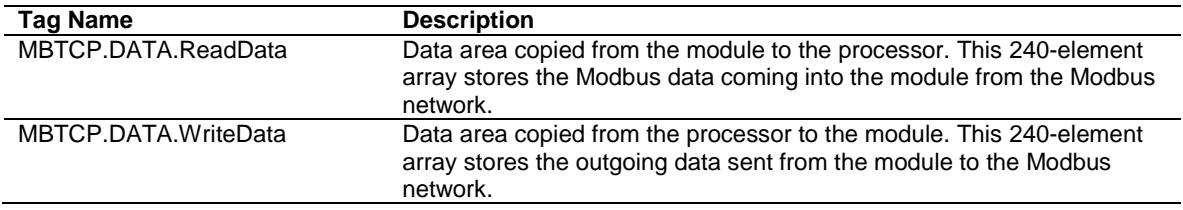

#### **5.3.3 MBTCP.CONTROL**

This array handles special tasks requested by the processor.

#### **5.3.3.1 MBTCP.CONTROL.CommandControl**

This array allows the processor to dynamically enable configured commands for execution.

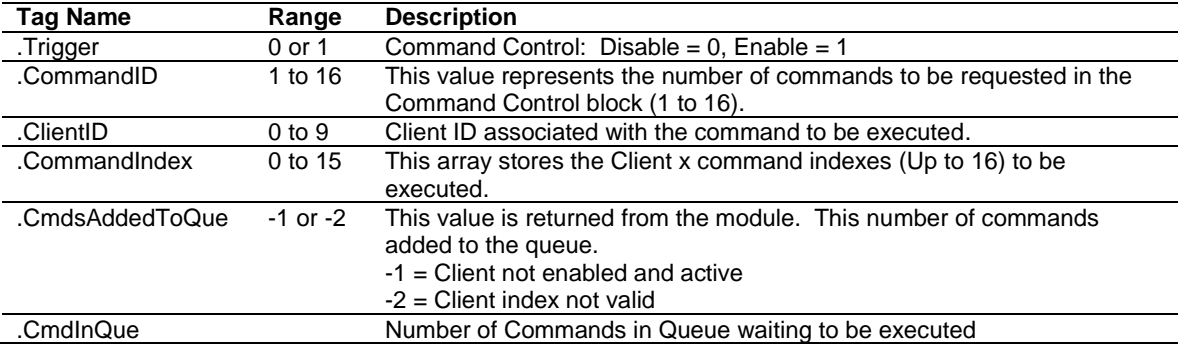

#### **5.3.3.2 MBTCP.CONTROL. EventCommand\_DBData**

This array allows the processor to dynamically build Modbus commands with data associated to the module's database. This feature is meant for periodic execution such as: Resetting clock, zeroing-out counters, etc.

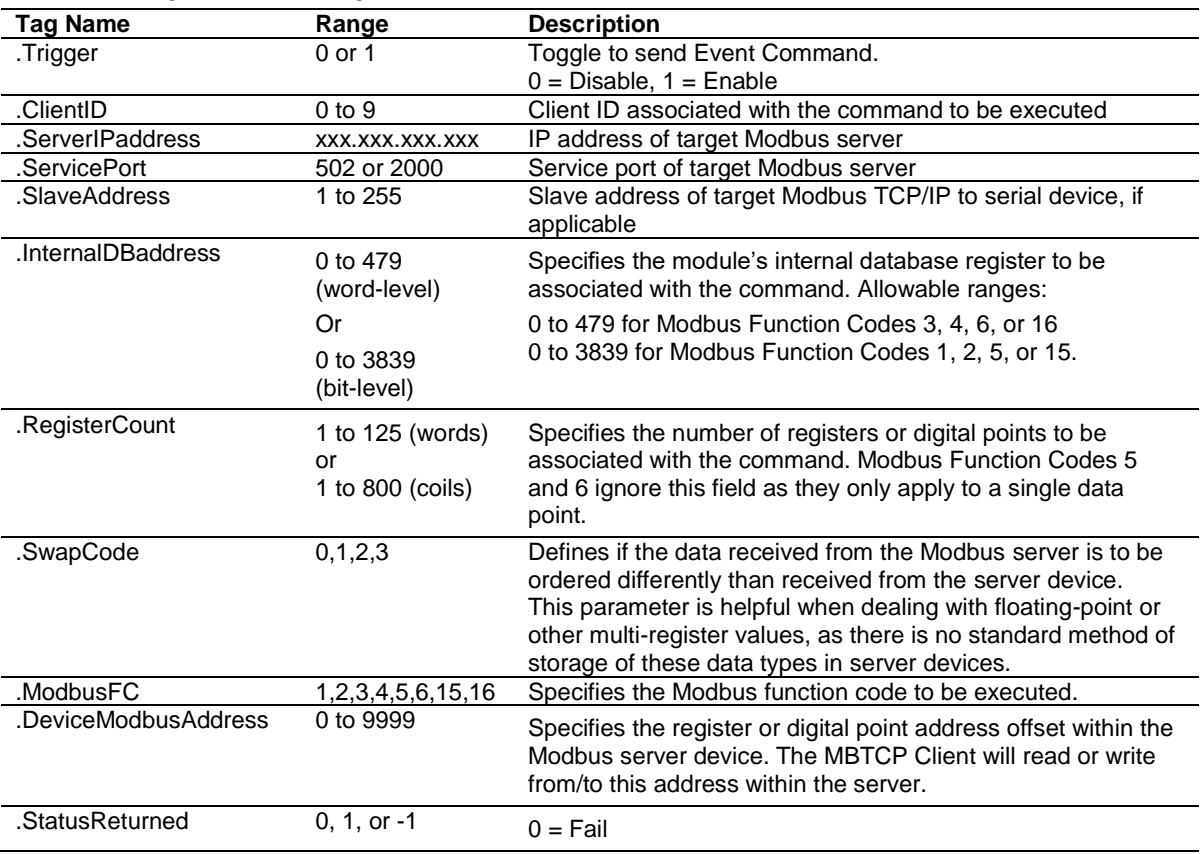

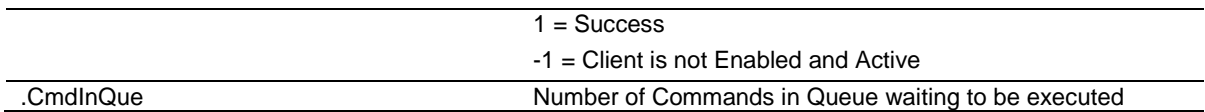

#### **5.3.3.3 MBTCP.CONTROL.EventCommand\_PLCData**

This array allows the processor to dynamically build Modbus commands with PLC processor data. This feature is meant for periodic execution such as a clock reset, zeroing-out counters, etc.

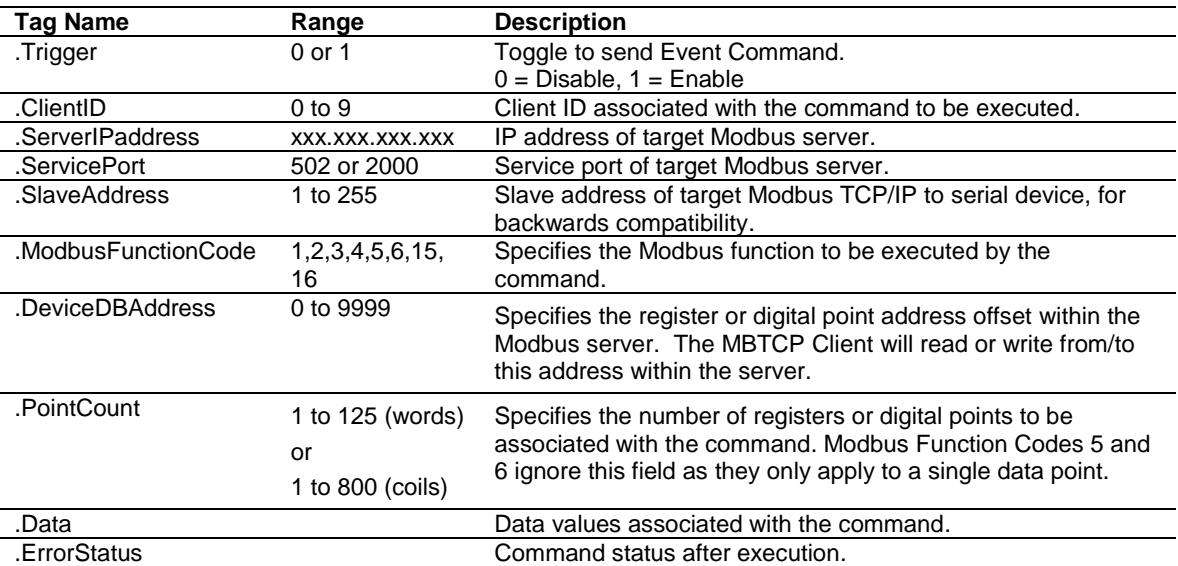

## **5.3.3.4 MBTCP.CONTROL.EventSequenceCommand**

This tag array contains the values needed to build one Modbus TCP/IP command, have it sent to a specific Client on the module, and control the processing of the returned response block.

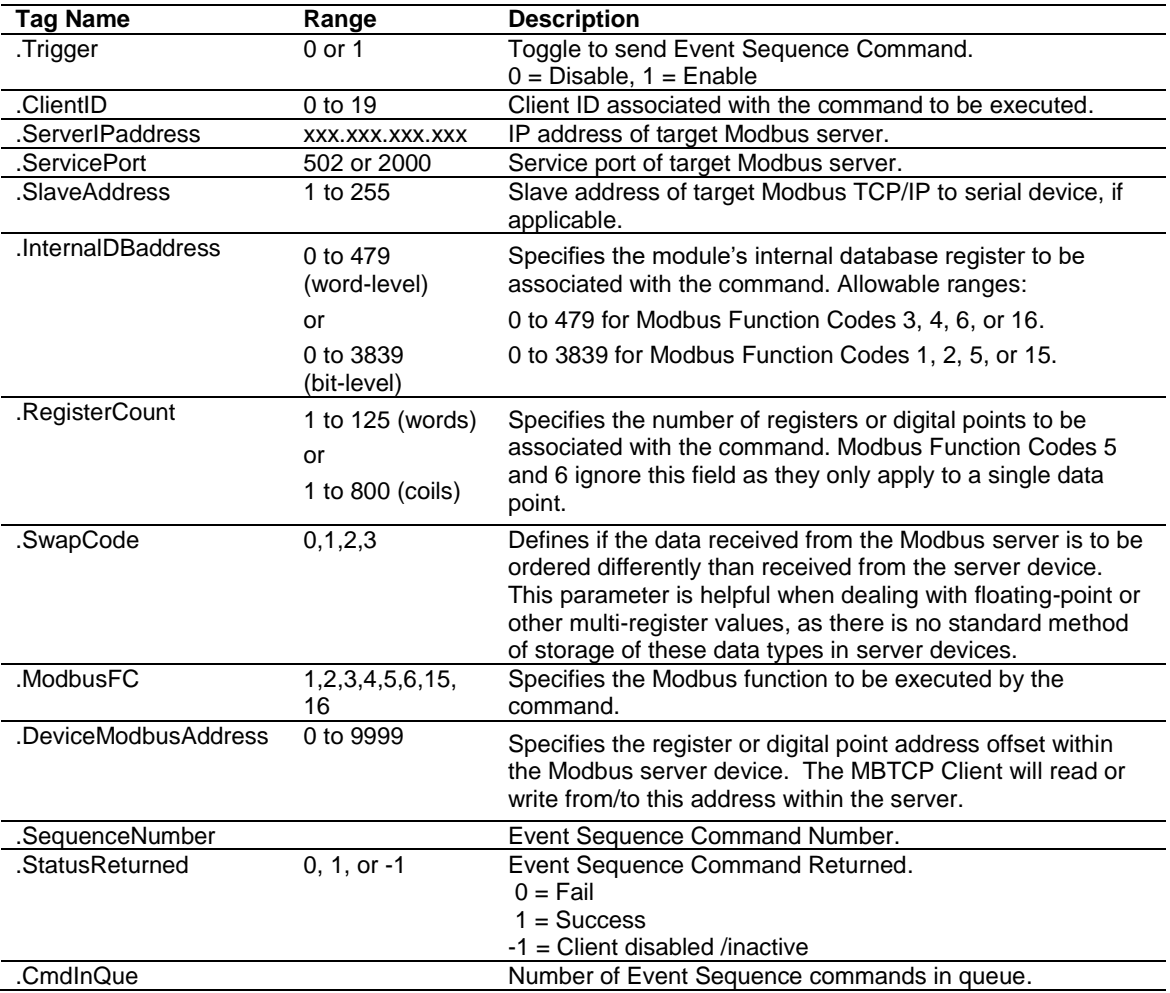
# **5.3.3.5 MBTCP.CONTROL.Time**

This array allows the processor to get or set module time.

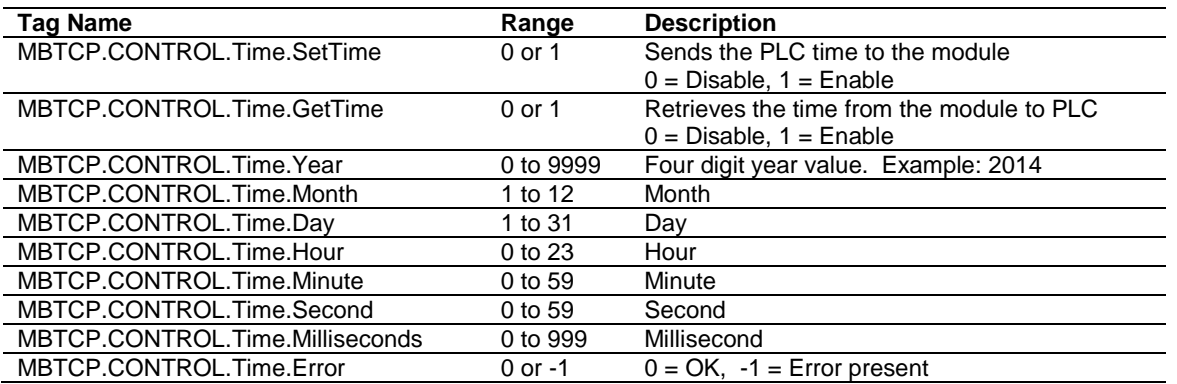

## **5.3.3.6 MBTCP.CONTROL.ClientServerControl**

This array allows the control and retrieval of driver command active bits.

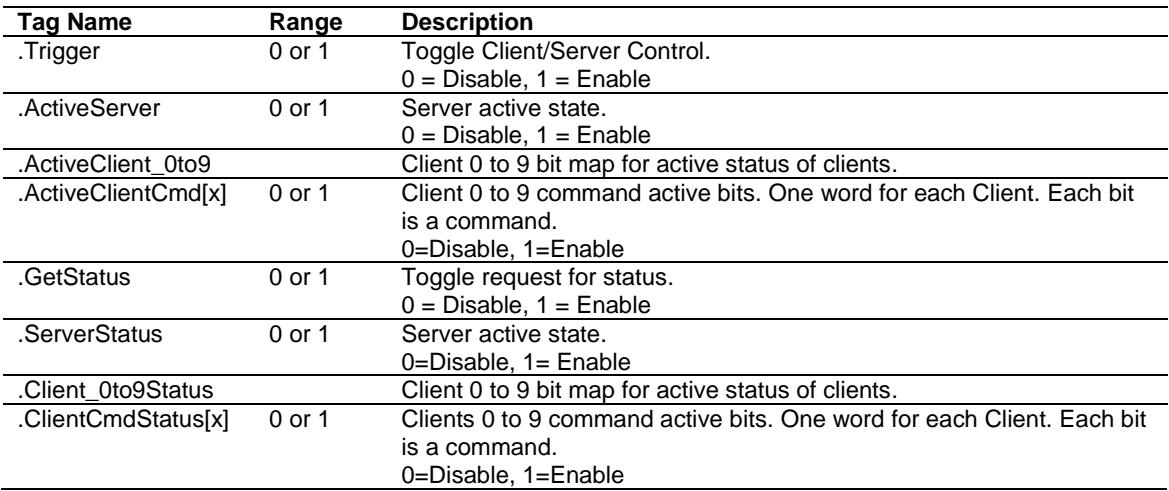

## **5.3.3.7 MBTCP.CONTROL.ResetStatus**

This array resets the module along with client and server status tags.

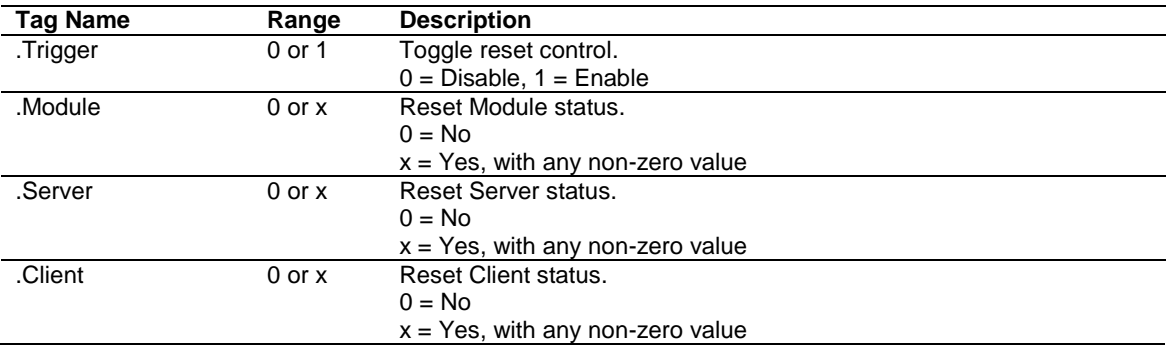

#### **5.3.3.8 MBTCP.CONTROL.EventSequenceCounts**

This tag triggers the counting of the event sequence operation.

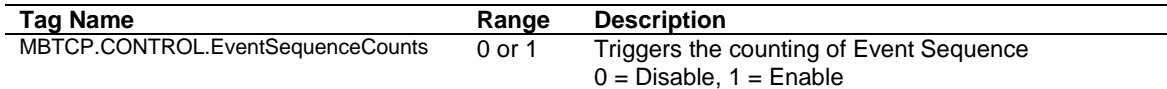

#### **5.3.3.9 MBTCP.CONTROL.EventSequenceStatus**

This tag triggers the request for the event sequence status.

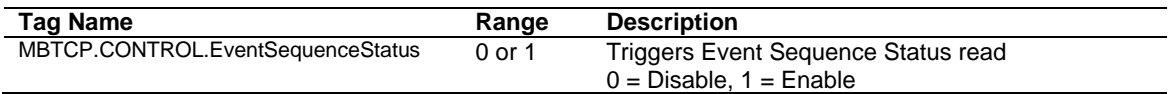

#### **5.3.3.10 MBTCP.CONTROL.GetGeneralStatus**

This tag triggers the request for the general status of the module.

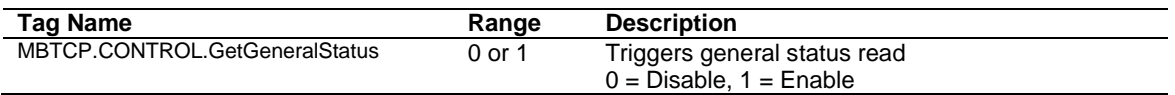

#### **5.3.3.11 MBTCP.CONTROL.GetEventDataStatus**

This tag triggers the request of the event status.

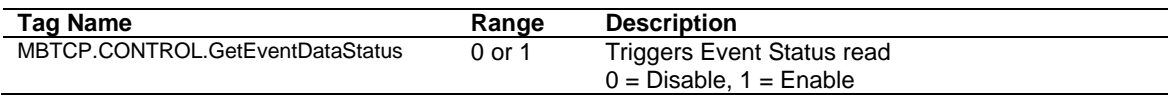

#### **5.3.3.12 MBTCP.CONTROL. ColdBoot**

This tag triggers the processor to Coldboot the module (full reboot).

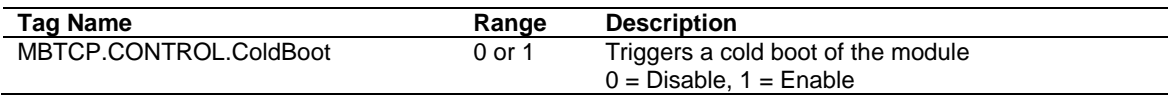

#### **5.3.3.13 MBTCP.CONTROL.WarmBoot**

This tag triggers the processor to Warmboot the module (driver reboot).

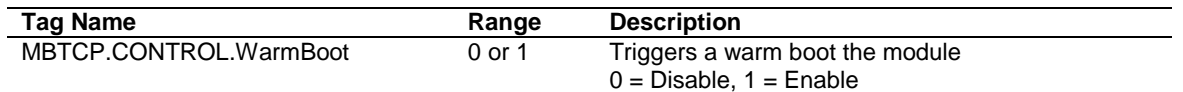

## **5.3.4 MBTCP.STATUS**

This array contains the status information of the module.

#### **5.3.4.1 MBTCP.STATUS.Block**

This array contains the block status.

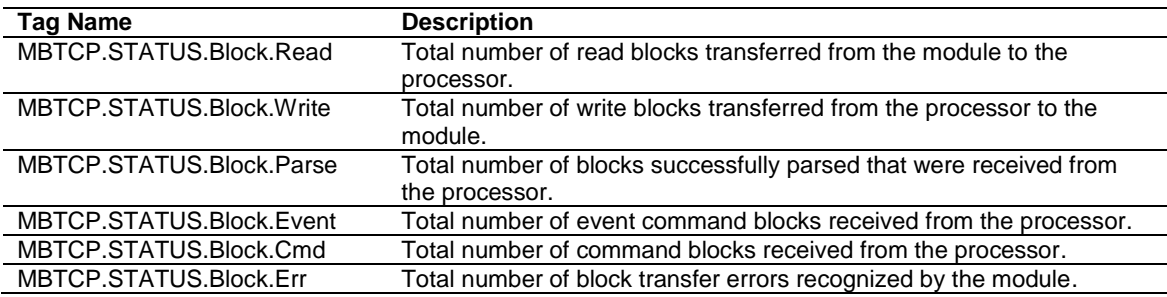

## **5.3.4.2 MBTCP.STATUS.ClientStatus**

This array contains the status of a specific MBTCP Client (0 to 9).

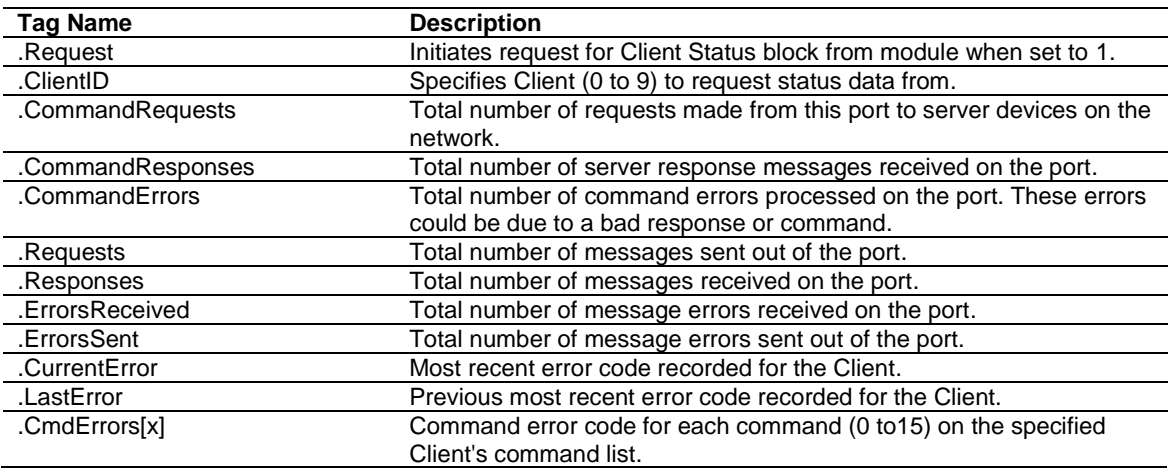

### **5.3.4.3 MBTCP.STATUS.EventSeqStatus**

This array contains the status of the event command queue.

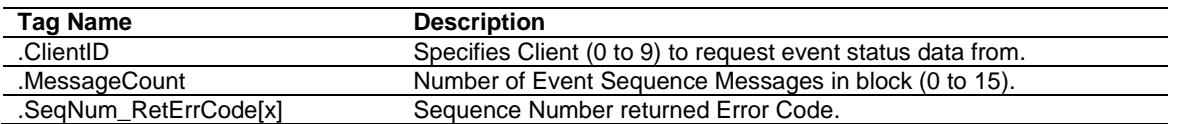

## **5.3.4.4 MBTCP.STATUS.EventSeqCounts**

This array indicates the number of commands waiting in the command queue.

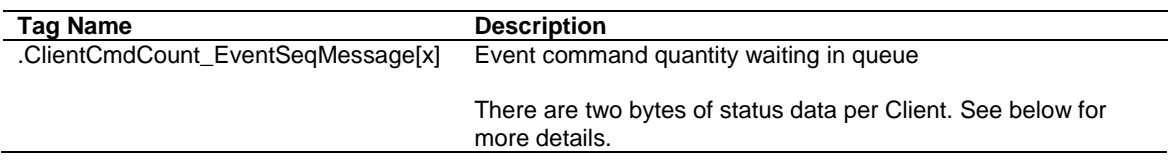

**Byte 1**: Number of Event sequence commands for which status has not yet been retrieved (up to 15). This corresponds to the *MNETC.STATUS.EventSeqCmdPending.Client[x]\_QueueCount* controller tag.

**Byte 2**: Total number of commands waiting in the command queue. This includes Event Commands, Event Commands with Sequence Numbers, and Command Control messages. This corresponds to the *MBTCP.STATUS.EventSeqStatus.MessageCount* controller tag.

# **5.3.4.5 MBTCP.STATUS.GeneralStatus**

This array contains the general status of the module including firmware revision and general communication status.

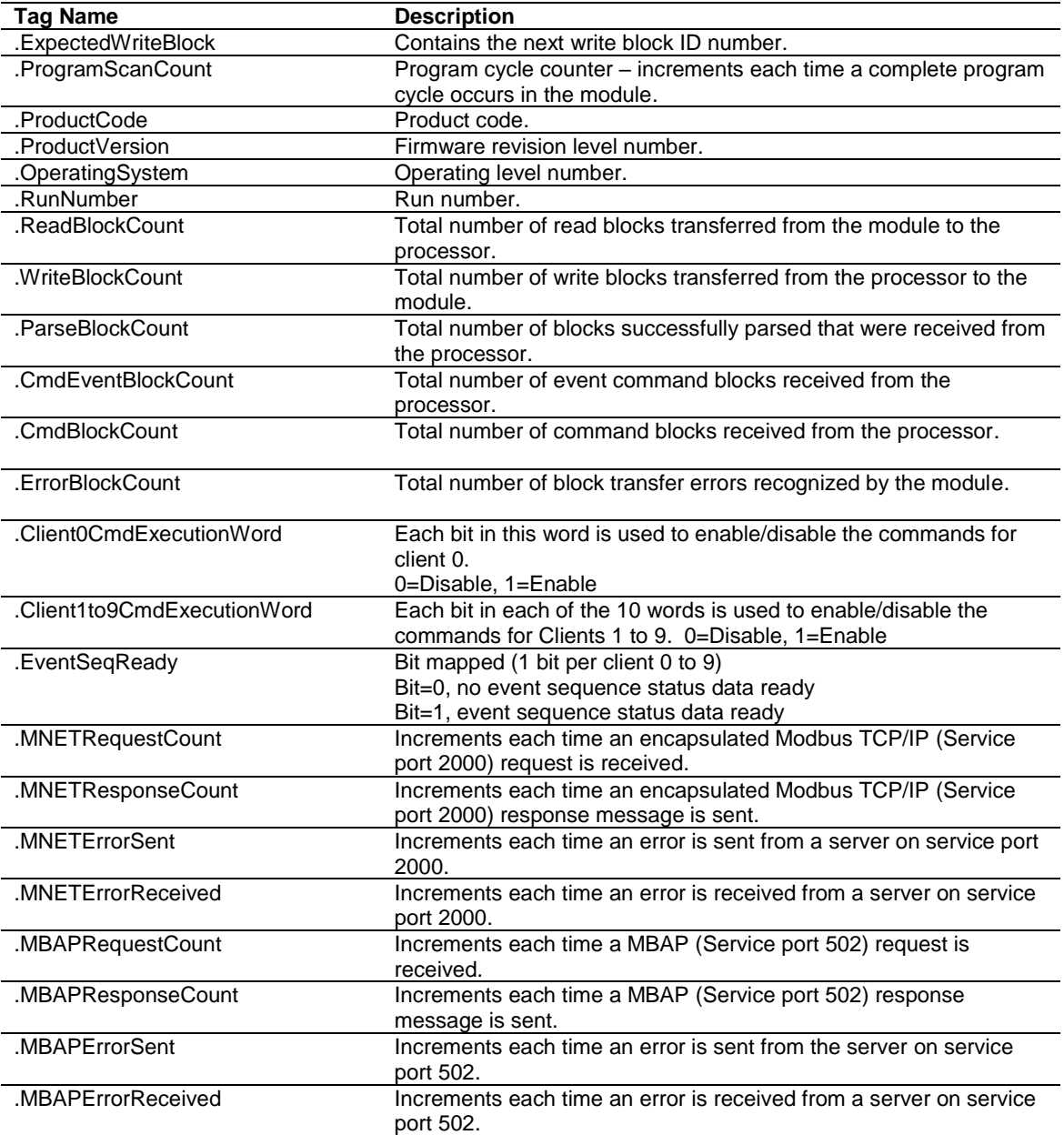

## **5.3.4.6 MBTCP.STATUS.GetEventDataStatus**

This array contains the status of the event command last executed.

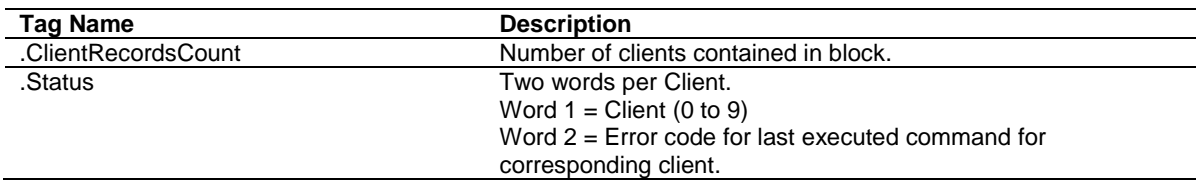

# **5.3.5 MBTCP.UTIL**

The array is used for internal ladder processing. It should not be modified.

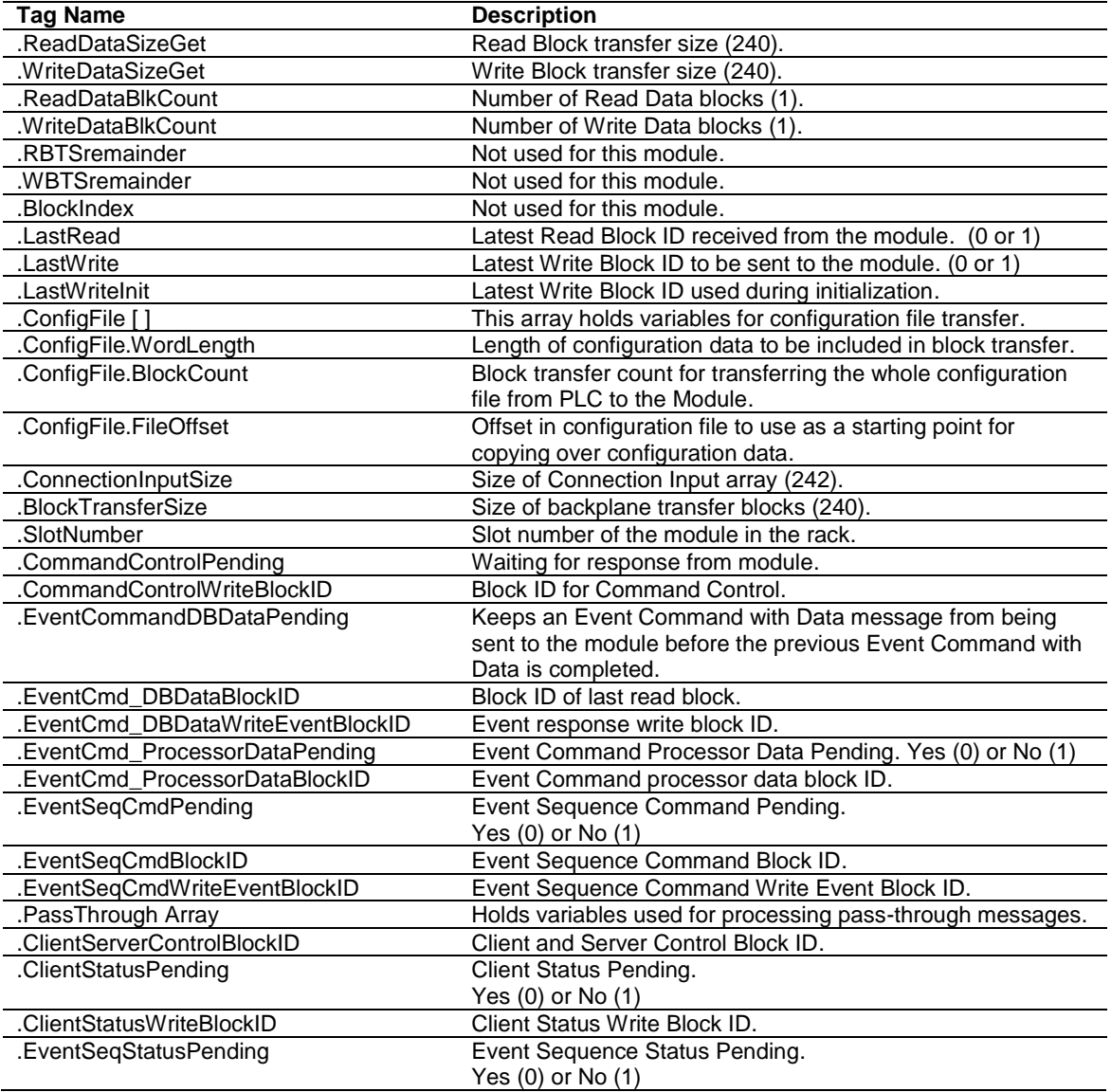

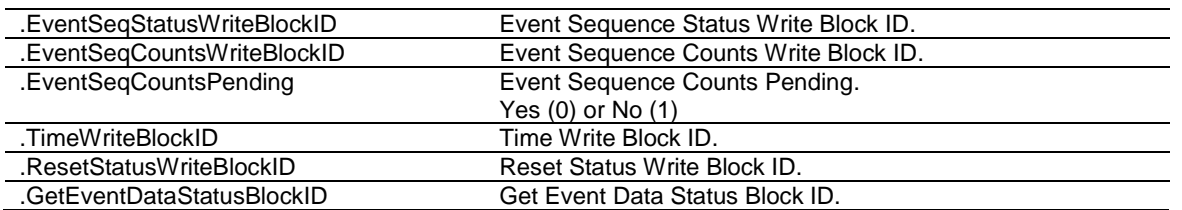

# **6 Diagnostics and Troubleshooting**

The module provides information on diagnostics and troubleshooting in the following forms:

- LED status indicators on the front of the module provide information on the module's status.
- Status data contained in the module can be viewed in *ProSoft Configuration Builder* through the Ethernet port.
- Status data values are transferred from the module to the processor.

## **6.1 Ethernet LED Indicators**

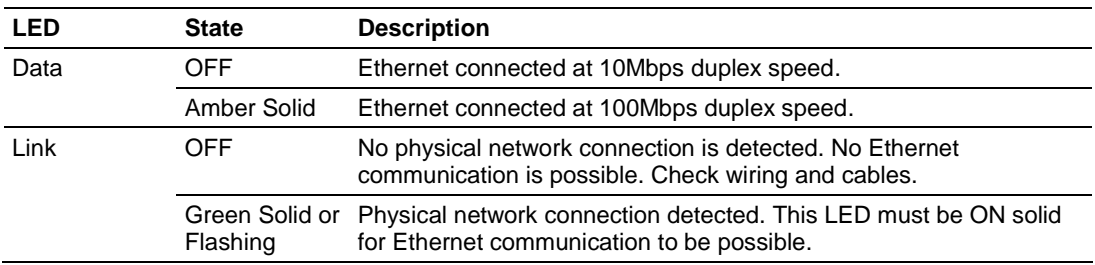

The Ethernet LEDs indicate the module's Ethernet port status as follows:

## **6.2 LED Status Indicators**

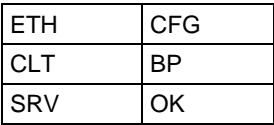

The LEDs indicate the module's operating status as follows:

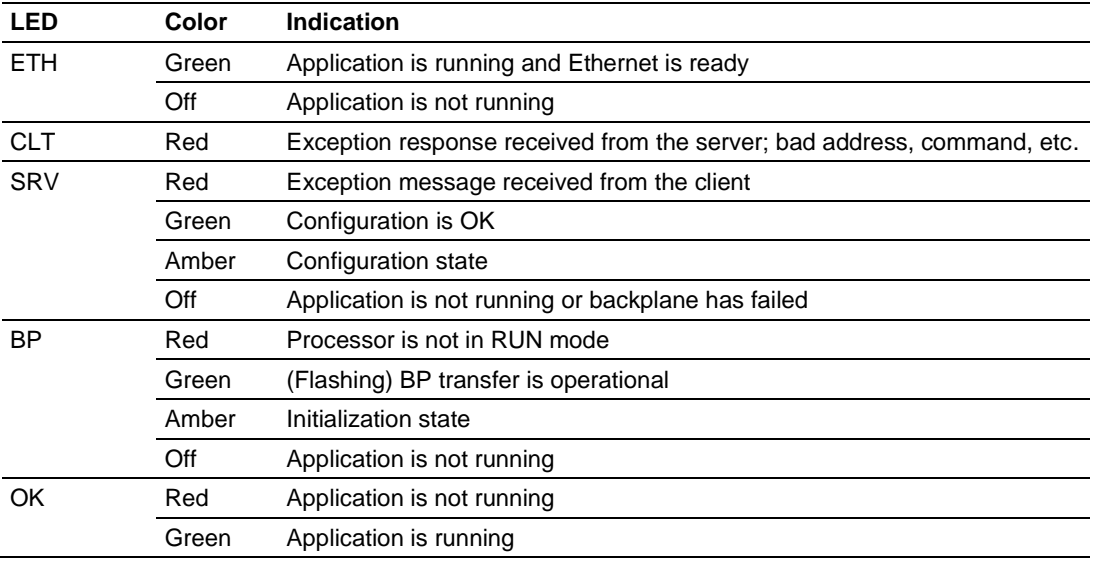

During module configuration, the OK LED will be red and the BP LED will be on. If the BP ACT and OK LEDs blink at a rate of every one-second, this indicates a serious problem with the module. Call ProSoft Technology technical support to arrange for repairs.

# **6.2.1 Clearing a Fault Condition**

Typically, if the OK LED on the front of the module remains RED for more than ten seconds, a hardware problem has been detected or the program has exited.

To clear the condition, follow these steps:

- **1** Turn off power to the rack.
- **2** Remove the card from the rack.
- **3** Verify all jumpers are set correctly.
- **4** Re-insert the card in the rack and turn the power back on.
- **5** Verify correct configuration data is being transferred to the module from the CompactLogix controller.

If the module's OK LED does not turn GREEN, verify that the module is inserted completely into the rack. If this does not cure the problem, contact ProSoft Technology Technical Support.

## **6.2.2 Troubleshooting the LEDs**

Use the following troubleshooting steps if problems occur when the module is powered up. If these steps do not resolve the problem, please contact ProSoft Technology Technical Support.

*Processor Errors*

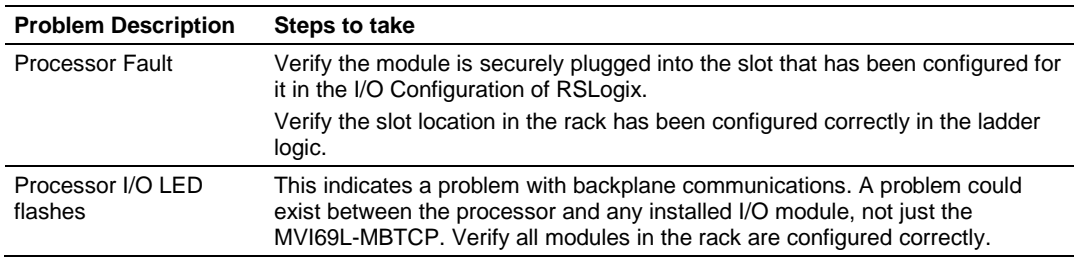

#### *Module Errors*

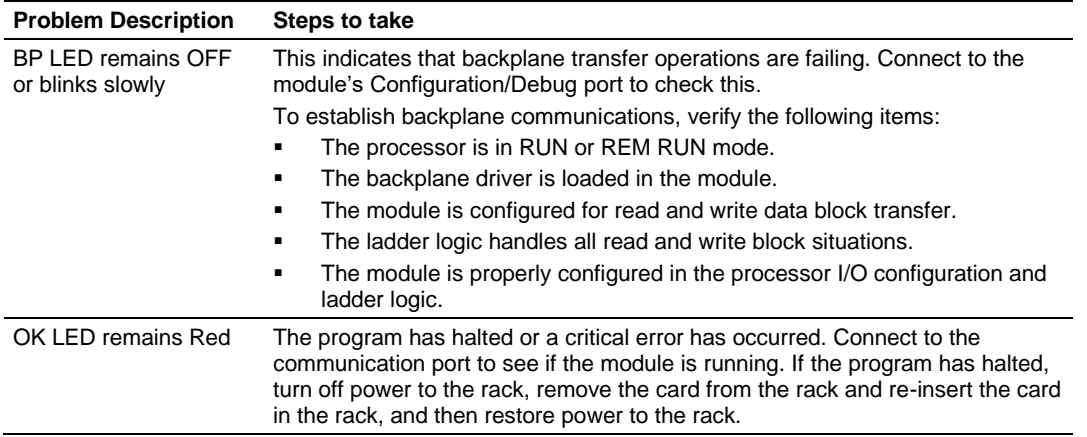

# **6.3 Connecting the PC to the Module's Ethernet Port**

With the module securely mounted, connect one end of the Ethernet cable to the ETH1 Port, and the other end to an Ethernet hub or switch accessible from the same network as the PC. Or, connect directly from the Ethernet Port on the PC to the **ETH 1** Port on the module.

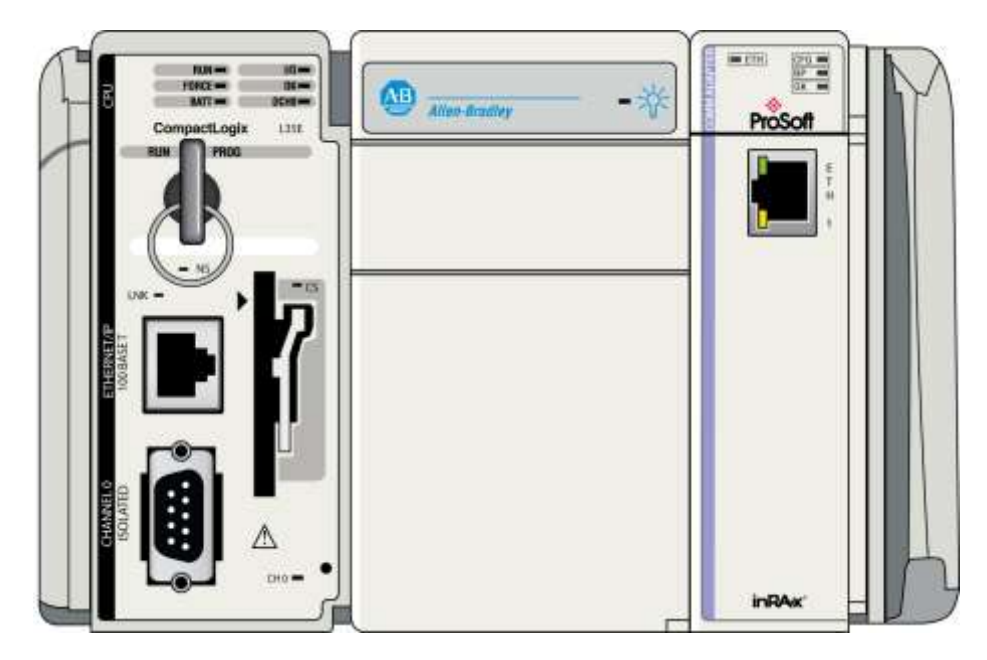

# **6.3.1 Setting Up a Temporary IP Address**

**Important:** *ProSoft Configuration Builder* locates MVI69L-MBTCP modules through UDP broadcast messages. These messages may be blocked by routers or layer 3 switches. In that case, *ProSoft Discovery Service* will be unable to locate the modules.

To use *ProSoft Configuration Builder*, arrange the Ethernet connection so that there is no router/ layer 3 switch between the computer and the module, OR reconfigure the router/ layer 3 switch to allow routing of the UDP broadcast messages.

**1** In the tree view in *ProSoft Configuration Builder (PCB)*, select the **MVI69L-MBTCP** module. (For instructions on opening and using a project in PCB, please refer to Chapter 2.)

**Default Project E** Default Location H-In MVI69L-MBTCP

- **2** Click the right mouse button to open a shortcut menu. On the shortcut menu, choose **DIAGNOSTICS.**
	- **E** Default Project **E** Default Location H-11 MVI69L-MBTC Delete Rename Copy Paste Choose Module Type Configure Verify **View Configuration** Write to Compact Flash **Export Configuration File(s) Load Config File** Add External File **Export AOI File** Download from PC to Device Upload from Device to PC Diagnostics
- **3** In the *Diagnostics* window, click the **SET UP CONNECTION** button.

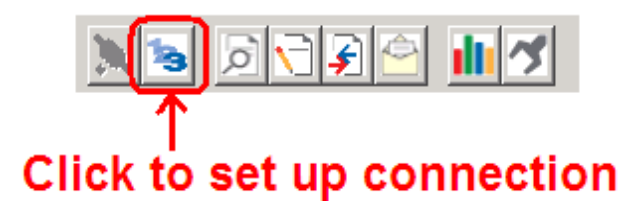

**4** In the *Connection Setup* dialog box, click the **BROWSE DEVICE(S)** button to open the *ProSoft Discovery Service*. Select the module, then right-click and choose **ASSIGN TEMPORARY IP**.

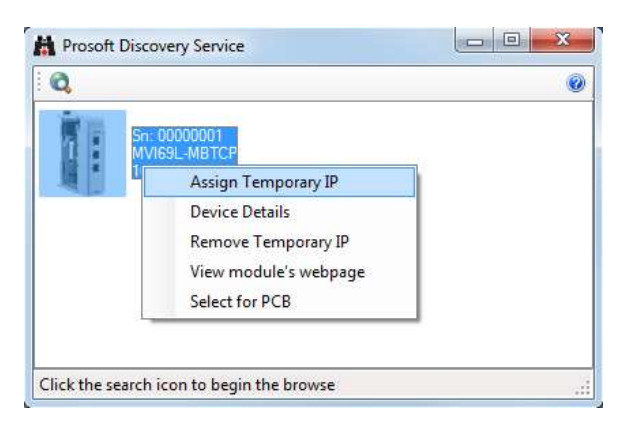

**5** The module's default IP address is usually 192.168.0.250. Choose an unused IP within your subnet, and then click **OK**.

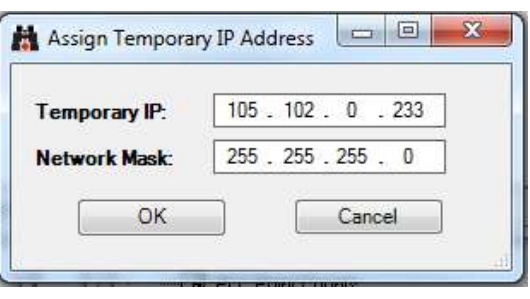

**Important:** The temporary IP address is only valid until the next time the module is initialized. For information on how to set the module's permanent IP address, see page [49.](#page-48-0)

- **6** Close the *ProSoft Discovery Service* window. Enter the temporary IP address in the Ethernet address field of the *Connection Setup* dialog box, then click the **TEST CONNECTION** button to verify that the module is accessible with the current settings.
- **7** If the *Test Connection* is successful, click **CONNECT**. The *Diagnostics* menu will display in the *Diagnostics* window. At this point, the module has been established on the Ethernet network with a unique IP address.

## **6.4 Connecting to the Diagnostics Menu in ProSoft Configuration Builder**

*ProSoft Configuration Builder (PCB)* provides diagnostic menus for debugging and troubleshooting.

To connect to the module's Configuration/Debug Ethernet port:

**1** In *ProSoft Configuration Builder*, select the module, and then click the right mouse button to open a shortcut menu.

Default Project **E** Default Location H-T MVI69L-MBTCP

**2** On the shortcut menu, choose **DIAGNOSTICS.** 

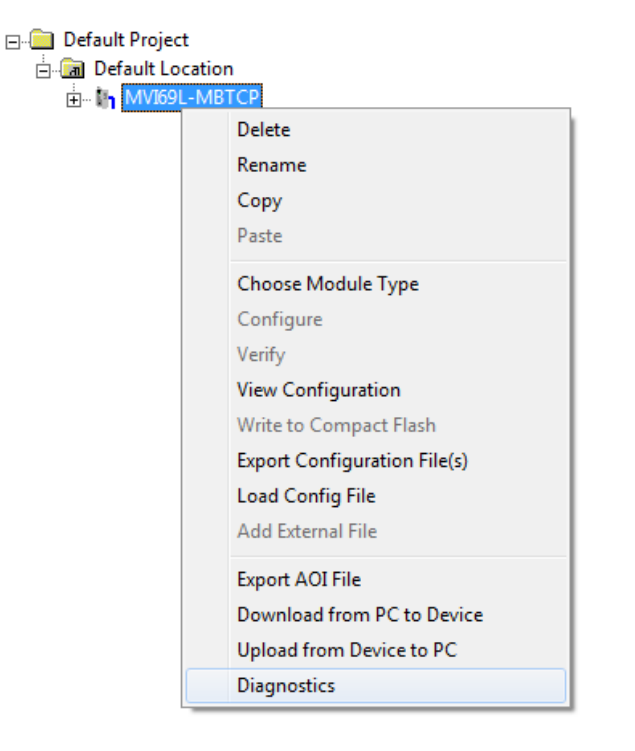

**3** After the *Diagnostics* window opens, click the **SETUP CONNECTION** button to browse for the module's IP address.

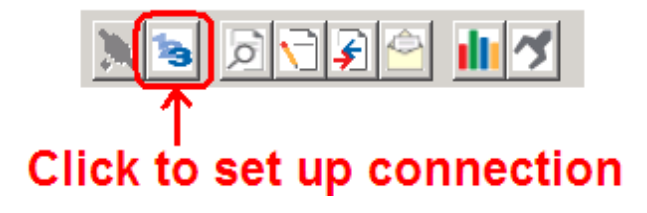

**4** In the *Ethernet* field of the *Connection Setup* dialog box, enter the current IP address, whether it is temporary or permanent. Click the **TEST CONNECTION** button to verify that the module is accessible with the current settings.

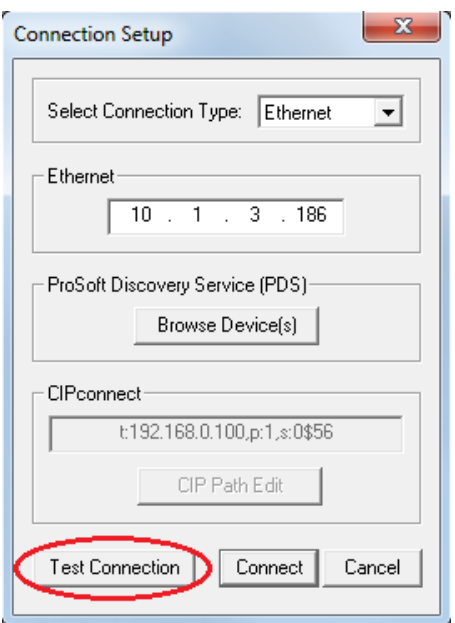

**5** If the *Test Connection* is successful, click **CONNECT**. The *Diagnostics* window is now accessible.

# **6.4.1 Diagnostics Menu**

The *Diagnostics* menu is available through the Ethernet configuration port. The menu is arranged as a tree structure.

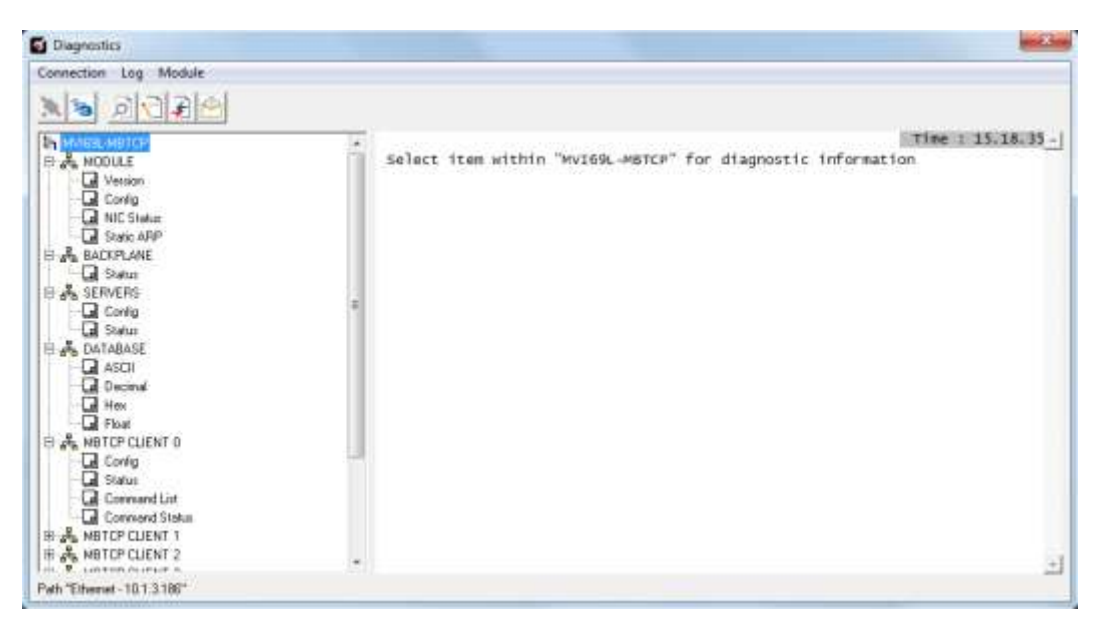

# **6.4.2 Monitoring General Information**

Use the MODULE>Version menu to view module version information.

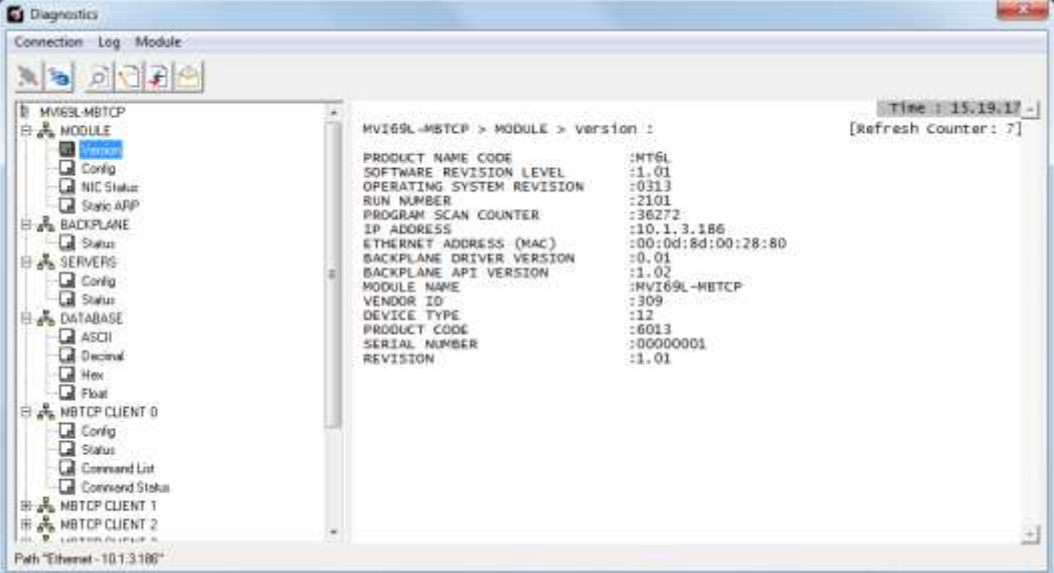

# **6.4.3 Monitoring Network Configuration Information**

Use the MODULE>NIC Status menu to view the Ethernet network configuration information.

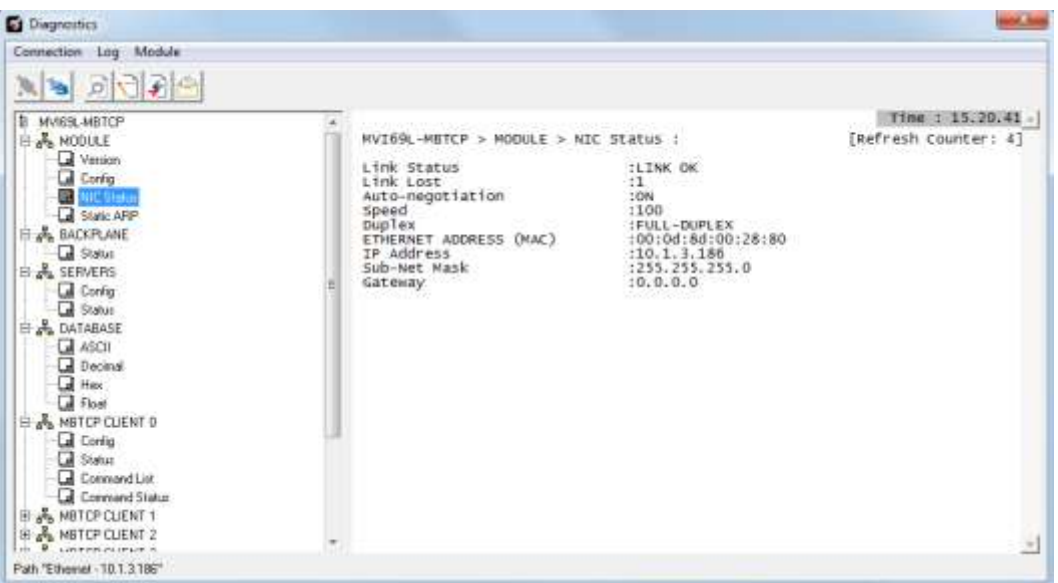

# **6.4.4 Monitoring Backplane Status Information**

Use the BACKPLANE>Status menu to view the backplane information.

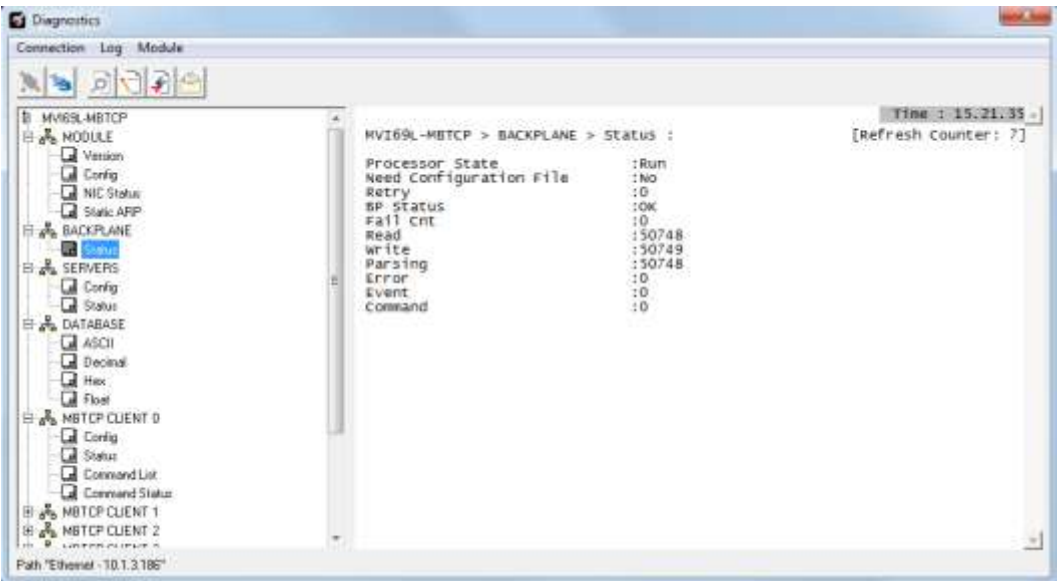

# **6.4.5 Modbus Server Driver Information**

The SERVERS menu includes the following submenus:

- Module Server Configuration
- Module Server Status

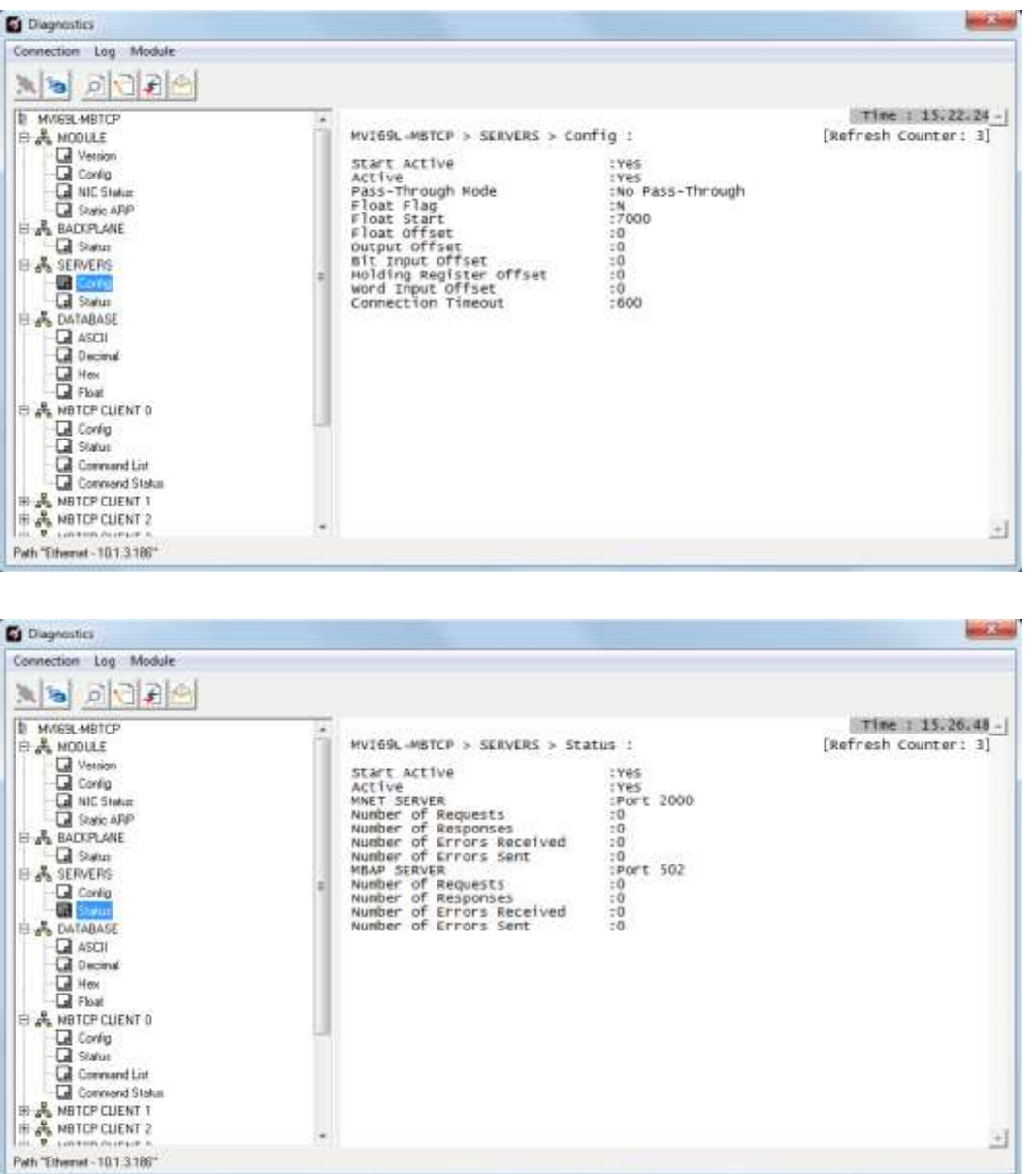

## **6.4.6 Monitoring Data Values in the Module's Database**

Use the DATABASE>Decimal menu to view the contents of the MVI69L-MBTCP module's internal database. Data values can also be viewed in ASCII, Hexadecimal, and Float format.

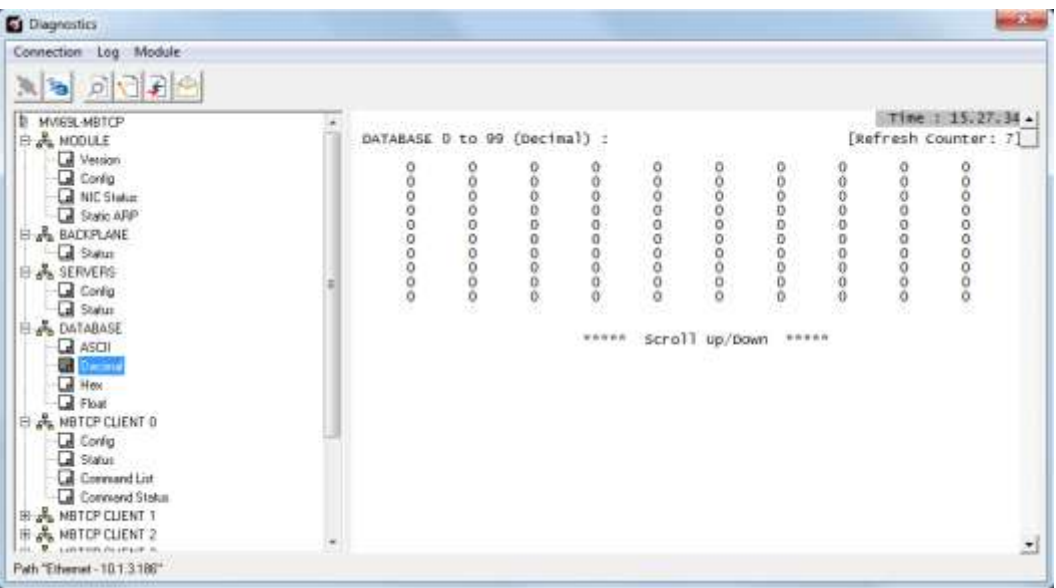

## **6.4.7 Modbus Client Driver Information**

The MBTCP CLIENT X menus include the following submenus:

- Client x Configuration
- Client x Status
- Client x Command List
- Client x Command Status

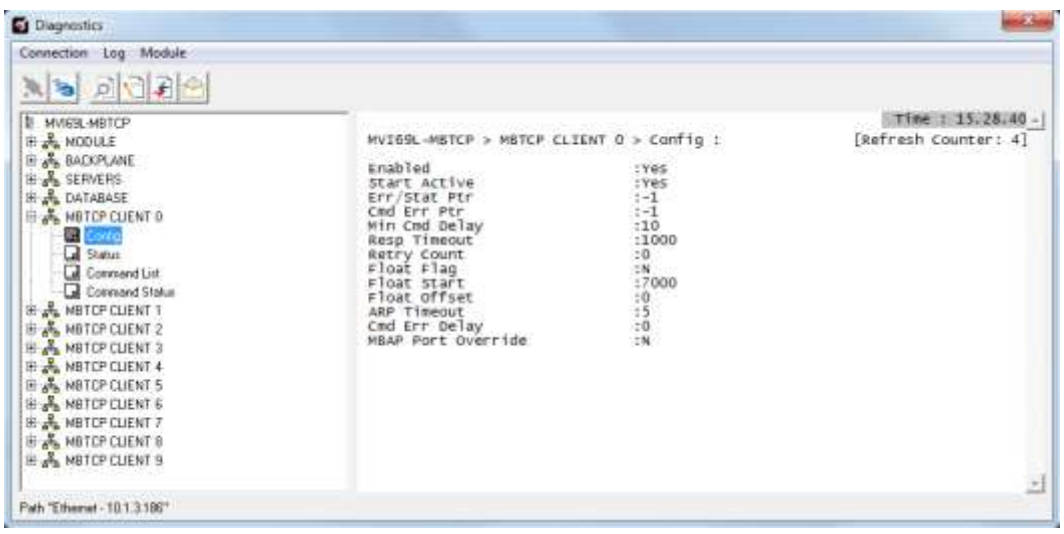

# **6.5 Communication Error Codes**

## *6.5.1 Standard Modbus Protocol Exception Code Errors*

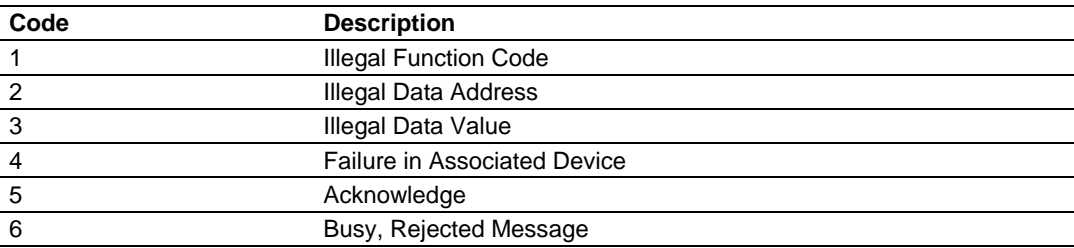

## *6.5.2 Module Communication Error Codes*

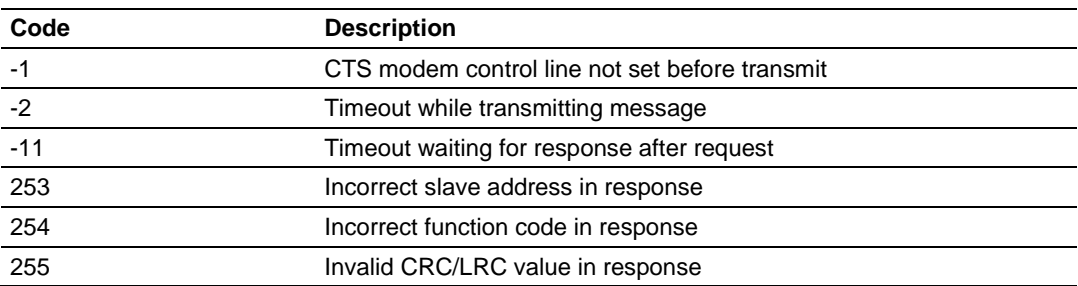

## *6.5.3 Command List Entry Errors*

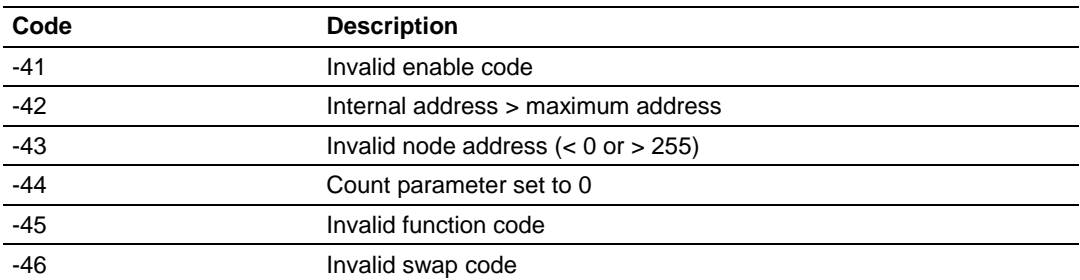

## *6.5.4 MBTCP Client-Specific Errors*

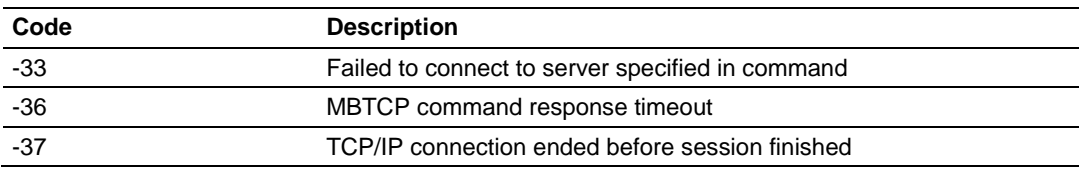

**Note:** If an error code is reported that is not listed above, check with the documentation of the end device. Device-specific error codes can be produced by the end device.

## **6.6 Connecting to the Module's Webpage**

The module's internal web server provides access to module version and status information, as well as the ability to set the date and time, reboot the module, and download firmware upgrade to the module. Once an IP address has been assigned to the module, access to the webpage can be done in a web browser.

Connectivity can also be done using *ProSoft Discovery Service* in PCB Connection Setup menu shown below.

**1** In *ProSoft Discovery Service*, right-click the icon to open a shortcut menu.

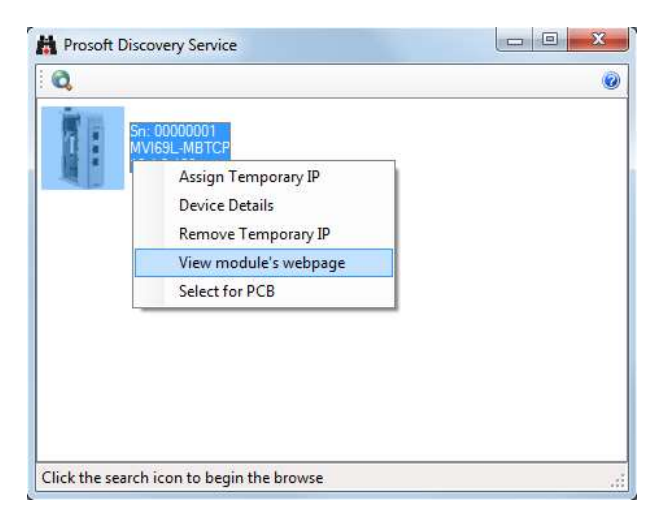

**2** On the shortcut menu, choose **VIEW MODULE'S WEBPAGE**. It will launch your default web browser and open the webpage.

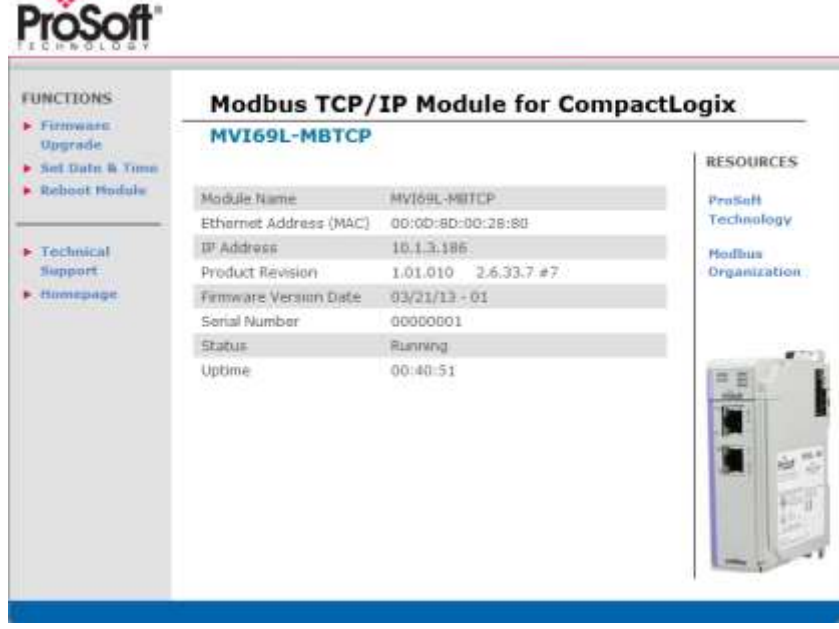

 $\sim$ 

# **7 Reference**

## **7.1 Product Specifications**

The MVI69L-MBTCP (Modbus TCP/IP Communication Module) allows Rockwell Automation CompactLogix I/O compatible processors to interface easily with other Modbus TCP/IP protocol compatible devices.

The module acts as an input/output communications module between the Modbus TCP/IP network and the CompactLogix backplane. The data transfer from the CompactLogix processor is asynchronous from the actions on the Modbus TCP/IP network. Databases are user-defined and stored in the module to hold the data required by the protocol.

- Single-slot, 1769 backplane-compatible
- Ladder Logic is used for data transfer between module and processor. Sample Add-On Instruction file included.
- Configuration data obtained from and stored in the processor.
- Supports CompactLogix processors with 1769 I/O bus capability and at least 500 mA of 5 Vdc backplane current available.

## **7.1.1 General Specifications - Modbus Client/Server**

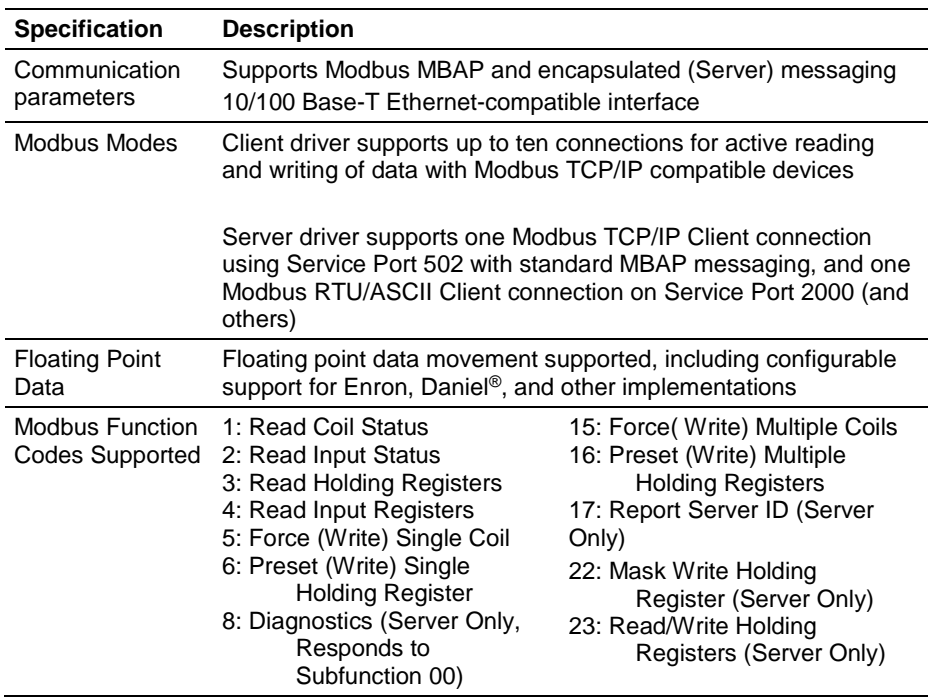

# **7.1.2 Hardware Specifications**

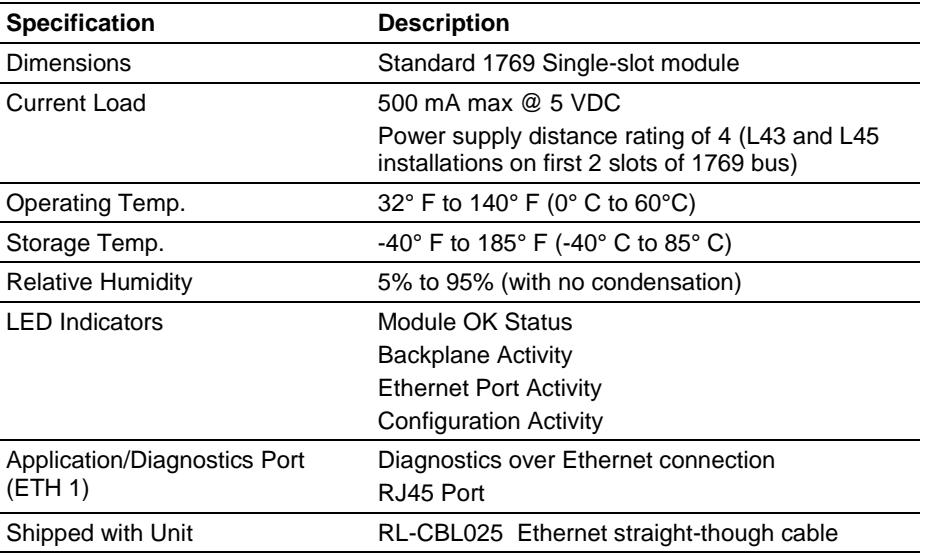

## **7.2 About the Modbus Protocol**

Modbus is a widely-used protocol originally developed by Modicon in 1978. Since that time, the protocol has been adopted as a standard throughout the automation industry.

Modbus TCP/IP is a Client/Server protocol. The Client establishes a connection to the remote Server. When the connection is established, the Client sends the Modbus commands to the Server. The MVI69L-MBTCP module can work as a Client and as a Server.

The MVI69L-MBTCP module also works as an input/output module between itself and the Rockwell Automation backplane and processor. The module uses an internal database to pass data and commands between the processor and Client and Server devices on Modbus networks.

## *7.2.1 Modbus Client*

The MVI69L-MBTCP Modbus Client actively issues Modbus commands to Modbus servers on the Modbus TCP/IP network, supporting up to 16 commands for each Client. The Clients have an optimized polling characteristic that polls servers with communication problems less frequently.

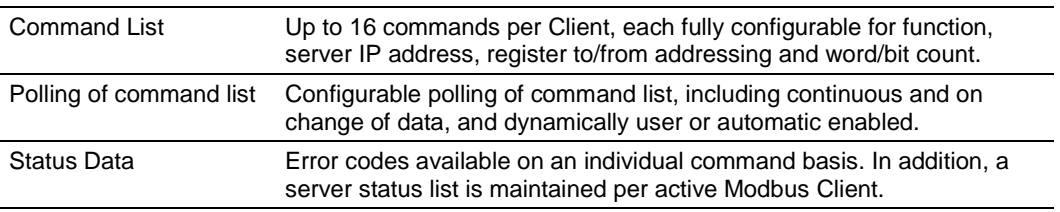

# *7.2.2 Modbus Server*

The MVI69L-MBTCP Modbus Server driver permits a remote Client to interact with all data contained in the module. This data can be derived from other Modbus server devices on the network, through a Client port, or from the CompactLogix processor.

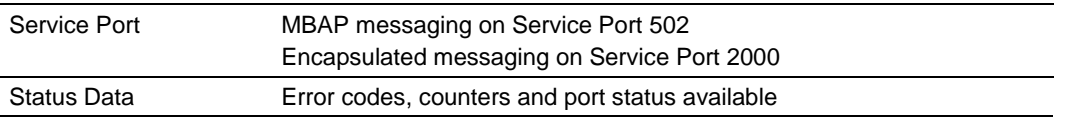

# **7.2.3 Commands Supported by the Module**

The format of each command in the list depends on the Modbus Function Code being executed. The following table lists the Function Codes supported by the module.

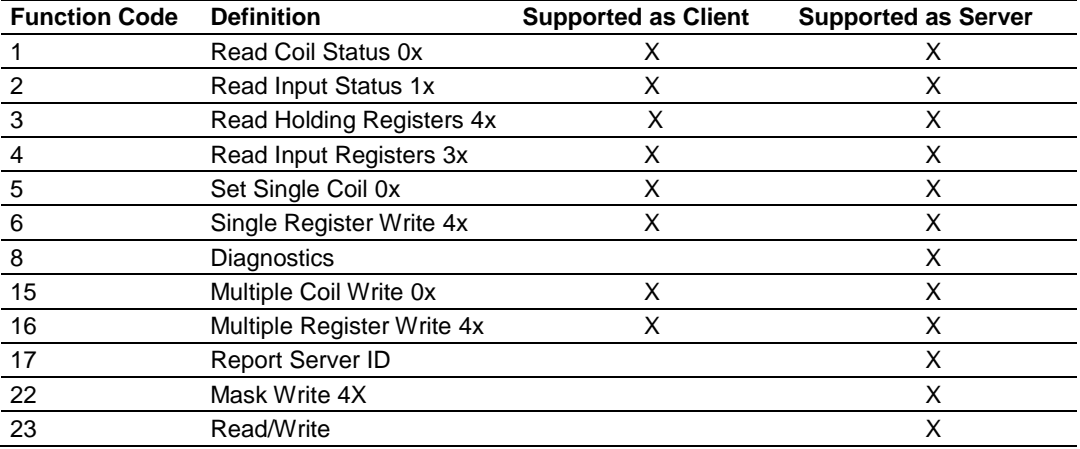

Each command list record has the same general format. The first part of the record contains the information relating to the communication module and the second part contains information required to interface to the Modbus server device.

# **7.2.4 Read Coil Status (Function Code 01)**

#### *Query*

This function allows the user to obtain the ON/OFF status of logic coils (Modbus 0x range) used to control discrete outputs from the addressed Server only. Broadcast mode is not supported with this function code. In addition to the Server address and function fields, the message requires that the information field contain the initial coil address to be read (Starting Address) and the number of locations that will be interrogated to obtain status data.

The addressing allows up to 2000 coils to be obtained at each request; however, the specific Server device may have restrictions that lower the maximum quantity. The coils are numbered from zero; (coil number  $1 =$  zero, coil number  $2 =$  one, coil number  $3 =$ two, and so on).

The following table is a sample read output status request to read coils 0020 to 0056 (37 coils) from Server device number 11.

**Note:** This is the structure of the message being sent out to the Modbus network. The byte values below are in hexadecimal display

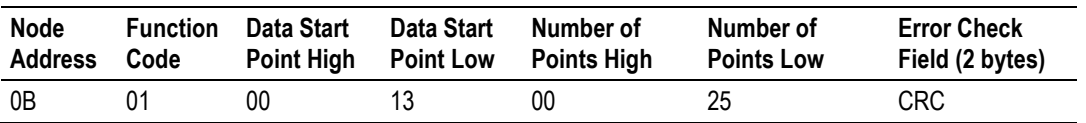

#### *Response*

The data is packed one bit for each coil. The response includes the Server address, function code, quantity of data characters, the data characters, and error checking. Data will be packed with one bit for each coil  $(1 = ON, 0 = OFF)$ . The low order bit of the first character contains the addressed coil, and the remainder follows. For coil quantities that are not even multiples of eight, the last characters will be filled in with zeros at high order end. The quantity of data characters is always specified as quantity of RTU characters, that is, the number is the same whether RTU or ASCII is used.

Because the Server interface device is serviced at the end of a controller's scan, data will reflect coil status at the end of the scan. Some Servers will limit the quantity of coils provided each scan; thus, for large coil quantities, multiple PC transactions must be made using coil status from sequential scans.

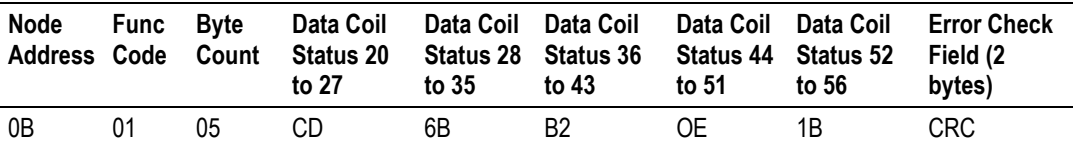

The status of coils 20 to 27 is shown as CD (HEX) = 1100 1101 (Binary). Reading from left to right, this shows that coils 27, 26, 23, 22, and 20 are all on. The other Data Coil Status bytes are decoded similarly. Due to the quantity of coil statuses requested, the last data field, which is shown 1B (HEX) = 0001 1011 (Binary), contains the status of only 5 coils (52 to 56) instead of 8 coils. The 3 left most bits are provided as zeros to fill the 8-bit format.

# **7.2.5 Read Input Status (Function Code 02)**

### *Query*

This function allows the user to obtain the ON/OFF status of discrete inputs (Modbus 1x range) in the addressed Server PC Broadcast mode is not supported with this function code. In addition to the Server address and function fields, the message requires that the information field contain the initial input address to be read (Starting Address) and the number of locations that will be interrogated to obtain status data.

The addressing allows up to 2000 inputs to be obtained at each request; however, the specific Server device may have restrictions that lower the maximum quantity. The inputs are numbered form zero; (input  $10001 =$  zero, input  $10002 =$  one, input  $10003 =$ two, and so on, for a 584).

The following table is a sample read input status request to read inputs 10197 to 10218 (22 coils) from Server number 11.

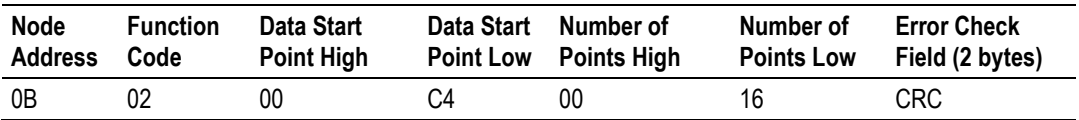

#### *Response*

An example response to Read Input Status is as shown in Figure C4. The data is packed one bit for each input. The response includes the Server address, function code, quantity of data characters, the data characters, and error checking. Data will be packed with one bit for each input (1=ON, 0=OFF). The lower order bit of the first character contains the addressed input, and the remainder follows. For input quantities that are not even multiples of eight, the last characters will be filled in with zeros at high order end. The quantity of data characters is always specified as a quantity of RTU characters, that is, the number is the same whether RTU or ASCII is used.

Because the Server interface device is serviced at the end of a controller's scan, data will reflect input status at the end of the scan. Some Servers will limit the quantity of inputs provided each scan; thus, for large coil quantities, multiple PC transactions must be made using coil status for sequential scans.

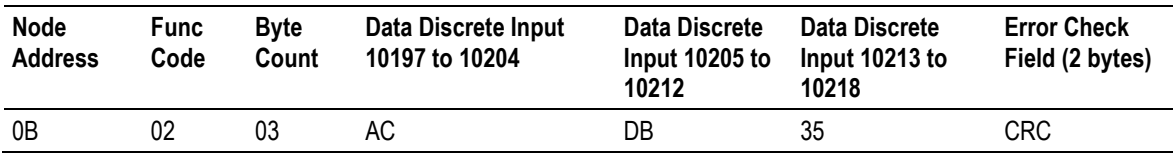

The status of inputs 10197 to 10204 is shown as AC (HEX) = 10101 1100 (binary). Reading left to right, this show that inputs 10204, 10202, and 10199 are all on. The other input data bytes are decoded similar.

Due to the quantity of input statuses requested, the last data field which is shown as 35  $HEX = 0011 0101$  (binary) contains the status of only 6 inputs (10213 to 102180) instead of 8 inputs. The two left-most bits are provided as zeros to fill the 8-bit format.

# **7.2.6 Read Holding Registers (Function Code 03)**

#### *Query*

This Function Code allows the user to obtain the holding registers (Modbus 4x range) in the addressed Server. The registers can store the numerical values of associated timers and counters which can be driven to external devices. The addressing allows up to 125 registers to obtain at each request; however, the specific Server device may have restrictions that lower this maximum quantity. The registers are numbered form zero  $(40001 =$  zero,  $40002 =$  one, and so on). The broadcast mode is not allowed.

The example below reads registers 40108 through 40110 (3 registers) from Server ID 11.

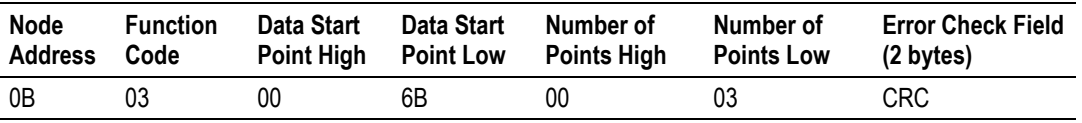

#### *Response*

The addressed Server responds with its address and the function code, followed by the information field. The information field contains 1 byte describing the quantity of data bytes to be returned. The contents of the registers requested (DATA) are two bytes each, with the binary content right justified within each pair of characters. The first byte includes the high order bits and the second, the low order bits.

Because the Server interface device is normally serviced at the end of the controller's scan, the data will reflect the register content at the end of the scan. Some Servers will limit the quantity of register content provided each scan; thus for large register quantities, multiple transmissions will be made using register content from sequential scans.

In the example below, the registers 40108 to 40110 have the decimal contents 555, 0, and 100 respectively.

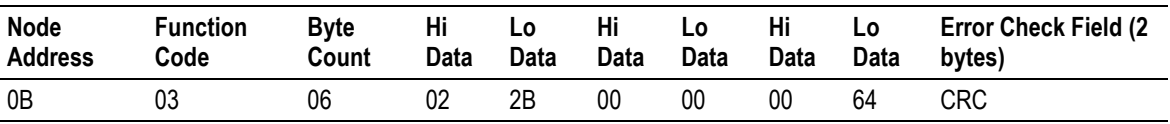

# **7.2.7 Read Input Registers (Function Code 04)**

#### *Query*

This Function Code obtains the contents of the controller's input registers from the Modbus 3x range. These locations receive their values from devices connected to the I/O structure and can only be referenced, not altered from within the controller, The addressing allows up to 125 registers to be obtained at each request; however, the specific Server device may have restrictions that lower this maximum quantity. The registers are numbered for zero  $(30001 =$  zero,  $30002 =$  one, and so on). Broadcast mode is not allowed.

The example below requests the contents of register 30009 in Server number 11.

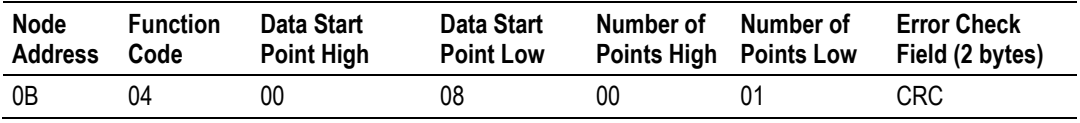

#### *Response*

The addressed Server responds with its address and the function code followed by the information field. The information field contains 1 byte describing the quantity of data bytes to be returned. The contents of the registers requested (DATA) are 2 bytes each, with the binary content right justified within each pair of characters. The first byte includes the high order bits and the second, the low order bits.

Because the Server interface is normally serviced at the end of the controller's scan, the data will reflect the register content at the end of the scan. Each PC will limit the quantity of register contents provided each scan; thus for large register quantities, multiple PC scans will be required, and the data provided will be form sequential scans.

In the example below the register 30009 contains the decimal value 0.

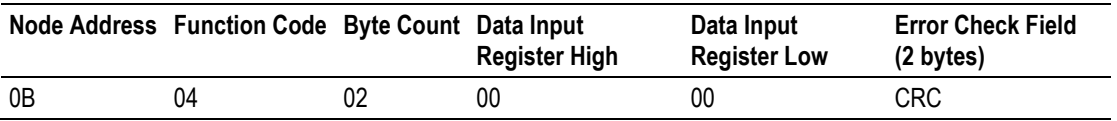

# **7.2.8 Force Single Coil (Function Code 05)**

#### *Query*

This Function Code forces a single coil (Modbus 0x range) either ON or OFF. Any coil that exists within the controller can be forced to either state (ON or OFF). However, because the controller is actively scanning, unless the coil is disabled, the controller can also alter the state of the coil. Coils are numbered from zero (coil 0001 = zero, coil 0002 = one, and so on). The data value 65,280 (FF00 HEX) will set the coil ON and the value zero will turn it OFF; all other values are illegal and will not affect that coil.

The use of Server address 00 (Broadcast Mode) will force all attached Servers to modify the desired coil.

**Note:** Functions 5, 6, 15, and 16 are the only messages that will be recognized as valid for broadcast.

The example below is a request to Server number 11 to turn ON coil 0173.

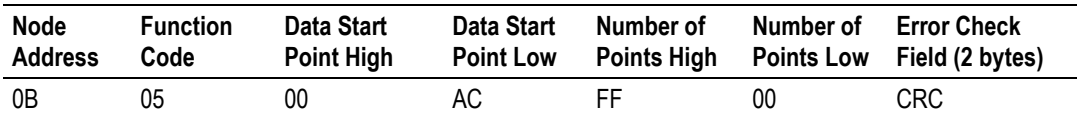

#### *Response*

The normal response to the Command Request is to re-transmit the message as received after the coil state has been altered.

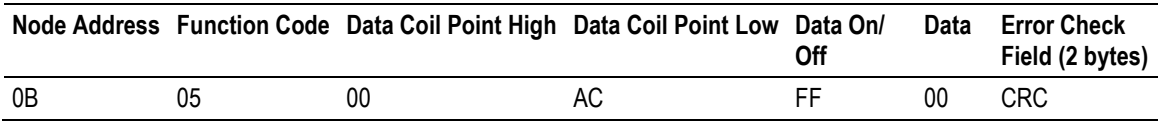

The forcing of a coil via Modbus function 5 will be accomplished regardless of whether the addressed coil is disabled or not (*In ProSoft products,* the coil *is only affected if the necessary ladder logic is implemented).*

**Note:** The Modbus protocol does not include standard functions for testing or changing the DISABLE state of discrete inputs or outputs. Where applicable, this may be accomplished via device specific Program commands (In ProSoft products, this is only accomplished through ladder logic programming).

Coils that are reprogrammed in the controller logic program are not automatically cleared upon power up. Thus, if such a coil is set ON by function Code 5 and (even months later), an output is connected to that coil, the output will be "hot".

# **7.2.9 Preset Single Register (Function Code 06)**

#### *Query*

This Function Code allows the user to modify the contents of a Modbus 4x range in the server. This will write to a single register only. Any holding register that exists within the controller can have its contents changed by this message. However, because the controller is actively scanning, it also can alter the content of any holding register at any time. The values are provided in binary up to the maximum capacity of the controller unused high order bits must be set to zero. When used with Server address zero (Broadcast mode) all Server controllers will load the specified register with the contents specified.

**Note** Functions 5, 6, 15, and 16 are the only messages that will be recognized as valid for broadcast.

The example below is a request to write the value '3' to register 40002 in server 11.

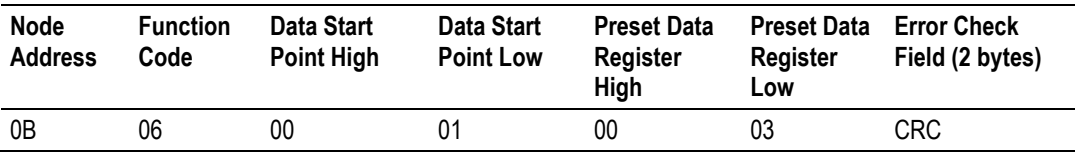

#### *Response*

The response to a preset single register request is to re-transmit the query message after the register has been altered.

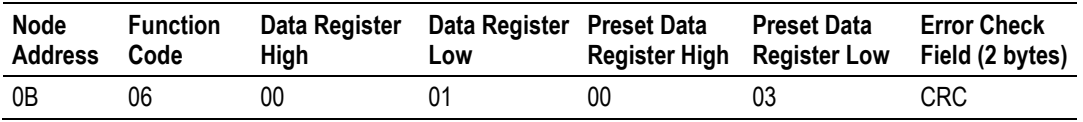

# **7.2.10 Diagnostics (Function Code 08)**

This Function Code provides a series of tests for checking the communication system between a Client device and a server, or for checking various internal error conditions within a server.

The function uses a two-byte sub-function code field in the query to define the type of test to be performed. The server echoes both the function code and sub-function code in a normal response. Some of the diagnostics commands cause data to be returned from the remote device in the data field of a normal response.

In general, issuing a diagnostic function to a remote device does not affect the running of the user program in the remote device. Device memory bit and register data addresses are not accessed by the diagnostics. However, certain functions can optionally reset error counters in some remote devices.

A server device can, however, be forced into 'Listen Only Mode' in which it will monitor the messages on the communications system but not respond to them. This can affect the outcome of your application program if it depends upon any further exchange of data with the remote device. Generally, the mode is forced to remove a malfunctioning remote device from the communications system.

## *Sub-function Codes Supported*

Only Sub-function 00 is supported by the MVI69L-MBTCP module.

#### *00 Return Query Data*

The data passed in the request data field is to be returned (looped back) in the response. The entire response message should be identical to the request.

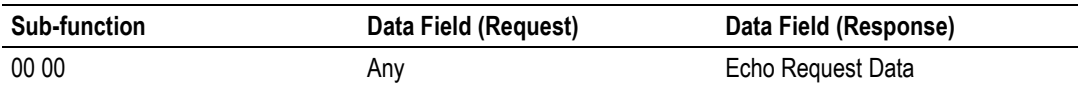

#### *Example and State Diagram*

Here is an example of a request to remote device to Return Query Data. This uses a sub-function code of zero (00 00 hex in the two-byte field). The data to be returned is sent in the two-byte data field (A5 37 hex).

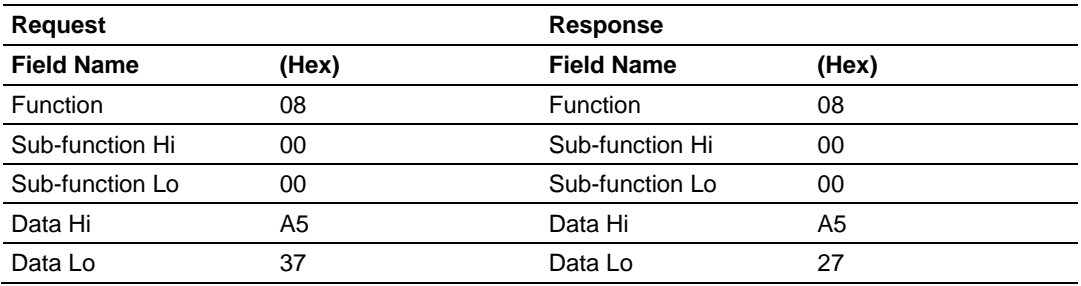

The data fields in responses to other kinds of queries could contain error counts or other data requested by the sub-function code.

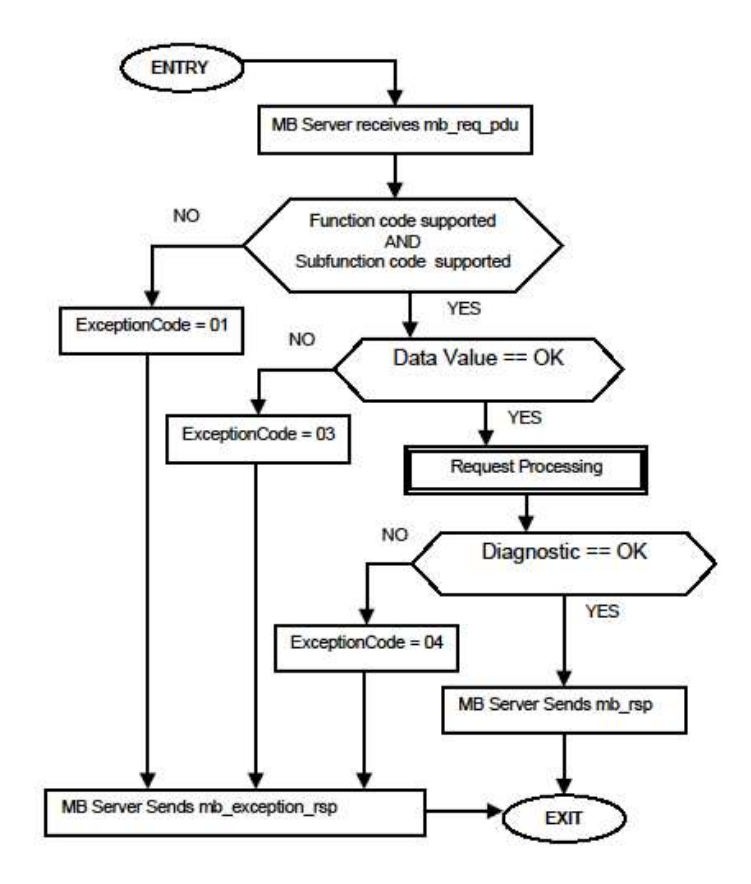

# *7.2.11 Force Multiple Coils (Function Code 15)*

#### *Query*

This Function Code forces each coil (Modbus 0x range) in a consecutive block of coils to a desired ON or OFF state. Any coil that exists within the controller can be forced to either state (ON or OFF). However, because the controller is actively scanning, unless the coils are disabled, the controller can also alter the state of the coil. Coils are numbered from zero (coil  $00001$  = zero, coil  $00002$  = one, and so on). The desired status of each coil is packed in the data field, one bit for each coil  $(1=ON, 0=OFF)$ . The use of Server address 0 (Broadcast Mode) will force all attached Servers to modify the desired coils.

**Note**: Functions 5, 6, 15, and 16 are the only messages (other than Loopback Diagnostic Test) that will be recognized as valid for broadcast.

The following example forces 10 coils starting at address 20 (13 HEX). The two data fields, CD =1100 and  $00 = 0000000$ , indicate that coils 27, 26, 23, 22, and 20 are to be forced on.

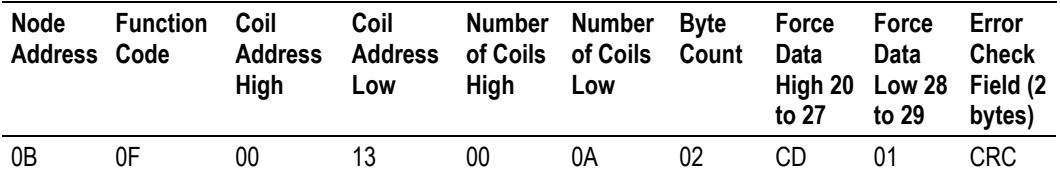

#### *Response*

The normal response will be an echo of the Server address, function code, starting address, and quantity of coils forced.

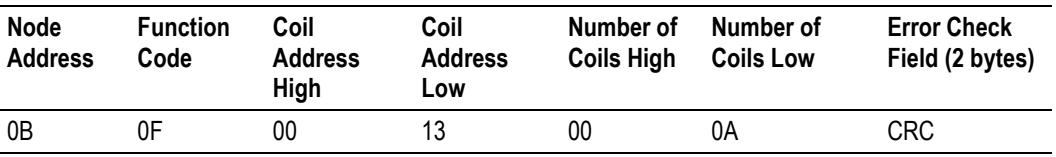

The writing of coils via Modbus function 15 will be accomplished regardless of whether the addressed coils are disabled or not.

Coils that are not programmed in the controller logic program are not automatically cleared upon power up. Thus, if such a coil is set ON by function code 15 and (even months later) an output is connected to that coil, the output will be hot.

## **7.2.12 Preset Multiple Registers (Function Code 16)**

#### *Query*

This Function Code allows the user to modify the contents of a Modbus 4x range in the server. This will write up to 125 registers at time. Since the controller is actively scanning, it also can alter the content of any holding register at any time.

**Note:** Function codes 5, 6, 15, and 16 are the only messages that will be recognized as valid for broadcast.

The example below is a request to write 2 registers starting at register 40002 in server 11.

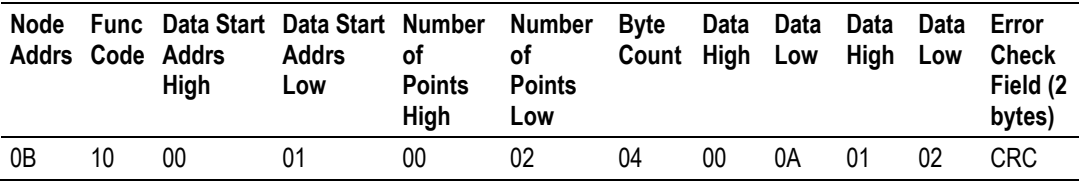

#### *Response*

The normal response to a function 16 query is to echo the address, function code, starting address and number of registers to be loaded.

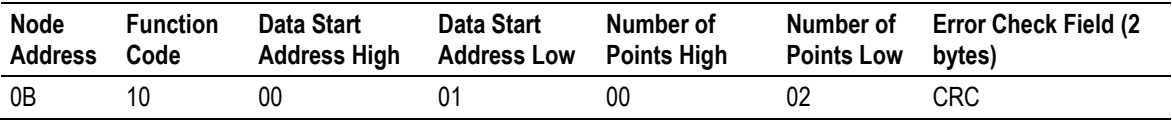

## **7.3 Floating-Point Support**

The movement of floating point data between the MVI69L-MBTCP and other devices is easily accomplished as long as the device supports IEEE 754 Floating Point format. This IEEE format is a 32-bit single-precision floating-point format.

The logic necessary to move the floating-point data takes advantage of the COP instruction in RSLogix 5000. The COP instruction is unique for data movement commands in that it is an untyped function, meaning that no data conversion is done when data is moved between controller tags with different data types (that is, it is an image copy, not a value copy).

The COP instruction to move data from a floating-point controller tag into an integer controller tag (something you would do to move floating-point values to the module) is shown below.

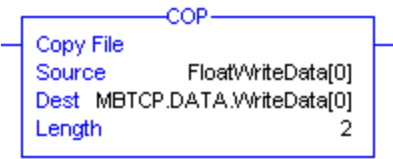

This instruction will move one floating-point value in two 16-bit integer images to *MBTCP.DATA.WriteData[0]*, which is an integer tag. For multiple floating-point values increase the *Length* field by a factor of 2 per floating-point value.

The COP instruction to move data from *MBTCP.DATA.ReadData[0]*, which is an integer tag, to a floating-point tag (something you would do to receive floating-point values from the module) is shown below.

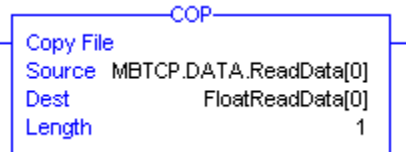

This instruction will move two 16-bit integer registers containing one floating point value image into the floating-point tag. For multiple values increase the *Length* field.
# **7.3.1 ENRON Floating-Point Support**

Many manufacturers have implemented special support in their drivers for what is commonly called the Enron version of the Modbus protocol. In this implementation, addresses greater than 7000 are presumed to contain floating-point values. The significance to this is that the count descriptor for a data transfer now denotes the number of floating-point values to transfer, instead of the number of words.

# **7.3.2 Configuring Floating-Point Data Transfer**

A question commonly asked by users is how to handle floatin-point data when the module is used as a Modbus Client. This really depends on the server device and how it addresses this application.

Just because your application is reading or writing floating-point data, does not mean that you must configure the *Float Flag*, *Float Start*, and *Float Offset* parameters within the module.

These parameters are only used to support what is typically referred to as Enron or Daniel Modbus, where one register address must have 32 bits, or one floating-point value. Below is an example:

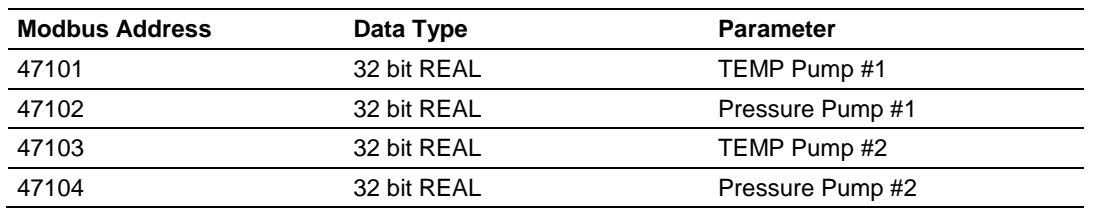

*Example #1*

With the module configured as a Client, you only need to enable these parameters to support a write to this type of addressing (Modbus FC 6 or 16).

If the server device uses addressing as shown in Example #2, then you do not need to do anything with the *Float Flag* or *Float Start* parameters, as this addressing scheme uses two Modbus addresses to represent each floating=point value:

## *Example #2*

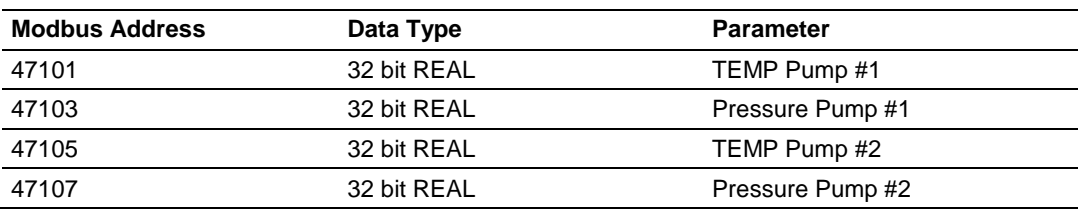

Because each 32-bit REAL value is represented by two Modbus addresses (example: 47101 and 47102 represent TEMP Pump #1), then you do not need to set the *Float Flag* or *Float Start* for the module for Modbus FC 6 or 16 commands being written to the server.

The next few pages show three specific examples.

**Example #1:** Client is issuing Modbus command with FC 16 (with Float Flag: Yes) to transfer Float data to Server.

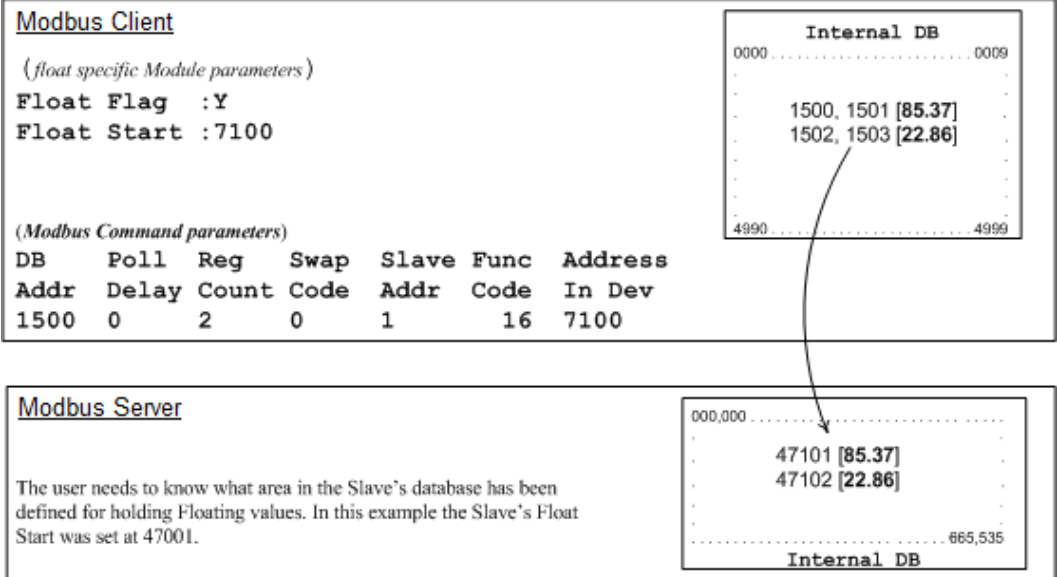

*(Float specific module parameters)*

**Float Flag: "Y"** tells the Client to consider the data values that need to be sent to the Server as floating-point data where each data value is composed of 2 words (4 bytes or 32 bits).

**Float Start:** Tells the Client that if this address number is <= the address number in "Addr in Dev" parameter to double the byte count quantity to be included in the Command FC6 or FC16 to be issued to the Server. Otherwise the Client will ignore the "Float Flag: Y" and treat data as composed of 1 word, 2 bytes.

*(Modbus Command parameters)*

**DB Addr** - Tells the Client where in its database is the beginning of data to obtain and write out to the Server device.

**Reg Count** - Tells the Client how many data points to send to the Server. Two counts will mean two floating points with Float Flag: Y and the "Addr in Dev" => the "Float Start" Parameter.

**Swap Code** - Tells the Client how to orient the Byte and Word structure of the data value. This is device dependent. Check Command Entry formats Section.

**Func Code** - Tells the Client to write the float values to the Server. FC16.

**Addr in Dev** - Tells the Client where in the Server's database to locate the data. In the above example, the Client's Modbus command to transmit inside the Modbus packet will be as follows.

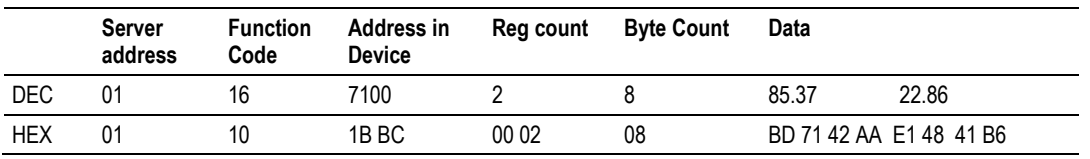

In this example, the Client's Modbus packet contains the data byte and data word counts that have been doubled from the amount specified by Reg Count due to the Float flag set to Y. Some Servers look for the byte count in the data packet to know the length of the data to read from the wire. Other servers know at which byte the data begins and read from the wire the remaining bytes in the packet as the data the Client is sending.

**Specific Example #2:** Client is issuing Modbus command with FC 16 (with Float Flag: No) to transfer Float data.

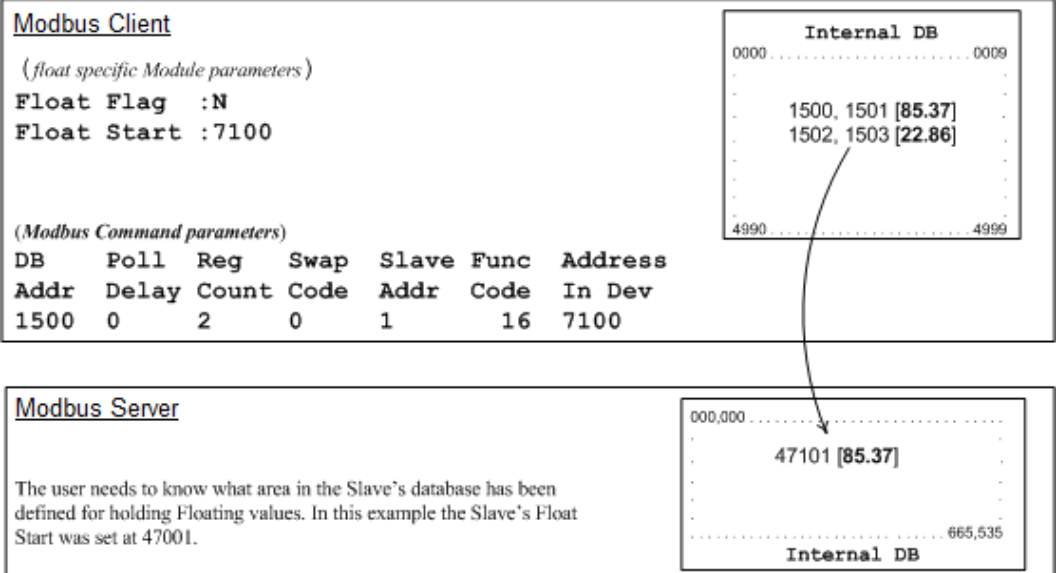

**Float Flag: "N"** tells the Client to ignore the floating values and treat each register data as a data point composed of 1 word, 2 bytes or 16 bits.

**Float Start:** Ignored.

**DB Addr** - same as when Float Flag: Y.

**Reg Count** - Tells the Client how many data points to send to the Server.

**Swap Code** - same as when Float Flag: Y.

**Func Code** - same as when Float Flag: Y.

Addr in Dev - same as when Float Flag: Y as long as the Server's Float Flag = Y. In the above example, the Client's Modbus command to transmit inside the Modbus packet will be as follows.

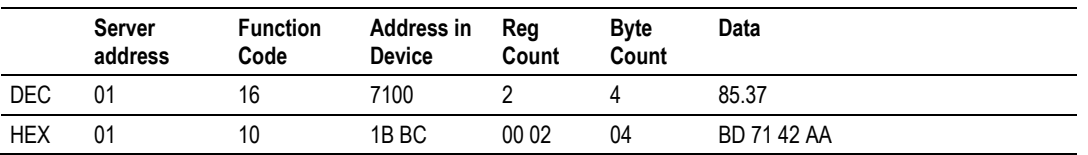

In this example, the Client's Modbus packet contains the data byte and data word counts that have NOT been doubled from the amount specified by Reg Count due to the Float Flag set to N. The Server looks for the byte count in the data packet to know the length of the data to read from the wire. Because of insufficient byte count, some servers will read only half the data from the Client's transmission. Other servers will read all 8 bytes in this example because they will know where in the packet the data starts and ignore the byte count parameter inside the Modbus packet.

**Specific Example #3:** Client is issuing Modbus command with FC 3 to transfer Float data from Server.

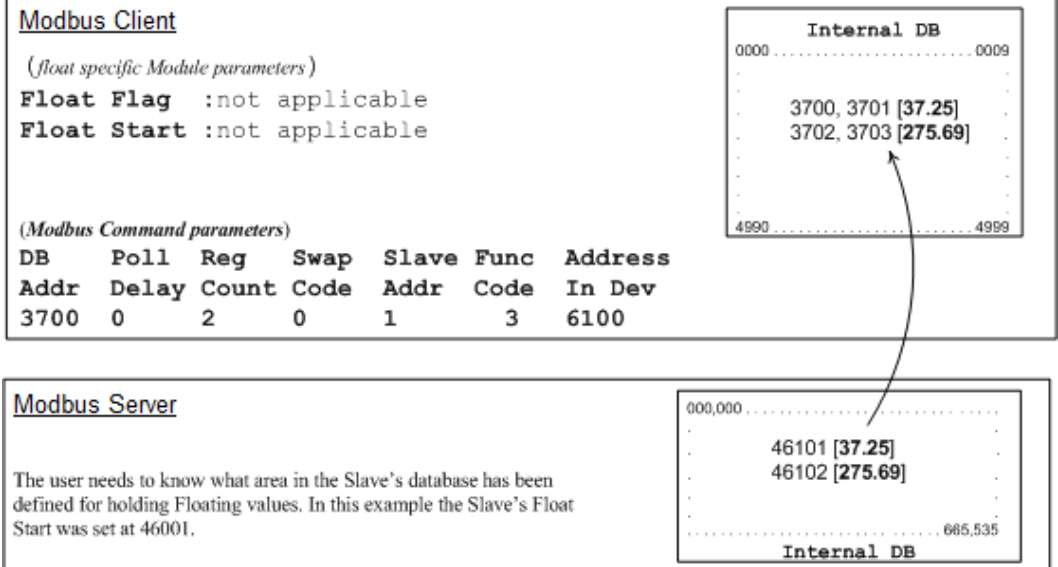

**Float Flag:** Not applicable with Modbus Function Code 3.

**Float Start:** Not applicable with Modbus Function Code 3.

**DB Addr** - Tells the Client where in its data memory to store the data obtained from the Server.

**Reg Count** - Tells the Client how many registers to request from the Server.

**Swap Code** - Same as above.

**Func Code** - Tells the Client to read the register values from the Server. FC3.

**Addr in Dev** - Tells the Client where in the Server's database to obtain the data.

The Client's Modbus command to transmit inside the Modbus packet will be as follows:

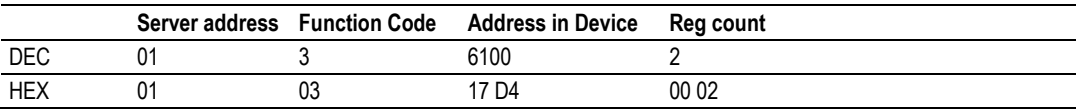

The (Enron/Daniel supporting) Server's Modbus command to transmit inside the Modbus packet will be as follows:

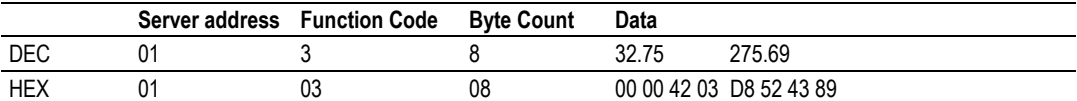

The (Non-Enron/Daniel supporting) Server's Modbus command that will be transmitted inside the Modbus packet will be as follows:

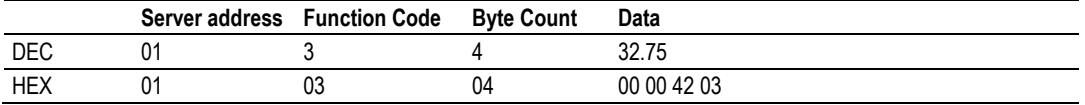

## **7.4 Function Blocks**

Data contained in this database is paged through the input and output images by coordination of the CompactLogix ladder logic and the MVI69L-MBTCP module's program. Each block transferred from the module to the processor or from the processor to the module contains a block identification code that describes the content of the block.

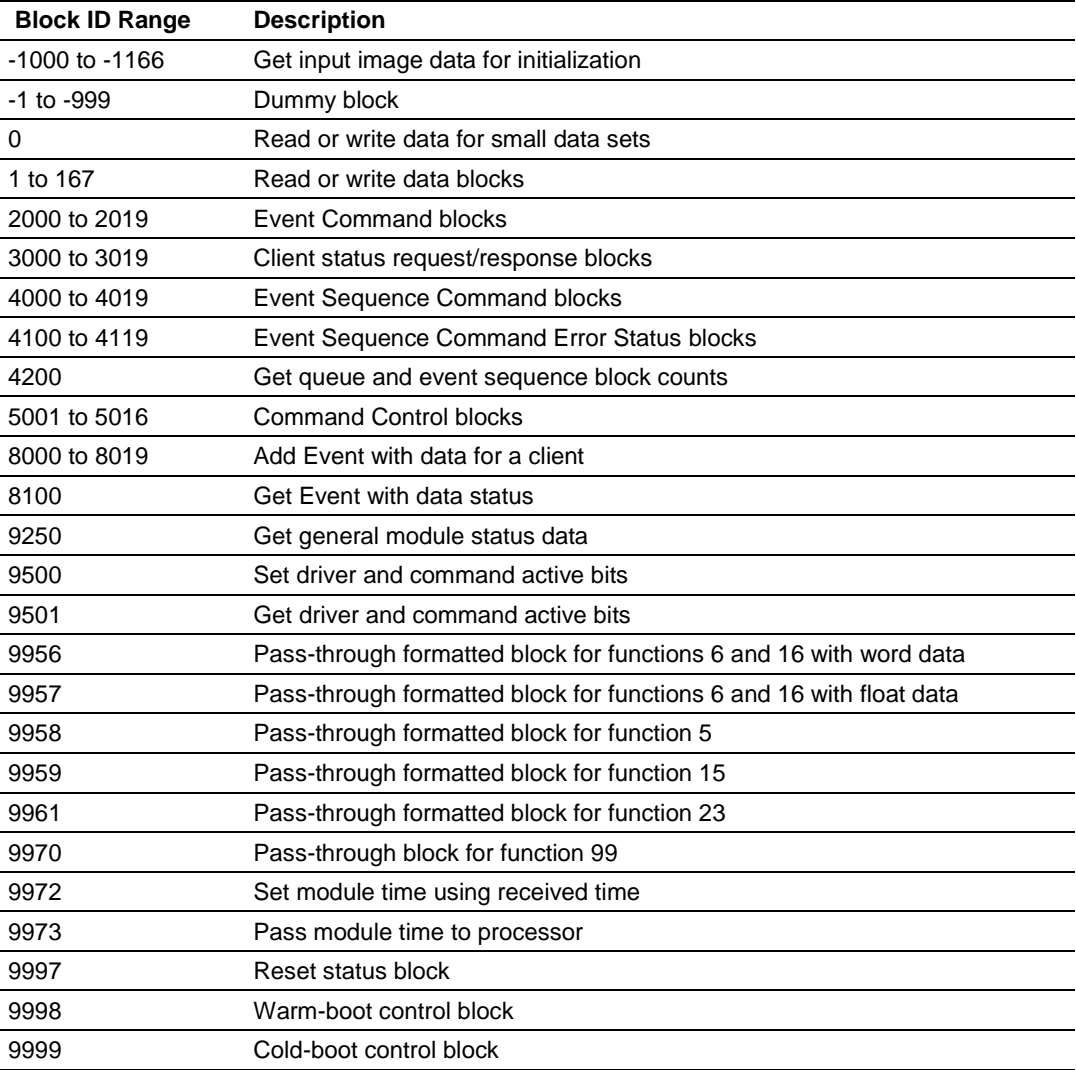

# **7.4.1 Event Command Blocks**

## *Blocks 2000 to 2019: Event Command*

Event Command blocks send Modbus commands directly from the ladder logic to the specified MBTCP Client x. The Event Command will be added to the high-priority queue and will interrupt normal polling so this special command can be sent as soon as possible.

**Note:** Overuse of Event Commands may substantially slow or totally disrupt normal polling. Use Event Commands sparingly. Event Commands are meant to be used as one-shot commands triggered by special circumstances or uncommon events.

#### *Blocks 2000 to 2019: Request from Processor to Module*

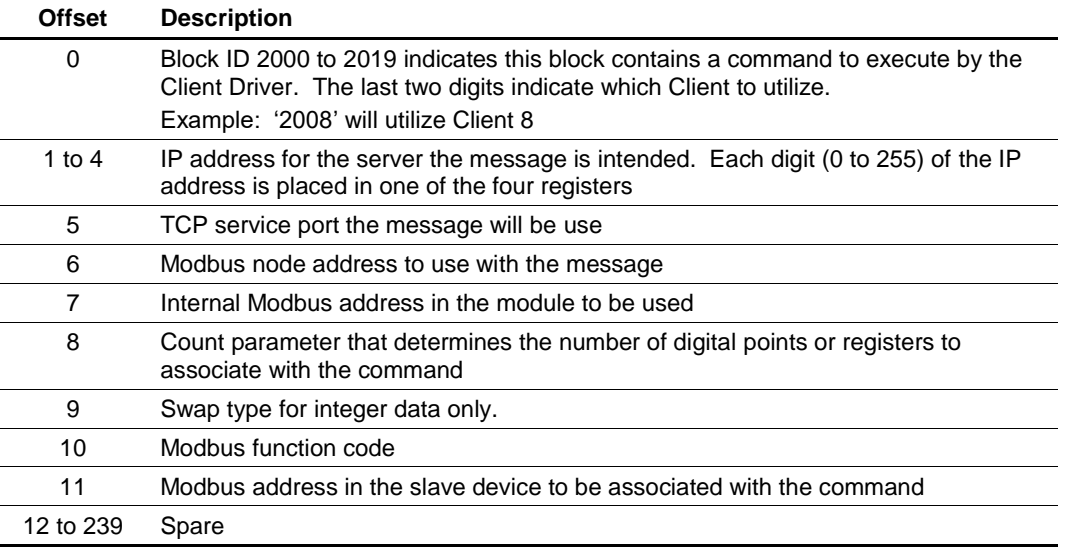

*Blocks 2000 to 2019: Response from Module to Processor*

| <b>Offset</b> | <b>Description</b>                                                                                                    |
|---------------|----------------------------------------------------------------------------------------------------|
| 0             | Block ID 2000 to 2019 requested by the processor                                                                                                    |
| 1             | The next read request block identification code                                                                                                    |
| 2             | Result of the event request. If a value of '1' is present, the command was placed in<br>the command queue. If a value of '0' is present, no room was found in the command<br>queue. If a value of '-1' is present, the client is not enabled and active. |
| 3             | Number of commands in queue                                                                                                    |
| 4 to 239      | Spare                                                                                                    |

# **7.4.2 Client Status Request/Response Blocks**

*Block 3000 to 3019: Client Status Request/Response* 

These blocks request the status of a specific MVI69L-MBTCP Client.

*Block 3000 or 3019: Request from Processor to Module*

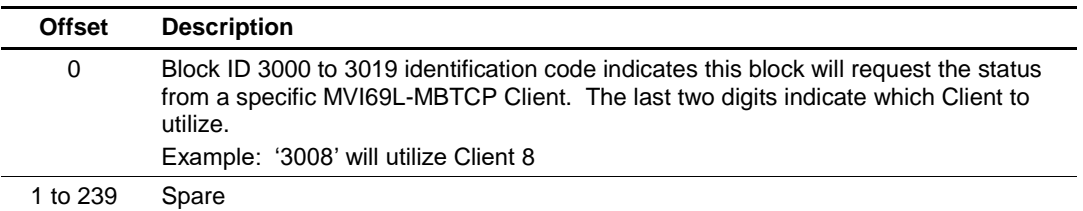

*Block 3000 to 3019: Response from Module to Processor*

| <b>Offset</b> | <b>Description</b>                               |
|---------------|--------------------------------------------------|
| 0             | Block ID 3000 to 3019 requested by the processor |
|               | Write Block ID                                   |
| 2 to 11       | Client status data                               |
| 12 to 27      | Command error list data for Client               |
| 28 to 239     | Spare                                            |

## **7.4.3 Event Sequence Request Blocks**

# *Block 4000 to 4019: Event Sequence Request*

These blocks send Modbus TCP/IP commands directly from controller tags by ladder logic to the Client command priority queue on the module. Event Commands are not placed in the module's internal database and are not part of the *MNET Client x Command List* in PCB.

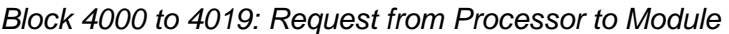

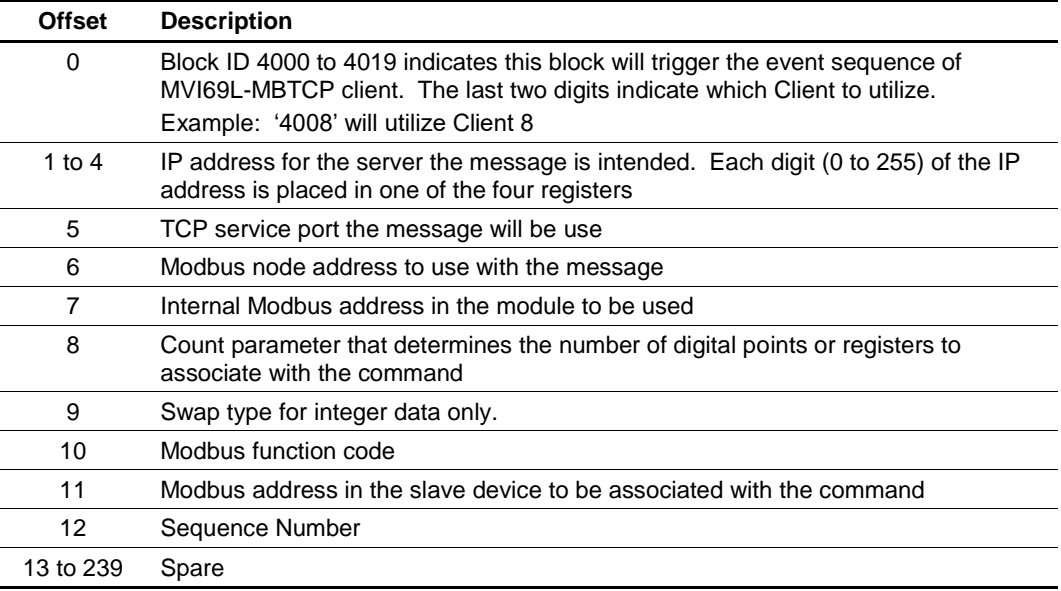

## *Block 4000 to 4019: Response from Module to Processor*

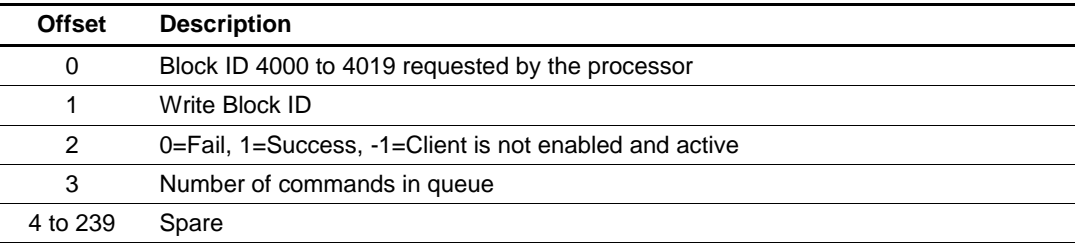

# **7.4.4 Event Sequence Command Error Status Blocks**

## *Block 4100 to 4119: Event Sequence Command Error Status Request*

This block displays the result of each command sent to the Client. The request includes the Client identification and the command sequence number. The response is the event count and error code for each event. A value of '0' in the error code means there was no error detected.

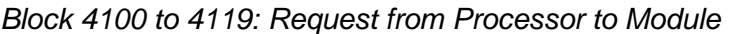

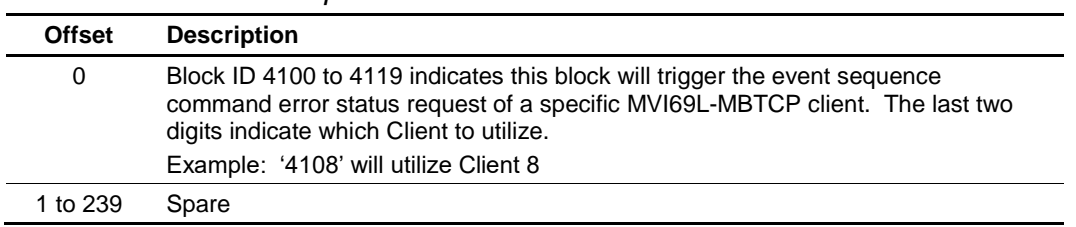

#### *Block 4100 to 4119: Response from Module to Processor*

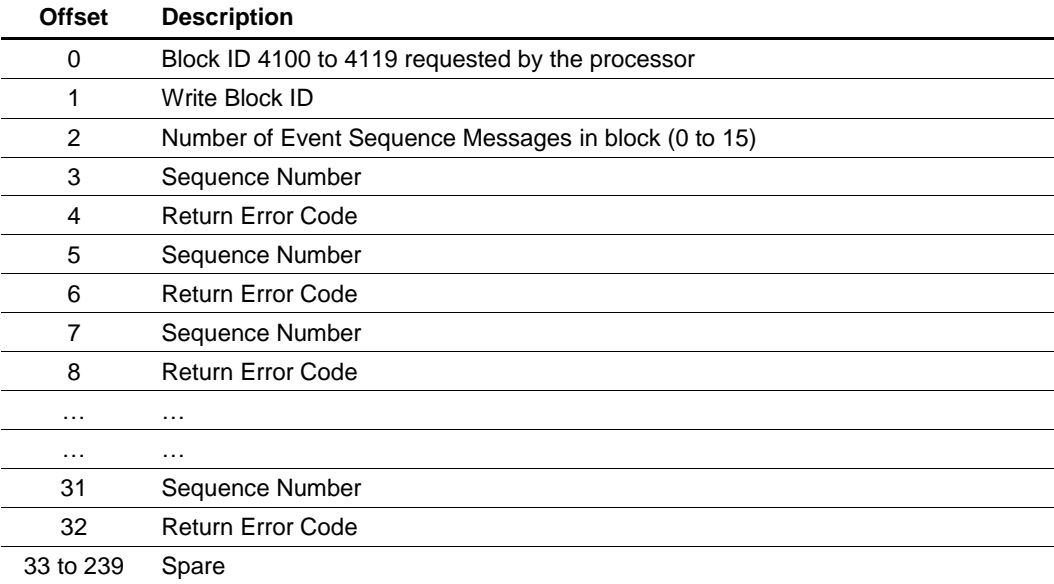

# **7.4.5 Get Queue and Event Sequence Block Counts Block**

#### *Block 4200: Get Queue and Event Sequence Block Counts Request*

This block requests the command queue count and the number of pending event sequence commands for all module Clients.

*Block 4200: Request from Processor to Module*

| <b>Offset</b>  | <b>Description</b> |
|----------------|--------------------|
| 0              | Block ID 4200      |
| 1 to 239 Spare |                    |

### *Block 4200: Response from Module to Processor*

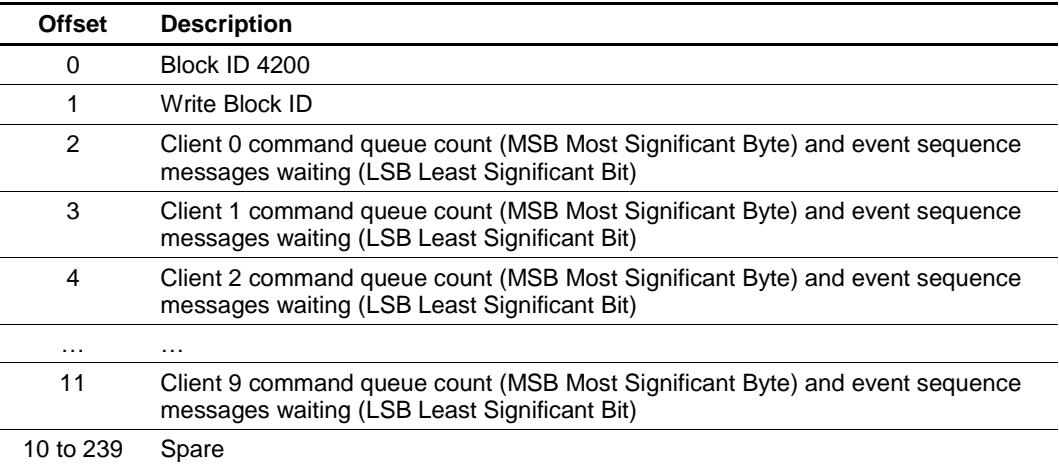

# **7.4.6 Command Control Blocks**

# *Block 5001 to 5016: Command Control*

Command Control blocks place commands into the module's command priority queue. Unlike Event Command blocks, which contain all the values needed for one command, Command Control is used with commands already defined in the *MNET Client x Command List* in PCB.

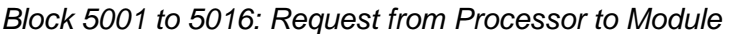

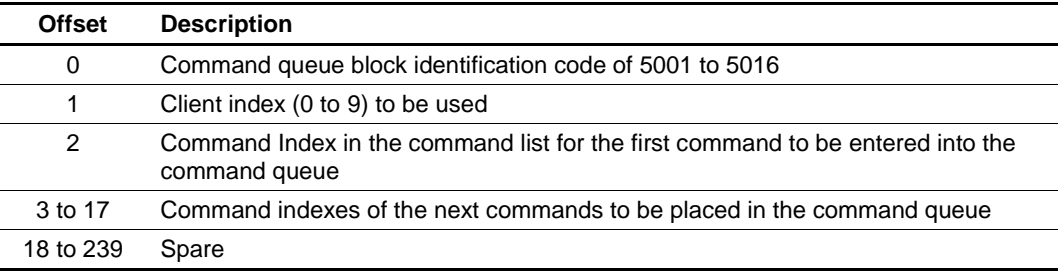

#### *Block 5001 to 5016: Response from Module to Processor*

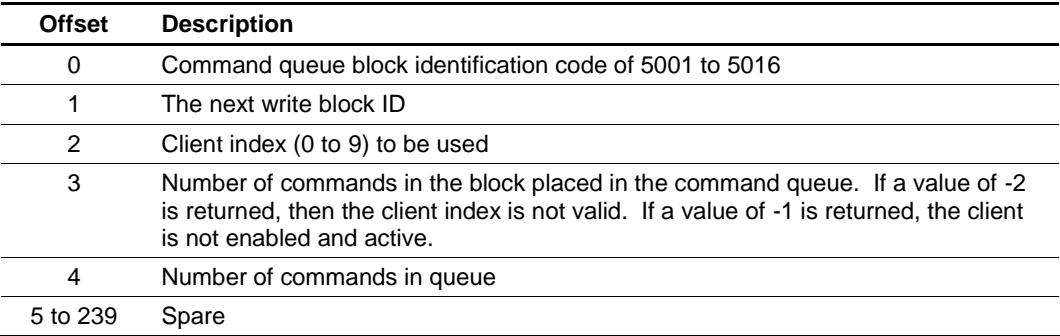

# **7.4.7 Add Event with Data for Client Blocks**

## *Block 8000: Add Event with Data for Client*

The 8000-series blocks are similar to the 2000-series Event Command blocks. The 8000-series blocks source the command data from the processor, instead of from the module's database. These blocks use 'write' Modbus Function Codes (5, 6, 15, 16) only.

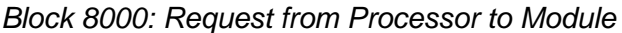

| <b>Offset</b> | <b>Description</b>                                                                                                    |
|---------------|----------------------------------------------------------------------------------------------------|
| 0             | Block ID 8000 indicates this block will add an event with data of a specific<br>MVI69L-MBTCP client. The last two digits indicate which Client to utilize.                                                |
|               | Example: '8008' will utilize Client 8                                                                                                    |
| 1 to 4        | IP address for the server the message is intended. Each digit (0 to 255) of the IP<br>address is placed in one of the four registers                                                                      |
| 5             | TCP service port the message will be use                                                                                                    |
| 6             | Modbus node address to use with the message                                                                                                    |
| 7             | Modbus Function Code: 5, 6, 15 or 16 only                                                                                                    |
| 8             | Modbus address in the slave device to be associated with the command                                                                                                    |
| 9             | Count value for operation- bit count for function 15 (1 to 800 points) and word<br>count for function 16 (1 to 50 words or 1 to 25 float values). For functions 5 and<br>6, the count is assumed to be 1. |
| 10 to 59      | Data values to be used by command                                                                                                    |
| 60 to 239     | Spare                                                                                                    |

*Block 8000: Response from Module to Processor*

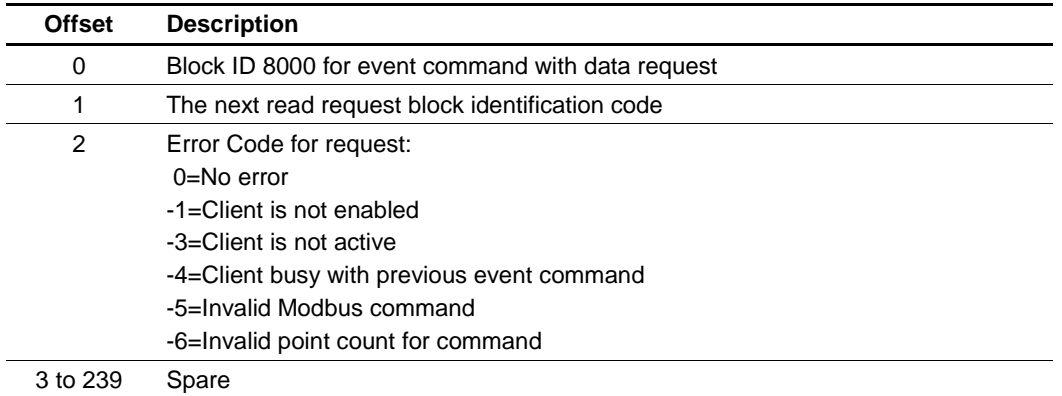

# **7.4.8 Get Event with Data Status Block**

## *Block 8100: Get Event with Data Status*

This block requests status data for Event with Data Commands.

*Block 8100: Request from Processor to Module*

| <b>Offset</b> | <b>Description</b>                                              |
|---------------|-----------------------------------------------------------------|
|               | Block ID 8100 status data request for Event with Data Commands. |
| 1 to 239      | Spare                                                           |

#### *Block 8100: Response from Module to Processor*

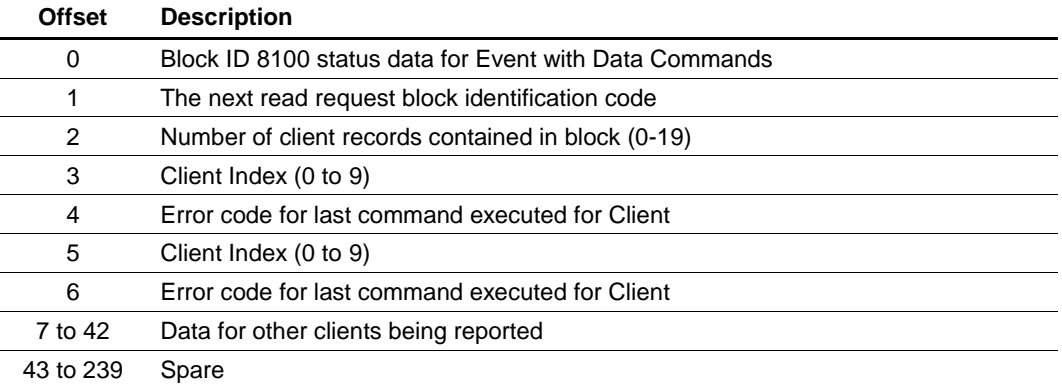

# **7.4.9 Get General Module Status Data Block**

## *Block 9250: Get General Module Status Data*

This block is used to request general module status

*Block 9250: Request from Processor to Module*

| <b>Offset</b> | <b>Description</b>                                                |
|---------------|-------------------------------------------------------------------|
|               | Block ID 9250 to request the general module status response block |

## *Block 9250: Response from Module to Processor*

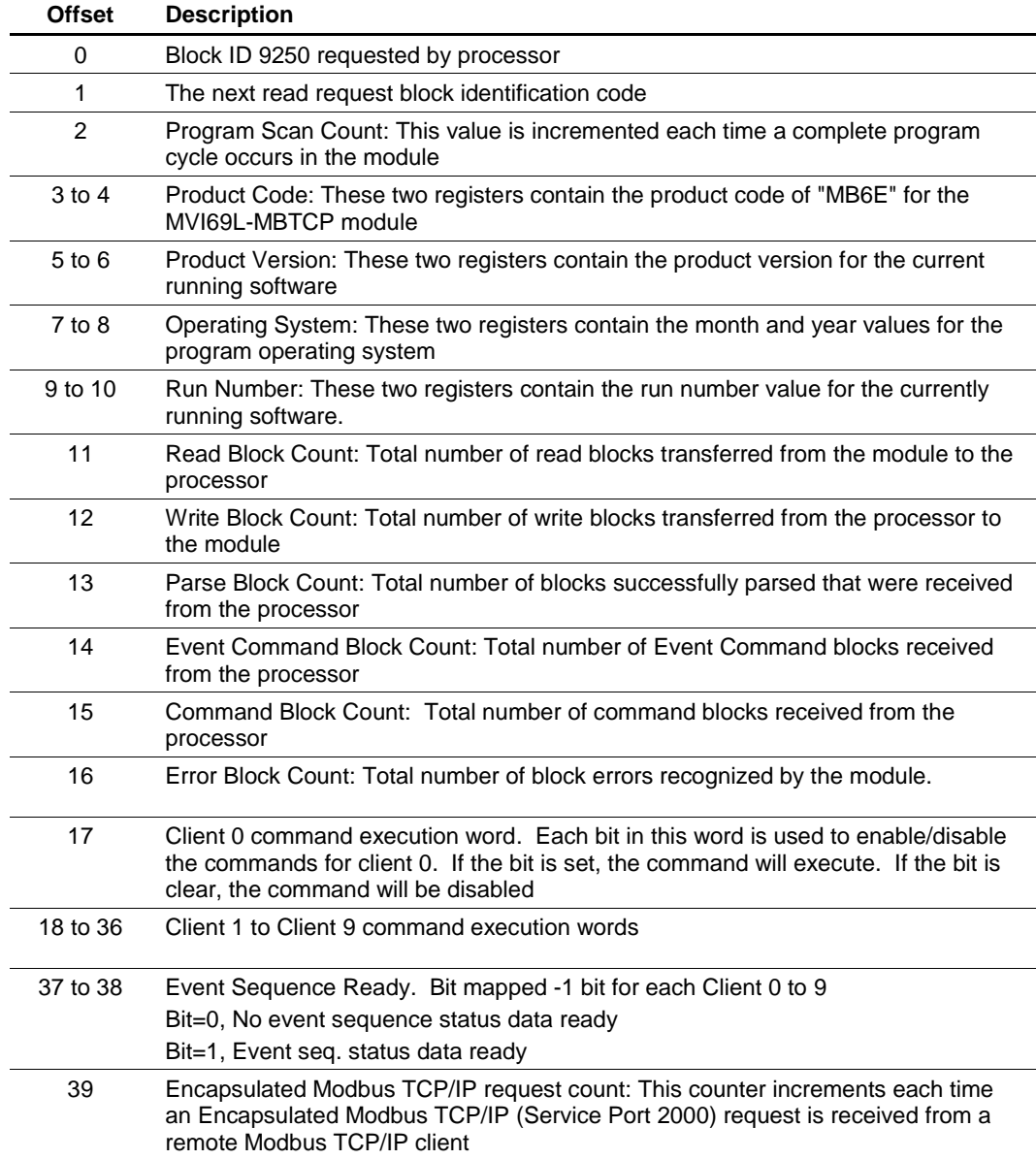

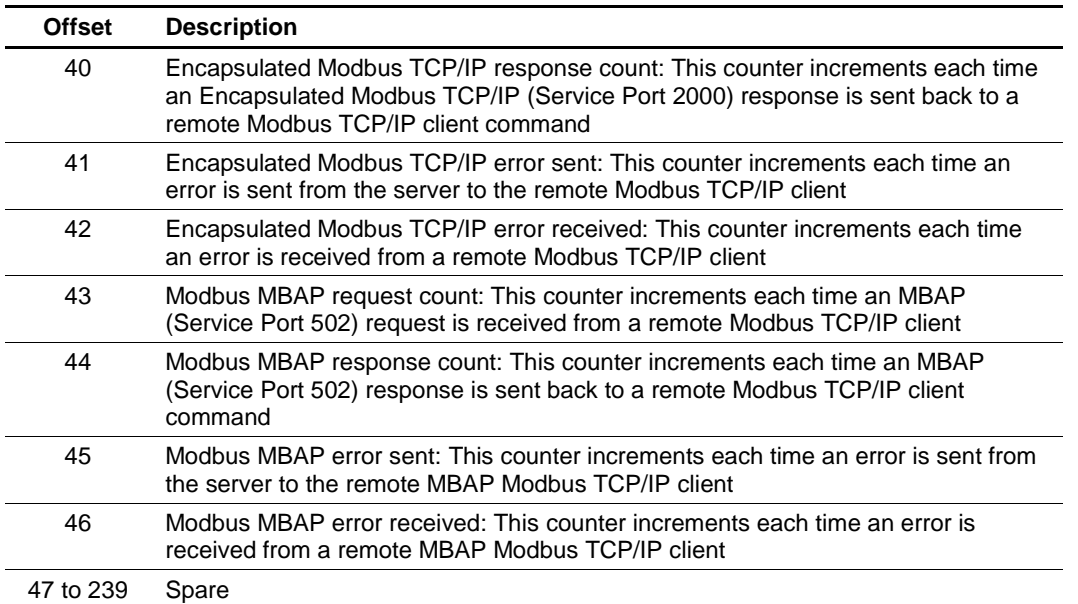

# **7.4.10 Set Driver and Command Active Bits Block**

## *Block 9500: Set Driver and command active bits*

This block enables and disables the Modbus TCP/IP Clients and Servers of the module.

| Offset    | <b>Description</b>                                                                                                    |
|-----------|----------------------------------------------------------------------------------------------------|
| 0         | Block ID 9500 to set server and client enable/disable state                                                                              |
|           | Server active state                                                                                                    |
|           | 0=Disabled, 1=Enabled                                                                                                    |
| 2         | Client 0 to 15 bit map for active status of clients                                                                                      |
| 3         | Spare                                                                                                    |
| $4$ to 13 | Client 0 to Client 9 command active bits. One word for each client with each bit<br>used to turn on and off the commands for the client. |
|           | 0=Disabled, 1=Enabled                                                                                                    |
| 24 to 239 | Spare                                                                                                    |

*Block 9500: Request from Processor to Module*

## *Block 9500: Response from Module to Processor*

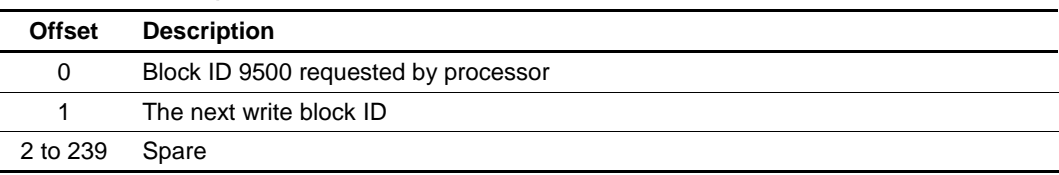

## **7.4.11 Get Driver and Command Active Bits Block**

#### *Block 9501: Get driver and command active bits*

This block requests the active state of MBTCP Driver and Client commands.

*Block 9501: Request from Processor to Module*

| <b>Offset</b>  | Description                                                 |
|----------------|-------------------------------------------------------------|
| 0              | Block ID 9501 to get MBTCP Driver and command active status |
| 1 to 239 Spare |                                                             |

### *Block 9501: Response from Module to Processor*

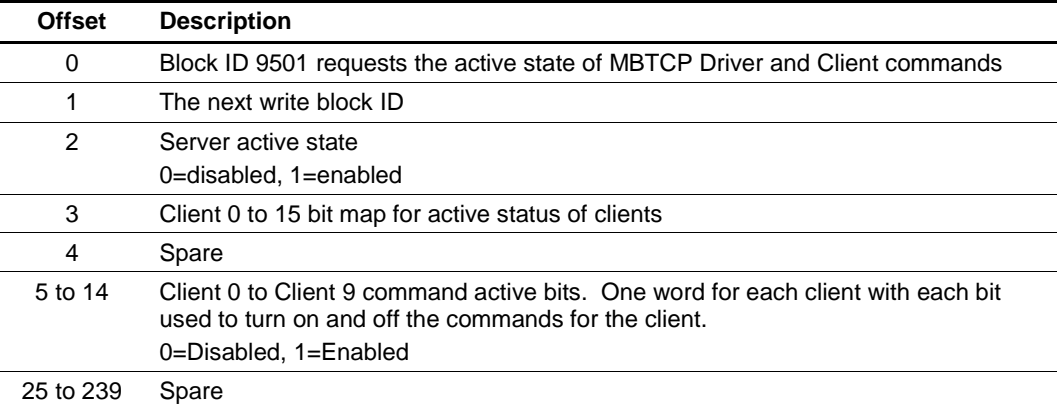

## **7.4.12 Pass-through Formatted Block for Functions 6 and 16 with Word Data Block**

## *Block 9956: Pass-through Formatted Block for Functions 6 and 16 with Word Data Block*

If the server port on the module is configured for formatted pass-through mode, the module will send input image blocks with identification codes of 9956, 9957, 9958 or 9959 to the processor for each write command received. Any incoming Modbus Function 5, 6, 15 or 16 command will be passed from the port to the processor using a block identification number that identifies the Function Code received in the incoming command.

The MVI69L-MBTCP Add-On Instruction will handle the receipt of all Modbus write functions and to respond as expected to commands issued by the remote Modbus Client device.

| <b>Offset</b> | <b>Description</b>                          |
|---------------|---------------------------------------------|
| 0             | Block ID 9956                               |
|               | Block ID 9956                               |
| 2             | Number of word registers in Modbus data set |
| 3             | Starting address for Modbus data set        |
| 4 to 53       | Modbus Data                                 |

*Block 9956: Request from Module to Processor*

The ladder logic will be responsible for parsing and copying the received message and performing the proper control operation as expected by the Client device. The processor must then respond to the pass-through control block with an output image write block with the following format.

| <b>Offset</b> | <b>Description</b> |
|---------------|--------------------|
|               | Block ID 9956      |
| 1 to 239      | Spare              |

*Block 9956: Response from Processor to Module*

## **7.4.13 Pass-through Formatted Block for Functions 6 and 16 with Float Data Block**

*Block 9957: Pass-through Formatted Block for Functions 6 and 16 with Float Data Block*

**Offset Description** 0 Block ID 9957 1 Block ID 9957 2 Number of word registers in Modbus data set 3 Starting address for Modbus data set 4 to 53 Modbus Data

*Block 9957: Request from Module to Processor*

The ladder logic will be responsible for parsing and copying the received message and performing the proper control operation as expected by the Client device. The processor must then respond to the Pass-through block with a write block with the following format.

*Block 9957: Response from Processor to Module*

| <b>Offset</b> | <b>Description</b> |
|---------------|--------------------|
|               | Block ID 9957      |
| 1 to 239      | Spare              |

# **7.4.14 Pass-through Formatted Block for Function 5**

*Block 9958: Pass-through Formatted Block for Function 5*

*Block 9958: Request from Module to Processor*

| <b>Offset</b> | <b>Description</b>                          |
|---------------|---------------------------------------------|
| 0             | Block ID 9958                               |
|               | <b>Block ID: 9958</b>                       |
| 2             | Number of word registers in Modbus data set |
| 3             | Starting address for Modbus data set        |
| 4 to 53       | Modbus Data                                 |

The ladder logic will be responsible for parsing and copying the received message and performing the proper control operation as expected by the Client device. The processor must then respond to the pass-through control block with an output image write block with the following format.

## *Block 9958: Response from Processor to Module*

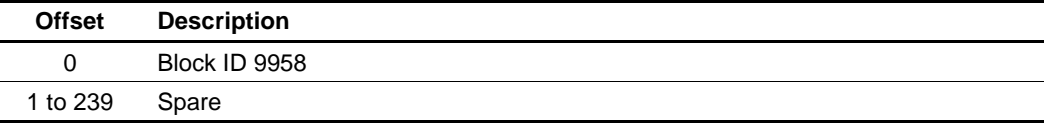

# **7.4.15 Pass-through Formatted Block for Function 15**

## *Block 9959: Pass-through Formatted Block for Function 15*

When the module receives a function code 15 in pass-through mode, the module will write the data using block ID 9959 for multiple-bit data. First the bit mask clears the bits to be updated. This is accomplished in RSLogix 5000 by ANDing the inverted mask with the existing data.

Next, the new data ANDed with the mask is ORed with the existing data. This protects the other bits in the INT registers from being affected.

| <b>Offset</b> | <b>Description</b>                                                                                                    |
|---------------|----------------------------------------------------------------------------------------------------|
| 0             | Block ID 9959                                                                                                    |
|               | Block ID 9959                                                                                                    |
| 2             | Length in words                                                                                                    |
| 3             | Data address                                                                                                    |
| 4 to 28       | Modbus Data                                                                                                    |
| 29 to 53      | Bit mask to use with the data set. Each bit to be considered with the data set will<br>have a value of 1 in the mask. Bits to ignore in the data set will have a value of 0<br>in the mask. |
| 54 to n       | Spare                                                                                                    |

*Block 9959: Request from Module to Processor*

The ladder logic will be responsible for parsing and copying the received message and performing the proper control operation as expected by the Client device. The processor must then respond to the pass-through control block with a write block with the following format.

*Block 9959: Response from Processor to Module*

| <b>Offset</b> | <b>Description</b> |
|---------------|--------------------|
| 0             | Block ID 9959      |
| 1 to n        | Spare              |

# **7.4.16 Pass-through Formatted Block for Function 23**

*Block 9961: Pass-through Formatted Block for Function 23*

*Block 9961: Request from Module to Processor*

| <b>Offset</b> | <b>Description</b>                          |
|---------------|---------------------------------------------|
| 0             | Block ID 9961                               |
|               | Block ID 9961                               |
| 2             | Number of word registers in Modbus data set |
| 3             | Starting address for Modbus data set        |
| 4 to 53       | Modbus Data                                 |

The ladder logic will be responsible for parsing and copying the received message and performing the proper control operation as expected by the Client device. The processor must then respond to the pass-through control block with an output image write block with the following format.

*Block 9961: Response from Processor to Module*

| <b>Offset</b> | <b>Description</b> |
|---------------|--------------------|
|               | Block ID 9961      |
| 1 to 239      | Spare              |

# **7.4.17 Pass-through Block for Function 99**

*Block 9970: Pass-through Block for Function 99*

*Block 9970: Request from Module to Processor*

| <b>Offset</b> | <b>Description</b> |
|---------------|--------------------|
| 0             | Block ID 9970      |
|               | Block ID 9970      |
| 2             |                    |
| 3             | 0                  |
| 4 to 239      | Spare              |

The ladder logic will be responsible for parsing and copying the received message and performing the proper control operation as expected by the Client device. The processor must then respond to the pass-through control block with an output image write block with the following format.

## *Block 9970: Response from Processor to Module*

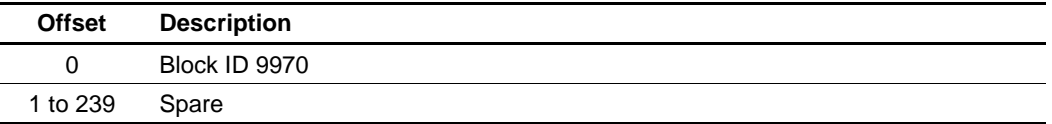

# **7.4.18 Set Module Time Using Received Time Block**

*Block 9972: Set Module Time Using Received Time Block*

This block will use the time information of the processor to set the module time.

| <b>Offset</b> | <b>Description</b>   |
|---------------|----------------------|
| 0             | Block ID 9972        |
| 1             | Year (0-9999)        |
| 2             | Month (1-12)         |
| 3             | Day (1-31)           |
| 4             | Hour (0-23)          |
| 5             | Minutes (0-59)       |
| 6             | Seconds (0-59)       |
| 7             | Milliseconds (0-999) |
| 8 to 239      | Spare                |

*Block 9972: Request from Processor to Module*

## *Block 9972: Response from Module to Processor*

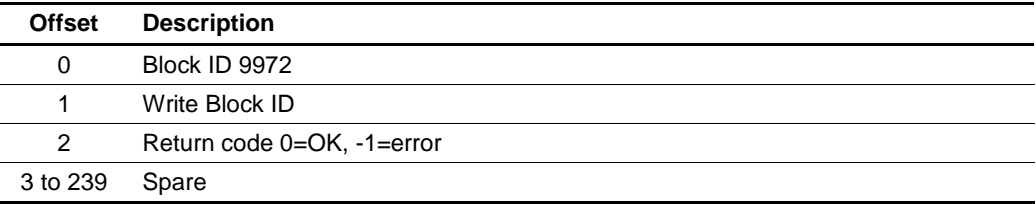

# **7.4.19 Pass Module Time to Processor Block**

## *Block 9973: Pass Module Time to Processor Block*

This block will use the time information of the module to set the processor time.

*Block 9973: Request from Processor to Module*

| Offset   | <b>Description</b> |
|----------|--------------------|
|          | Block ID 9973      |
| 1 to 239 | Spare              |

#### *Block 9973: Response from Module to Processor*

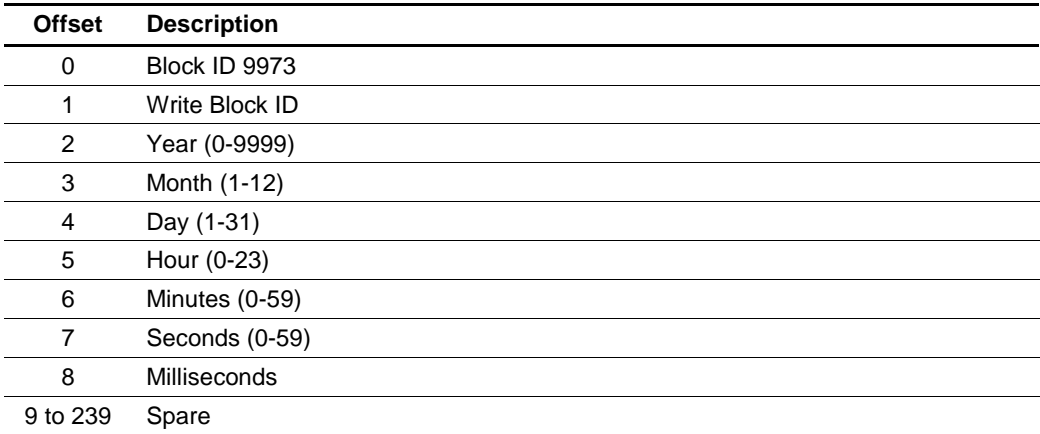

## **7.4.20 Reset Status Block**

## *Block 9997: Reset Status Block*

This block will reset the module and client/server status.

*Block 9997: Request from Processor to Module*

| <b>Offset</b> | <b>Description</b>                   |
|---------------|--------------------------------------|
| 0             | Block ID 9997                        |
|               | Reset Module status (0=no, else yes) |
| 2             | Reset Port 1 status (0=no, else yes) |
| 3 to 239      | Spare                                |

*Block 9997: Response from Module to Processor*

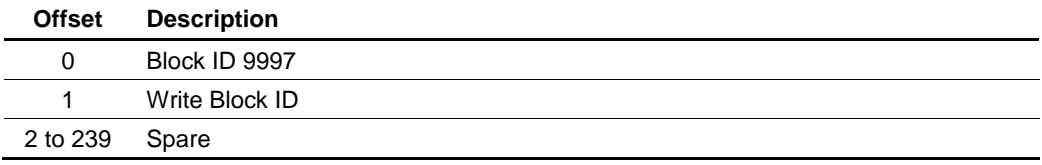

# **7.4.21 Warm-boot Control Block**

## *Block 9998: Warm-boot Control Block*

If the CompactLogix sends a block number 9998, the module will perform a warm-boot operation. The module will reconfigure the communication ports and reset the error and status counters.

*Block 9998: Request from Processor to Module*

| <b>Offset</b>  | Description   |
|----------------|---------------|
| O              | Block ID 9998 |
| 1 to 239 Spare |               |

# **7.4.22 Cold-boot Control Block**

## *Block 9999: Cold-boot Control Block*

If the CompactLogix processor sends a block number 9999, the firmware will perform a cold-boot operation. The firmware will reload the configuration file and reset all MVI69L-MBTCP memory, error and status data.

#### *Block 9999: Request from Processor to Module*

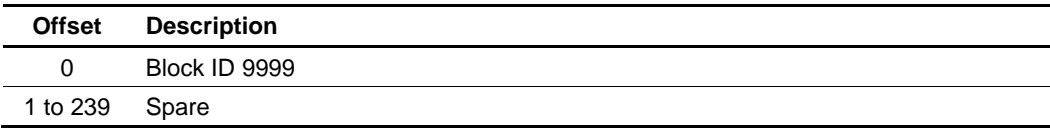

# **7.5 Ethernet Cable Connections**

## **7.5.1 Ethernet Cable Specifications**

The recommended cable is Category 5 or better. A Category 5 cable has four twisted pairs of wires, which are color-coded and cannot be swapped. The module uses only two of the four pairs.

The Ethernet port on the module is Auto-Sensing. A standard Ethernet straight-through cable or a crossover cable can be used when connecting the module to an Ethernet hub, a 10/100 Base-T Ethernet switch, or directly to a PC. The module will detect the cable type and use the appropriate pins to send and receive Ethernet signals.

Some hubs have one input that can accept either a straight-through or crossover cable, depending on a switch position. In this case, ensure the switch position and cable type agree.

# **7.5.2 Ethernet Performance**

Ethernet performance can affect the operation of the MVI69L-MBTCP application ports in the following ways:

- Accessing the web interface (refreshing the page, downloading files, and so on) may affect performance
- High Ethernet traffic may impact performance (consider using managed switches to reduce traffic coming to module port).

# **8 Support, Service & Warranty**

## **8.1 Contacting Technical Support**

ProSoft Technology, Inc. is committed to providing the most efficient and effective support possible. Before calling, please gather the following information to assist in expediting this process:

- **1** Product Version Number
- **2** System architecture
- **3** Network details

If the issue is hardware related, we will also need information regarding:

- **1** Module configuration and associated ladder files, if any
- **2** Module operation and any unusual behavior
- **3** Configuration/Debug status information
- **4** LED patterns
- **5** Details about the interfaced serial, Ethernet or Fieldbus devices

**Note:** For technical support calls within the United States, ProSoft's 24/7 after-hours phone support is available for urgent plant-down issues.

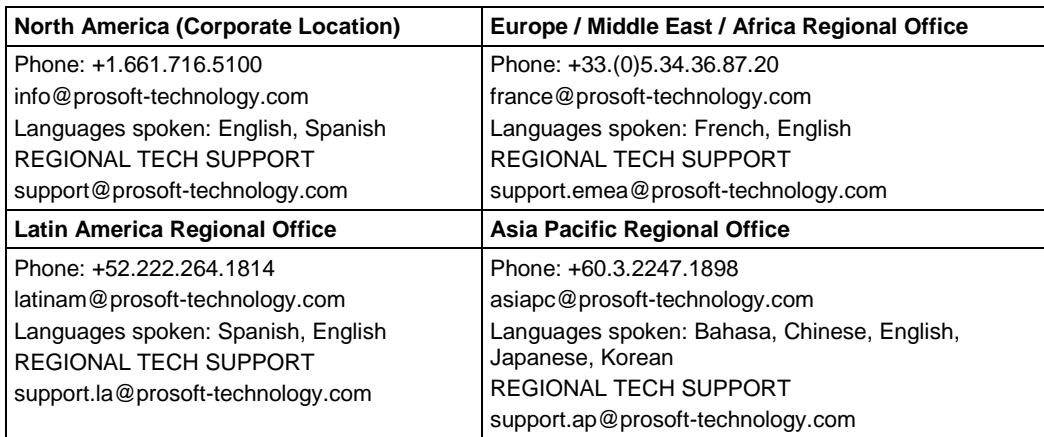

For additional ProSoft Technology contacts in your area, please visit: [https://www.prosoft-technology.com/About-Us/Contact-Us.](https://www.prosoft-technology.com/About-Us/Contact-Us)

## **8.2 Warranty Information**

For complete details regarding ProSoft Technology's TERMS & CONDITIONS OF SALE, WARRANTY, SUPPORT, SERVICE AND RETURN MATERIAL AUTHORIZATION INSTRUCTIONS, please see the documents at: www.prosoft-technology.com